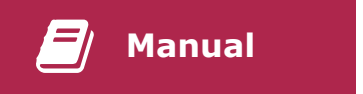

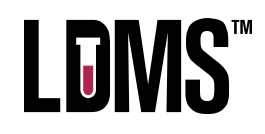

# **HAWS User Manual**

**HAWS** Version 7.0 Windows LS.0007

Copyright © 2024 Frontier Science and Technology Research Foundation, Inc. Reproduction or distribution of this document without the consent of Frontier Science is strictly prohibited.

All trademarks, trade names, service marks, and logos referenced herein belong to their respective companies.

Document ID: LS.0007 Application version: 7.0 Document version: N/A Last reviewed or updated: 11-Jan-2024 Effective: 11-Jan-2024

### **Summary**

HAWS (The HIV Algorithm Workflow System) is an application for managing the workflow and data capture processes associated with HIV studies. HAWS walks the user through a series of steps for a patient visit, collecting assay results from the user, managing requests for specimen redraws, and ultimately determining the final result of the testing work for the patient visit.

# **Contents**

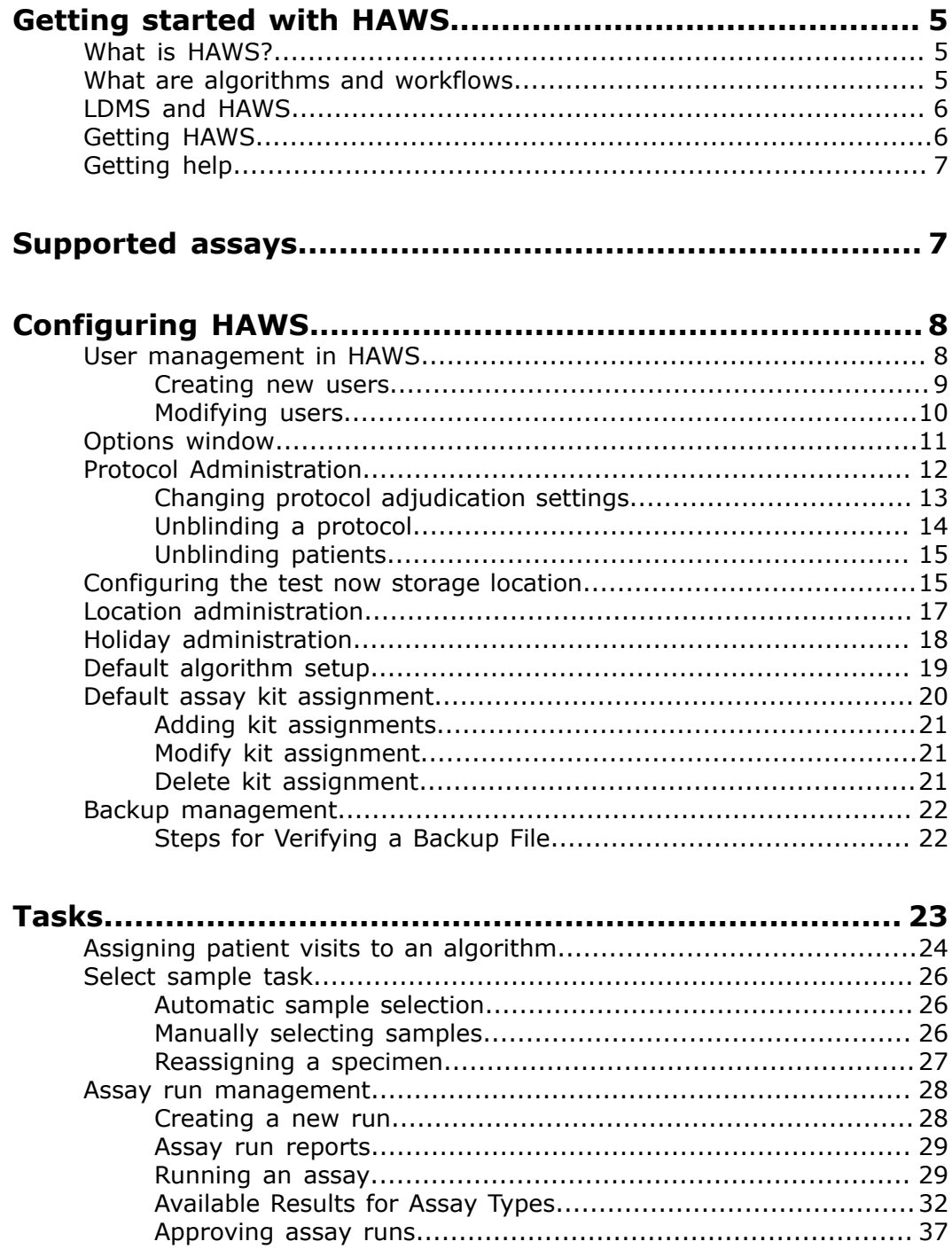

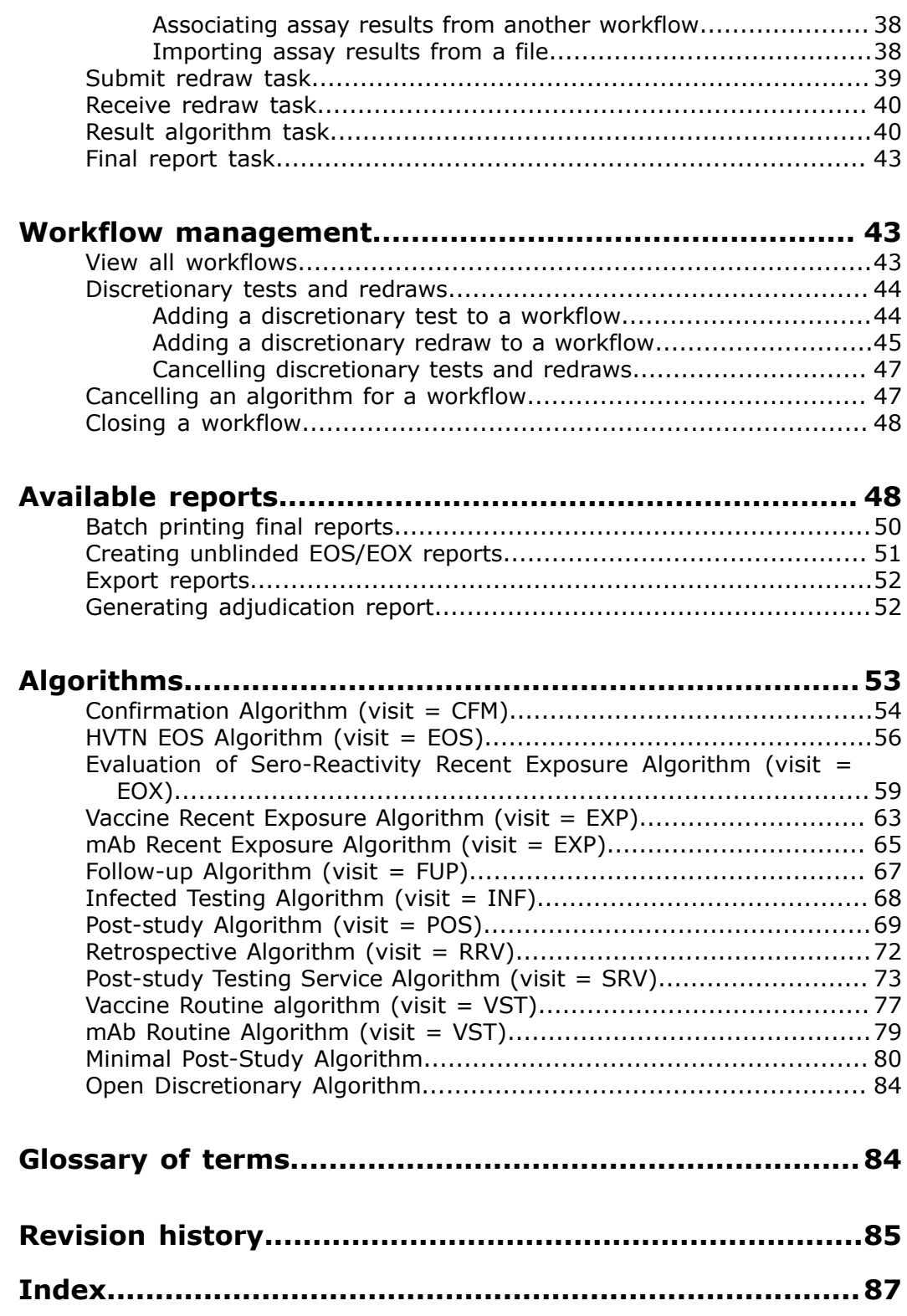

# <span id="page-4-0"></span>**Getting started with HAWS**

This section will get you acquainted with HAWS.

# <span id="page-4-1"></span>**What is HAWS?**

HAWS (The HIV Algorithm Workflow System) is an application for managing the workflow and data capture processes associated with HIV studies. HAWS walks the user through a series of steps for a patient visit, collecting assay results from the user, managing requests for specimen redraws, and ultimately determining the final result of the testing work for the patient visit.

HAWS works by assigning *algorithms* to patient visits. Each algorithm determines what specimens need to be tested and what assays need to be run for the visit. Depending on the results of each assay, the algorithm may assign additional assays to be run. In this way, HAWS acts like a flow chart, guiding the user from a visit to a final result, helping them keep track of individual results and the next step needed in the process.

HAWS also includes many other tools useful for completing HIV testing work, such as the ability to generate final reports for several patient visits at once, print listings of specimens to be tested along with their storage locations, and the ability to interact with data stored in LDMS.

# <span id="page-4-2"></span>**What are algorithms and workflows**

An *algorithm* is the logic for processing a patient visit; a *workflow* is a visit that is currently being processed by an algorithm.

Algorithms are defined by network leadership and implemented in HAWS by Frontier Science. Users cannot create new algorithms, nor can they modify existing algorithms. An algorithm may define such things as what assays need to be run for certain specimen types. For example, if a visit included a blood specimen, the algorithm would define what assay(s) needs to be run for that specimen. Depending on the results of the assay, the algorithm may define additional tests. This might happen, for example, if a specimen tested positive and a second test is needed to confirm the positive result.

A workflow is an *instance* of an algorithm. When a user selects a visit to process in HAWS, they select the algorithm to use and the workflow is created. Thus you can create several workflows using the same algorithm.

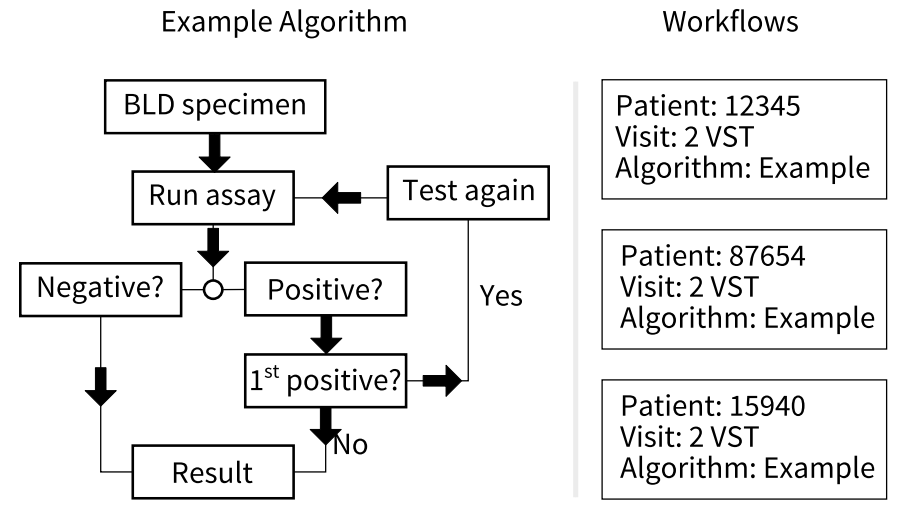

### **Figure 1: Example algorithm and workflows based on it**

An example algorithm (left) and workflows for patient visits using the logic from the algorithm (right).

While a workflow is active, HAWS will guide you to the text step in the algorithm's logic automatically. Using the example, if a workflow orders a test and the result is a positive, HAWS will automatically determine if this was the first positive for the workflow and, if yes, automatically reassign the assay to be run again.

# <span id="page-5-0"></span>**LDMS and HAWS**

HAWS will pull participant, visit, and specimen information from your LDMS database. The sync to the LDMS database is configured by User Support upon installation or upgrade.

Typically data from LDMS is populated in HAWS automatically and the process will be transparent. If you do need to refresh data from LDMS manually, click **Tools** > **Refresh from LDMS** from the HAWS menu bar.

# <span id="page-5-1"></span>**Getting HAWS**

HAWS will typically be installed by HAWS User Support. This is usually done using a remote connection to your computer. Not only will HAWS User Support install HAWS, they will also perform general configuration for you so that your laboratory can start using HAWS right away.

HAWS User Support will ask you for specific information about your laboratory, such as contact information and where you want files stored on your server. This information will be used to initially configure HAWS. Most of these settings can be updated later by your laboratory. A backup of the database should occur prior to the upgrade to a new version or the re-install of the database.

# <span id="page-6-0"></span>**Getting help**

HAWS User Support is available 24 hours per day, 7 days per week. HAWS User Support can answer questions about using HAWS and, if needed, connect remotely to your computer to assist with technical issues. Additionally, a link to the user manual can be accessed from the Help menu.

**HAWS User Support by telephone** +1 716 834 0900 extension 7311 **HAWS User Support by email** haws@fstrf.org

More information and support resources are available on the *[LDMS website](https://www.ldms.org)*.

# <span id="page-6-1"></span>**Supported assays**

The following assays and kits are supported by HAWS.

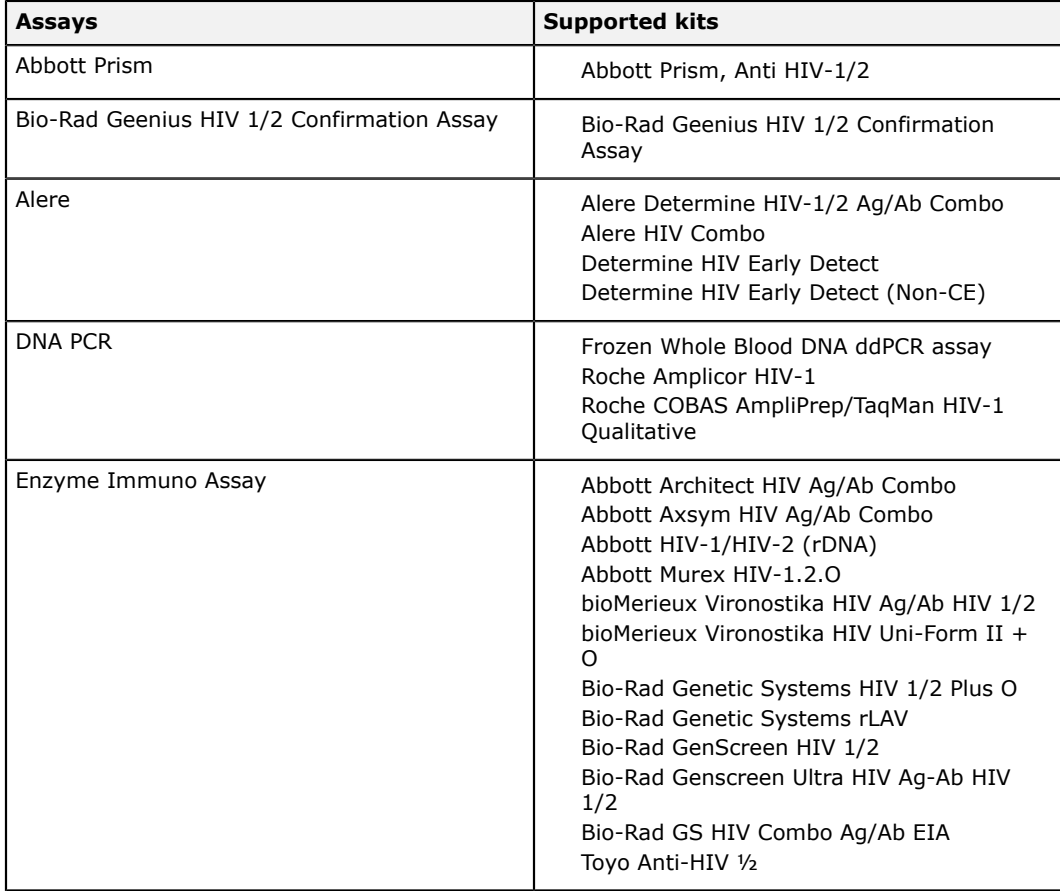

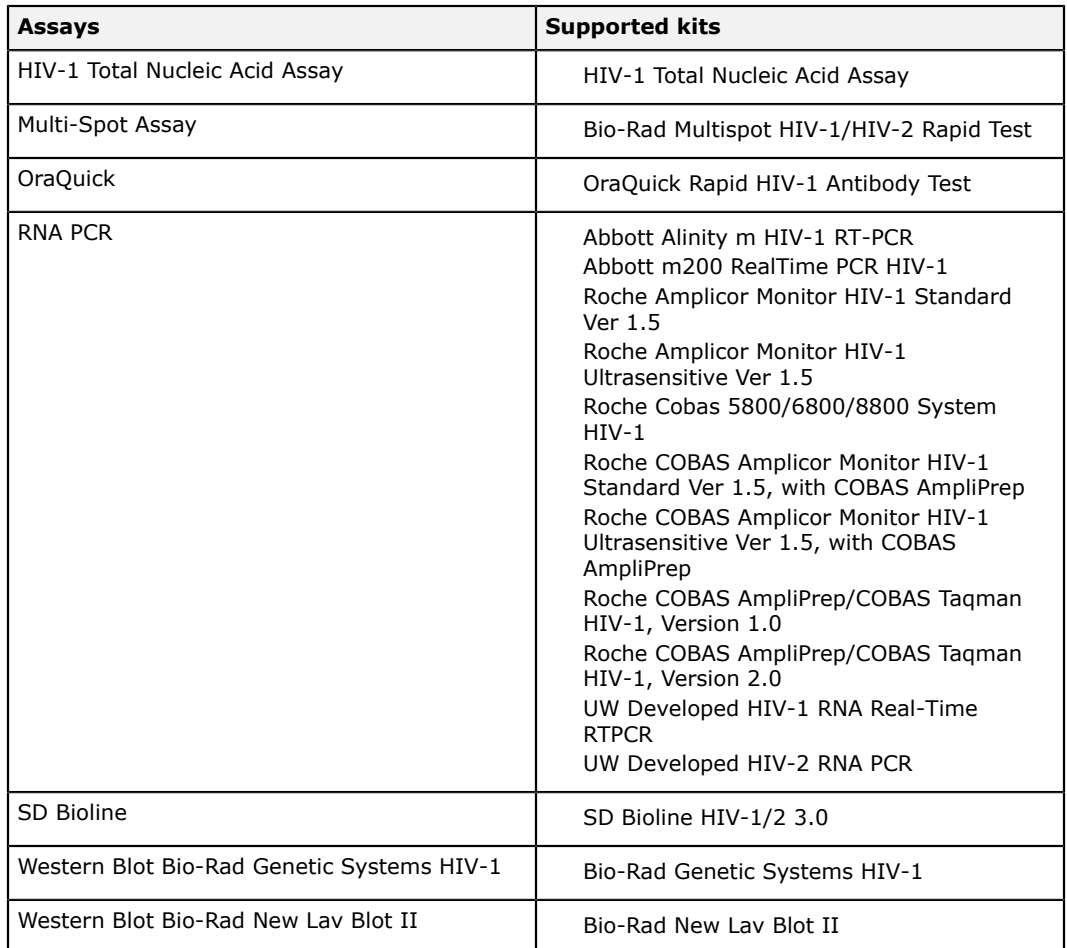

### **Related tasks**

*[Creating a new run](#page-27-1)* on page 28

# <span id="page-7-0"></span>**Configuring HAWS**

This section will describe the various configuration options and features available in HAWS.

# <span id="page-7-1"></span>**User management in HAWS**

HAWS is user-based. In order to use HAWS, you must login using your own unique user account. Your user account determines what you are permitted to do in HAWS, and HAWS tracks what user completes certain actions.

### **Figure 2: The User Administration window**

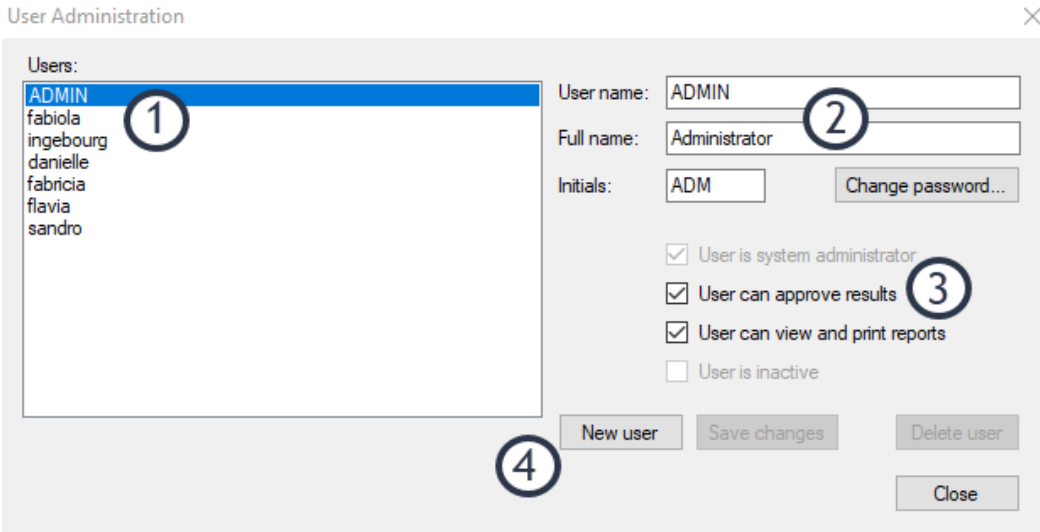

(1) existing users, (2) information for currently selected user, (3) permissions for currently selected user, (4) create a new user

There are three types of permissions that users can have in HAWS:

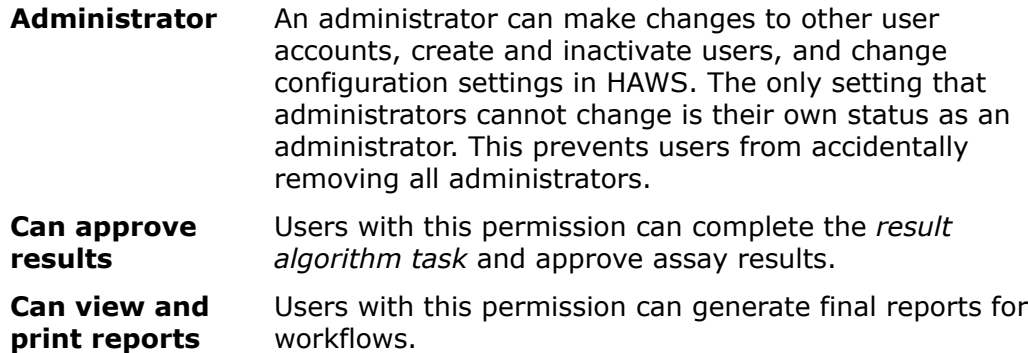

**Note:** Administrators don't inherently have the ability to approve 閶 results and generate reports; these are separate concepts in HAWS.

HAWS User Support will typically create the necessary users for you when installing HAWS. If no users were created for you, the default user is admin with the password admin. To prevent users from logging in as the admin account to complete normal work, the admin account should be set to inactive once you have created at least one other system administrator.

### <span id="page-8-0"></span>**Creating new users**

**Prerequisites**

**Note:** Creating, removing, and modifying other user accounts requires 眉 system administrator permissions. Non-system administrators can only modify certain properties for their own user account.

#### **Steps**

- **1.** Click **Tools** > **User Administration** from the HAWS menu bar.
- **2.** Click the **New user** button.
- **3.** Enter the new user's user name into the **User name** text box. The user name is not case sensitive. The user name must also be unique among all users, including those that have already been deleted.
- **4.** Enter the new user's full name into the **Full name** text box.
- **5.** Enter the new user's initials into the **Initials** text box.
- **6.** Select any permissions that should be assigned to the user. **Option**

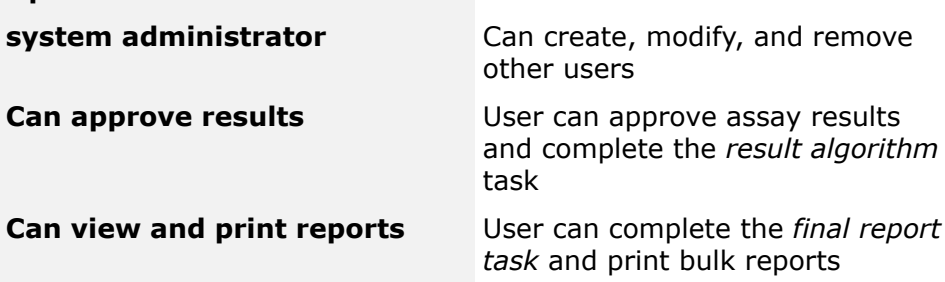

#### **Result**

New users will have the same password as their user name by default. For example, a user with the user name ROBERT will have the default password robert (lower case).

#### **After you are finished**

The new user should change his or her password after logging in for the first time. This is done by selecting **Tools** > **User administration** from the HAWS menu bar, and then clicking the **Change password** button.

### <span id="page-9-0"></span>**Modifying users**

**Steps**

- **1.** Click **Tools** > **User Administration** from the HAWS menu bar.
- **2.** Select the user to modify from the list of users on the left.
- **3.** Modify user information as needed.
	- Regular users can only change their user name, full name, and password
	- Administrators can change user permissions
	- Administrators can inactivate the selected users. Inactive users cannot log on to HAWS, but will still be available for selection in drop-down lists (e.g. selecting the technician for an assay run)
- 閶 **Note:** While it is possible to delete users, it is recommended that users be inactivated in case the user's account is needed in the future.
- **4.** After all changes are made, click the **Save** button.

# <span id="page-10-0"></span>**Options window**

The **Options** window allows the user to configure several general HAWS settings. The **Options** window is accessed by clicking **Tools** > **Options** from the HAWS menu bar.

**Note:** During installation, HAWS User Support will have configured 閶 these settings for you.

### **Figure 3: The Options window**

(1) location where exports will be generated, (2) location where final workflow reports will be generated, (3) location for HAWS log files, (4) location where backup files will be generated

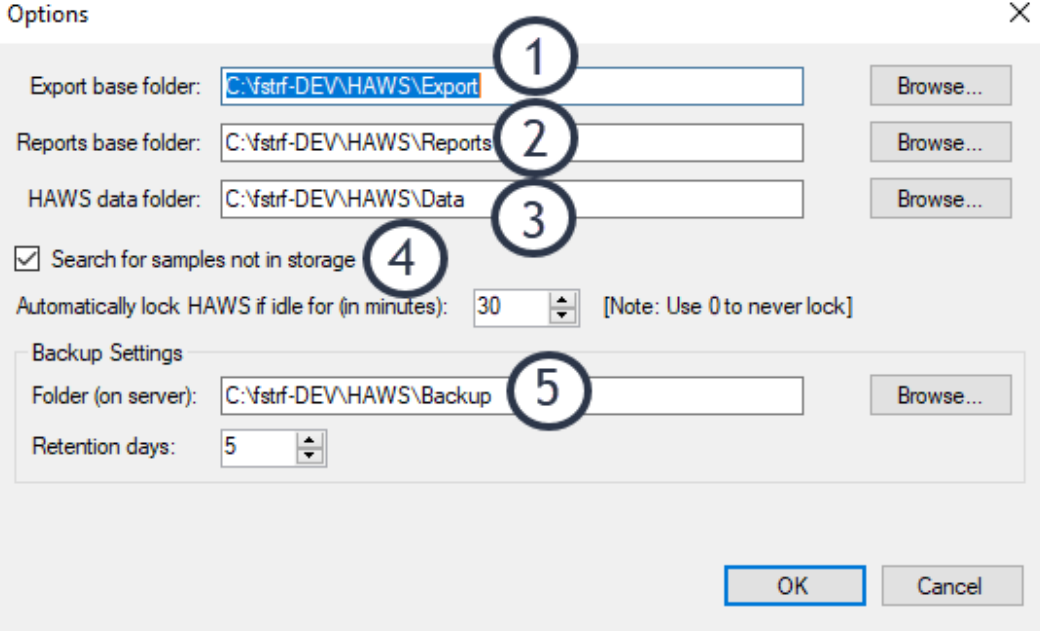

The following settings can be changed in the **Options** window:

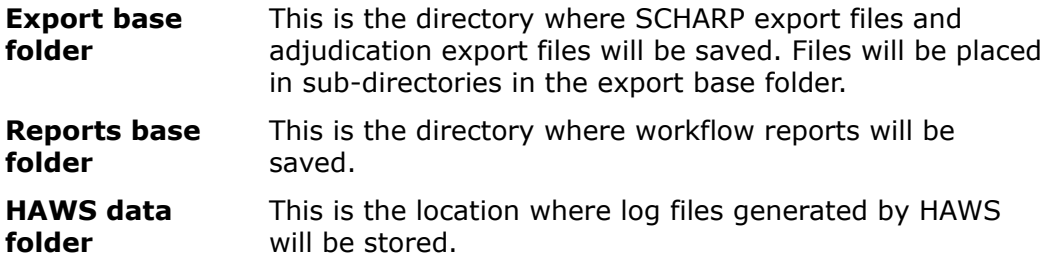

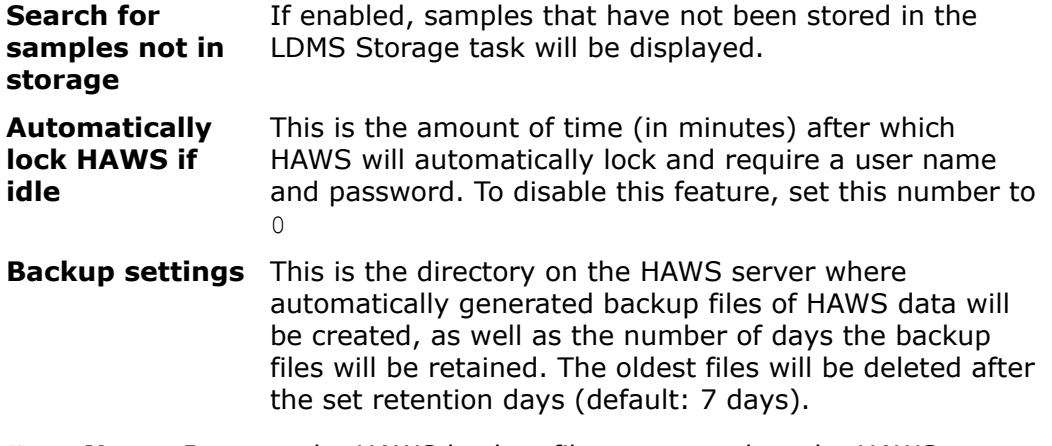

**Note:** Because the HAWS backup files are stored on the HAWS server, 閶 it is important that you manually copy these files to a safe location that is not on the HAWS server. It is recommended that you do this once per week.

### **Related concepts**

*[Backup management](#page-21-0)* on page 22

#### **Related tasks**

*[Export reports](#page-51-0)* on page 52 Export reports are tab-delimited text files that are intended to be sent to SCHARP.

*[Creating unblinded EOS/EOX reports](#page-50-0)* on page 51 *[Batch printing final reports](#page-49-0)* on page 50

# <span id="page-11-0"></span>**Protocol Administration**

**Note:** Only users with system administrator privileges can access 閶 **Protocol Administration**.

The **Protocol Administration** window is used to manage what protocols and patients are blinded and unblinded. Protocol administration is accessed by clicking **Tools** > **Protocol Administration** from the HAWS menu bar.

### **Figure 4: The Protocol Administration window**

(1) add/view/modify protocols, (2) add/view/modify unblinded patients, (3) add new protocol to HAWS, (4) modify selected protocol, (5) list of protocols entered into HAWS

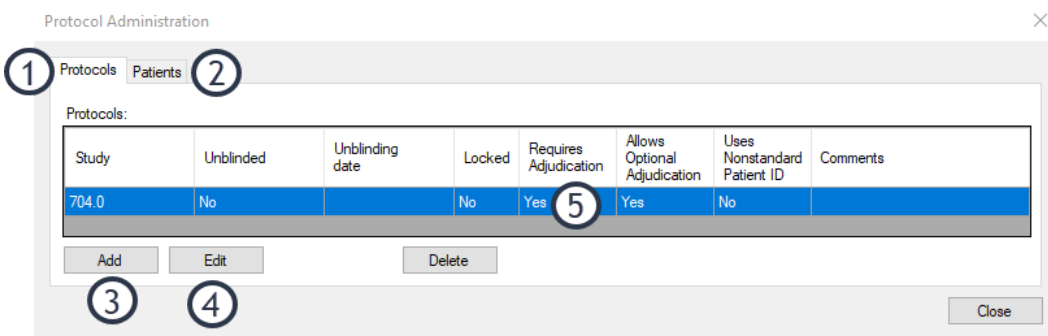

For the evaluation of sero-reactivity (EOS), evaluation of sero-reactivity recent exposure (EOX), and post-study (POS) algorithms, the final workflow report can be generated as either blinded or unblinded. Here is how the two versions differ:

- A blinded report shows the overall final workflow result, but does not include individual test results.
- An unblinded report shows both the final workflow result and individual test results.

The routine (VST) and recent exposure (EXP) algorithms always produce blinded reports. The infected testing (INF) algorithm essentially produces an unblinded report because it is a report of an individual RNA PCR test.

To determine whether an HIV Infection Status Report should be produced as blinded or unblinded, HAWS checks whether the entire protocol has been unblinded. If the entire protocol has not been unblinded, HAWS will check if the specific Patient ID for this algorithm has been unblinded. If neither of these are the case, then HAWS will produce a blinded report.

# <span id="page-12-0"></span>**Changing protocol adjudication settings**

#### **Steps**

- **1.** On the **Tools** menu, click **Protocol Administration**.
- **2.** Select the study to be modified, and then click **Edit**.
- **3.** Modify the Requires adjudication and Allows optional adjudication settings as needed.

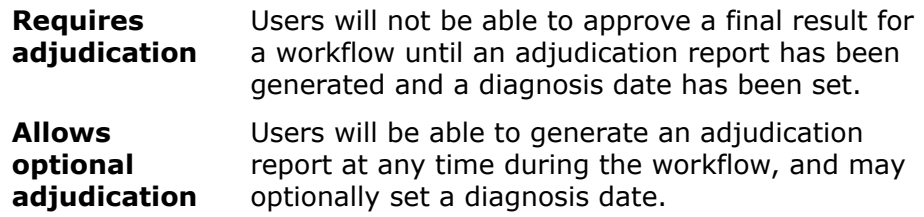

- **4.** Click **OK**.
- **5.** In the **Protocol Administration** window, click **Close**.

### **Related tasks**

*[Generating adjudication report](#page-51-1)* on page 52

## <span id="page-13-0"></span>**Unblinding a protocol**

**Prerequisites**

**Note:** To access the **Protocol Administration** window, you must have 閶 system administrator privileges.

**Steps**

- **1.** On the **Tools** menu, click **Protocol Administration**.
- **2.** On the **Protocols** tab, click **Add**.

The **Edit Protocol Information** window will open.

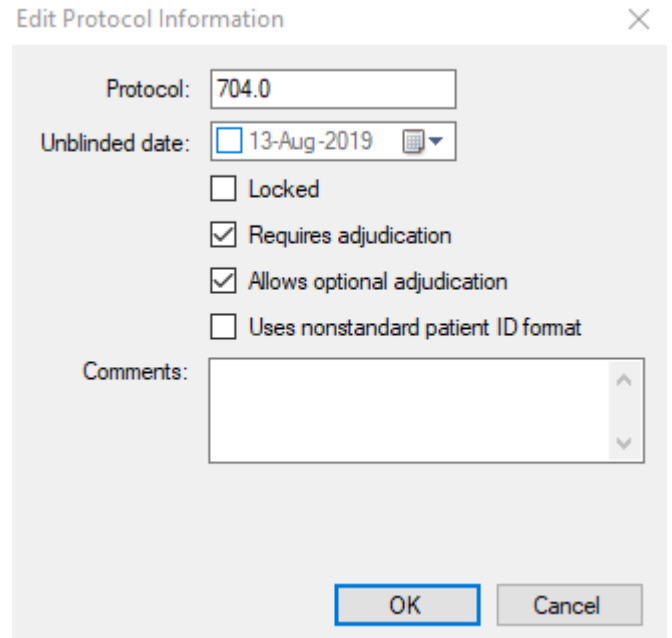

- **3.** In the **Protocol** box, enter the protocol number to be unblinded.
- **4.** In the **Unblinded date** box, enter or select the date that the protocol was un-blinded.
- **5.** Optional: If you want to exclude any new data generated for this protocol from SCHARP export files, select the **Locked** option.
- **6.** Click **OK**.

**Result**

After completing these steps, the unblinded study will be added to the list on the **Protocols** tab in the **Protocol Administration** window. It can be modified by selecting it and clicking the **Edit** button. It can be removed by selecting it and clicking the **Delete** button.

## <span id="page-14-0"></span>**Unblinding patients**

**Prerequisites**

**Note:** To access the **Protocol Administration** window, you must have 閶 system administrator privileges. You must also have patient information file provided by SCHARP.

#### **Steps**

- **1.** On the **Tools** menu, click **Protocol Administration**.
- **2.** Select the **Patients** tab.
- **3.** Click the **Open file** button.
- **4.** Select the patient information file provided by SCHARP. The list of patients to be unblinded from the file will appear in the list on the **Patients** tab. This list should be reviewed for accuracy before continuing with the unblinding.
- **5.** Click the **Unblind selected patients** button.

# <span id="page-14-1"></span>**Configuring the test now storage location**

**Prerequisites**

閶

**Note:** You will need system administrator privileges to access the **Storage Administration** window.

### **Background**

A *test now* location is a location in the LDMS storage task associated with an assay in HAWS. If you create a workflow for a visit in HAWS and that visit has specimens in the *test now* location in LDMS, those specimens will automatically be assigned to an assay, allowing you to bypass the *select sample task*.

**Steps**

**1.** Click **Tools** > **Storage Administration** from the HAWS menu bar. The **Storage Administration** window will open.

### **Figure 5: The Storage Administration window**

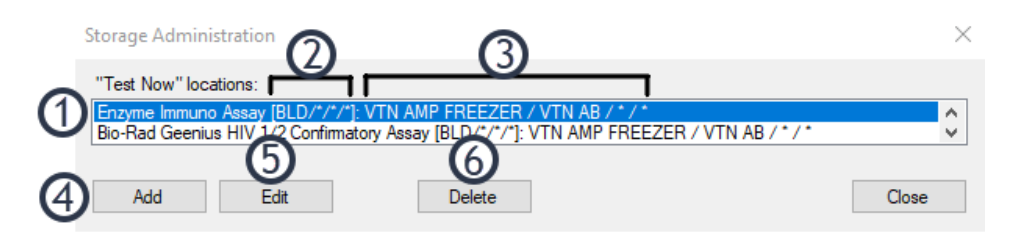

(1) assay to be assigned, (2) from left to right: primary type, additive, derivative, sub additive/derivative, (3) from left to right: LDMS freezer, level, sub-level, and container, (4) create new *test now* location, (5) modify selected *test now* location, (6) remove selected *test now* location

### **2.** Click the **Add** button.

The **Edit Test Now Location** window will open.

**Figure 6: The Edit Test Now Location window**

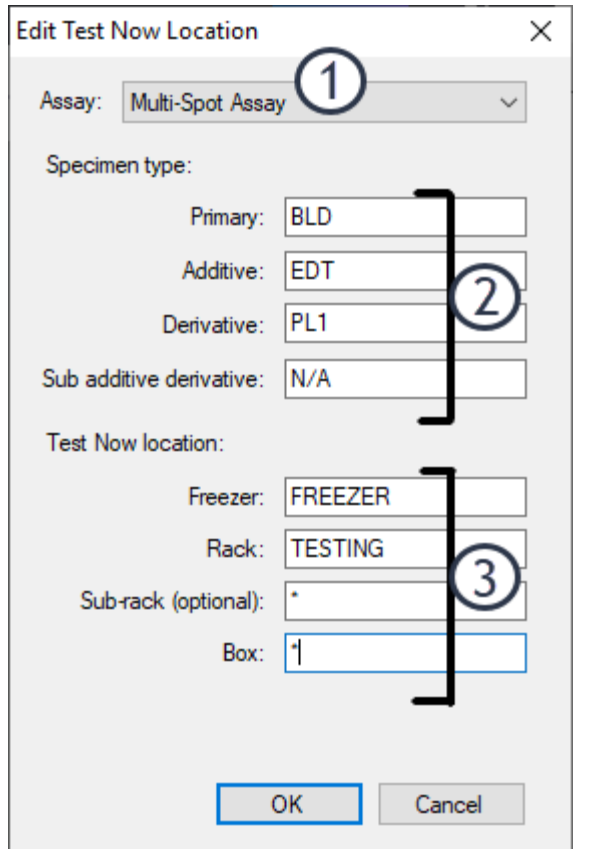

(1) assay to be assigned, (2) type of specimens to be assigned assay, (3) LDMS storage location

- **3.** Select the assay to be automatically assigned to specimens in this storage location from the **Assay** list.
- **4.** In the **Derivative** box, specify the LDMS derivative code of specimens to be assigned to selected assay.
- 閶 **Note:** While the derivative is required, the specimen type information is not currently used by HAWS.
- **5.** Required: Specify the exact name of the freezer to be assigned the selected assay.
- **6.** Specify the **Rack**, **Sub-rack**<sup>[1](#page-16-1)</sup> and **Box.**<sup>[2](#page-16-2)</sup>
	- If you want a specific storage location, you can specify it by name.
	- If you want to select all sub-levels (for example, all racks in a freezer), enter  $*$  into the text box. This is used to specify all racks, sub-racks, and boxes in the VTN AB freezer as this *test now* location.
- **7.** Click the **OK** button.

### **Result**

The new *test now* location will be created and added to the **"Test Now" locations** list. To modify a *test now* location after it has been created, select it from the **"Test Now" locations** list, and then click the **Edit** button. To remove a *test now* location, select it, and then click the **Delete** button.

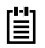

**Note:** Deleting a *test now* location means that specimens in the storage location will no longer automatically be assigned an assay. The storage location in LDMS will not be modified or removed.

### **Related information**

*<http://www.ldms.org/resources/ldms/codes/>*

# <span id="page-16-0"></span>**Location administration**

The **Location Administration** window has two purposes:

- Set the contact information for your laboratory.
- View and modify clinics that have been manually added by your laboratory to HAWS or clinics that have been loaded from LDMS.

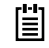

**Note:** For clinics that are loaded from LDMS, the LDMS clinic ID cannot be edited.

<span id="page-16-1"></span><sup>1</sup> A *rack* and *sub-rack* are known as levels and sub-levels in LDMS.

<span id="page-16-2"></span><sup>2</sup> A *box* is known as a container in LDMS.

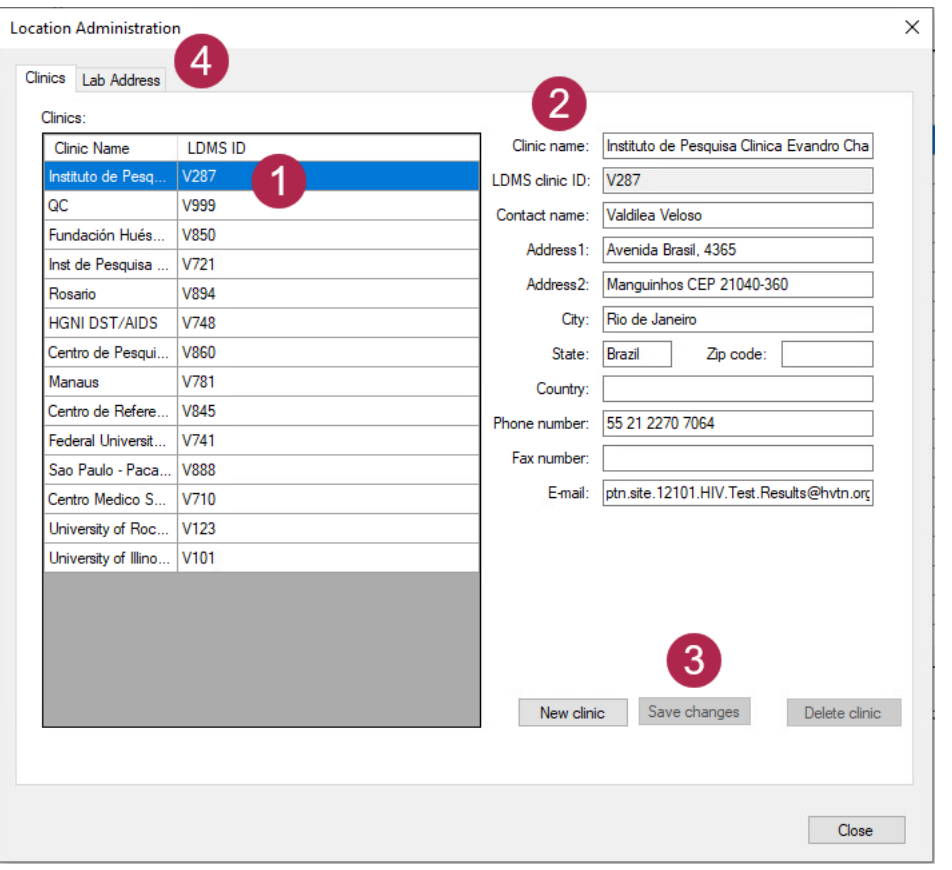

**Figure 7: The Location Administration window**

(1) clinics already added to HAWS, (2) information for selected clinic, (3) save changes to selected clinic, (4) view and edit address of current lab

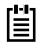

**Note:** The **New Clinic** and **Delete Clinic** options on the Location Administration screen are no longer used, as clinic data comes directly from LDMS.

Your laboratory's contact information as specified in will be printed at the top of final workflow reports generated by your laboratory.

### To access **Location Administration**, click **Tools** > **Location**

**Administration** from the HAWS menu bar. A location can by modified by selecting it from the **Clinics** list on the left, modifying its information on the right side of the window, and then clicking the **Save changes** button. If the location is an LDMS clinic, you will not be able to modify the **LDMS clinic ID** text box for the clinic.

# <span id="page-17-0"></span>**Holiday administration**

The **Holiday Administration** window allows you to specify given days during the calendar year that are considered holidays at your laboratory. This

ensures that days that your laboratory is not operating will be subtracted from the calculations in the Turn Around Time reports.

**Note:** HAWS does *not* automatically add any holidays. 閶

### **Figure 8: The Holiday Administration window**

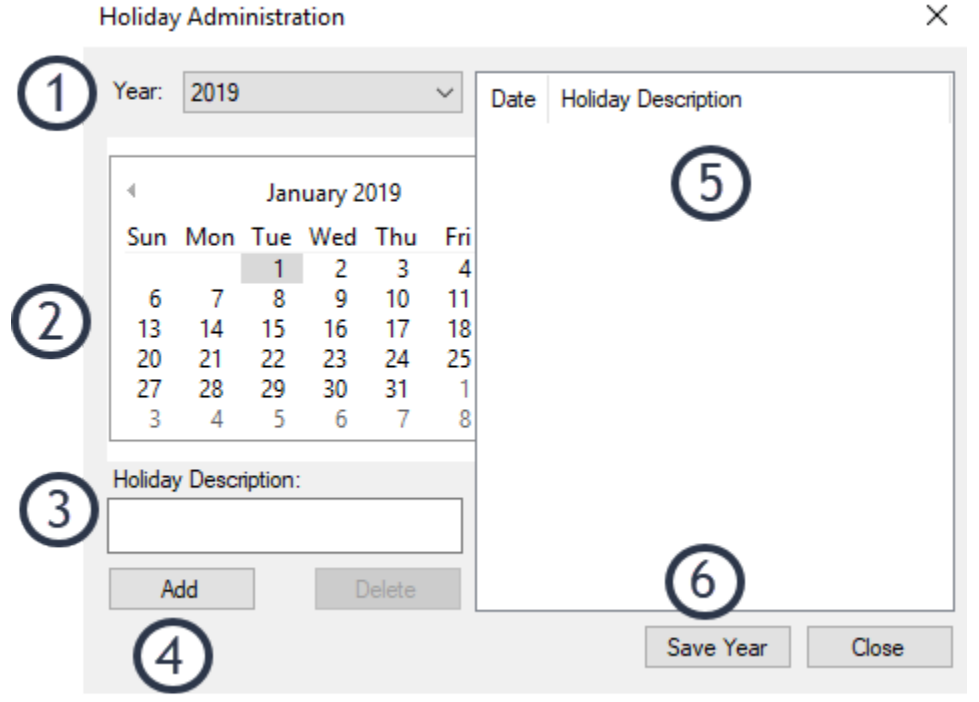

(1) select year to add/view holidays, (2) select day for new holiday, (3) enter name for new holiday, (4) add selected date and name as new holiday, (5) holidays already added for the selected year, (6) save changes to current year

Access the **Holiday Administration** window by clicking **Tools** > **Holiday Administration** from the HAWS menu bar.

To add a holiday:

- **1.** Select a year from the **Year** list.
- **2.** Select a date from the calendar control.
- **3.** Enter a name for the holiday into the **Holiday Description** text box.
- **4.** Click the **Add** button.
- **5.** Click the **Save Year** button
- **Note:** HAWS does not allow annual or recurring holidays. If a holiday 閶 occurs every year, you will need to add it each year.

# <span id="page-18-0"></span>**Default algorithm setup**

Setting up custom default algorithms for various Study/VID combinations can save you a lot of time, and give you additional flexibility.

#### **Steps**

- **1.** From the **Tools** menu, click **Default algorithms**.
- **2.** Click **Add**.
- **3.** Enter the visit unit you wish to set a default algorithm for.
- **4.** Set **Study** to the desired study.
	- **Note:** Specifying a **Study** value allows for the ability to, for the same visit type, use Algorithm A for one study and Algorithm B for another study. Alternatively, you can leave **Study** blank which will allow the algorithm assignment to be applied to all studies without a specific algorithm assignment.

### **Figure 9: The Default Algorithms Window**

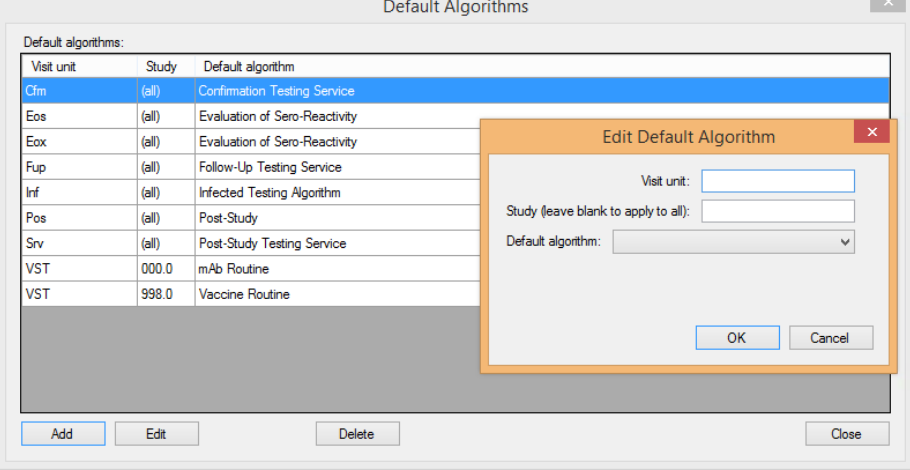

# <span id="page-19-0"></span>**Default assay kit assignment**

A default assay kit allows you to define the kit that can be used for a specific assay on a specific algorithm

If an algorithm has a kit assignment, workflows using that algorithm will limit the defined assay to using the selected kit. If that kit is not selected for the assay, the specimens will not be available to add to the run.

### **Example default kit assignment**

If you set the following kit assignment, specimens assigned the EIA 1 assay on workflows using the routine algorithm will only be displayed if the Bio-Rad 1/2+O kit is selected. If another kit for the assay is selected, the specimens will not be available to add to the assay run.

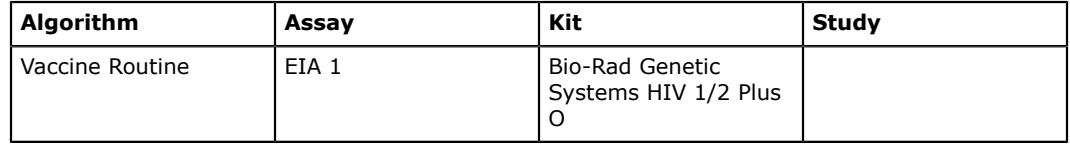

## <span id="page-20-0"></span>**Adding kit assignments**

Add an assay kit default to restrict kit selection available for individual algorithms and assays.

**Steps**

- **1.** On the **Tools** menu, click **Kit assignment**.
- **2.** Click **Add**.
- **3.** Enter the following information.
	- In the **Algorithm** box, select the algorithm to which this default should be applied.
	- In the **For tests starting with** box, select an assay.
	- In the **Default kit** box, select the kit you want to use.
	- In the **Study** box, select the study you want to use.
		- **Note:** Specifying a Study value allows for the ability to, 閶 for the same algorithm type and test type, use test A for one study, test B for another study. Alternatively, you can leave the Study box blank as a **wildcard** option which will allow which will allow the kit assignments to be applied to all studies without a specific kit assignment.
- **4.** Click **OK**.

### <span id="page-20-1"></span>**Modify kit assignment**

You can modify the kit of an existing kit assignment.

**Steps**

- **1.** On the **Tools** menu, click **Kit assignment**.
- **2.** Click the kit assignment you want to change.
- **3.** Click **Edit**.
- **4.** In the **Default kit** box, change the kit assigned.
	- **Note:** Only the kit can be changed. If you need to change the 閶 algorithm or assay, delete the kit assignment and create a new one instead.
- **5.** Click **OK**.

### <span id="page-20-2"></span>**Delete kit assignment**

You can remove an existing kit assignment.

**Steps**

- **1.** On the **Tools** menu, click **Kit assignment**.
- **2.** Click the kit assignment you want to delete.
- **3.** Click **Delete**.
- **4.** When you see the "Are you sure you want to permanently delete the default kit assignment" message, click **Yes**.

# <span id="page-21-0"></span>**Backup management**

HAWS will automatically check if a backup of its internal database has been created for the current date every time you start or exit HAWS. If a backup was not created, one will be created automatically. The HAWS server installer includes a warning text reminding the user to backup HAWS databases before running the installer.

Backup files will be stored in the backup location on the HAWS server. One day's backup per file is saved and, by default, seven consecutive days are saved in the backup directory. Each day, the oldest will be removed as a newer one is created. Both the backup location and the number of days backups will be retained can be changed in the **Options** window.

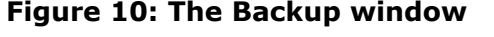

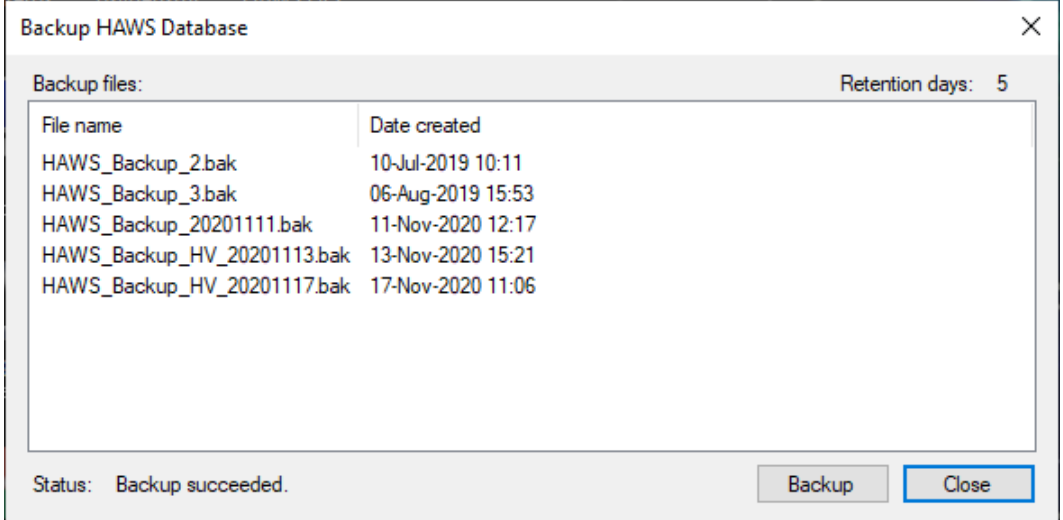

圕 **Important:** The HAWS backup location is typically on the same computer where HAWS is installed. This means that if something happens to the computer, the backup files will be lost. It is important to regularly copy automatic backups to a safe location, such as a CD-RW.

Users with system administrator privileges can manually create a backup file. To manually create a backup file:

- **1.** Click **Tools** > **Backup** from the HAWS menu bar.
- **2.** Click the **Backup** button.

### **Related concepts**

*[Options window](#page-10-0)* on page 11

### <span id="page-21-1"></span>**Steps for Verifying a Backup File**

To verify a backup file, perform the following steps:

- **1.** Verify that the file name is as expected, in the format "HAWS\_Backup\_ID\_YYYYMMDD.bak (where "ID" is the two letter lab code).
- **2.** Verify that the file's date of creation is as expected.
- **3.** Verify that the file size is greater or equal to that of the previous backup file.

# <span id="page-22-0"></span>**Tasks**

HAWS works by creating *tasks* that represent each step for the visit in the algorithm.

Think of *tasks* as steps in the workflow. The tasks within workflows are shown on the left in the **Common Tasks** list. All workflows start by assigning a visit to the workflow (the *Assign a patient visit to a workflow* step), after which, they move through the remaining tasks until they are completed.

### **Figure 11: Basic process for a workflow in HAWS**

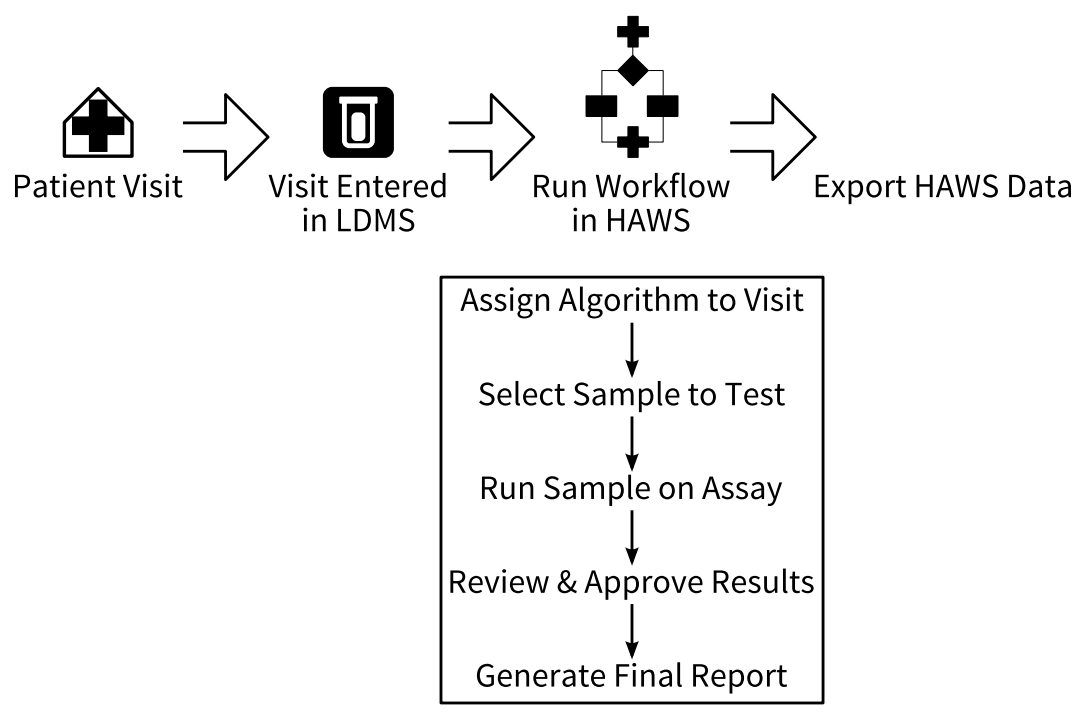

The basic process that a patient visit will go through, with the steps that occur in HAWS emphasized

Workflows will go through the following steps:

**Assign a patient** Select an algorithm for the visit, and create a new **visit to a workflow** workflow for the visit using the algorithm

**Select sample** Select specimens from the visit to be tested

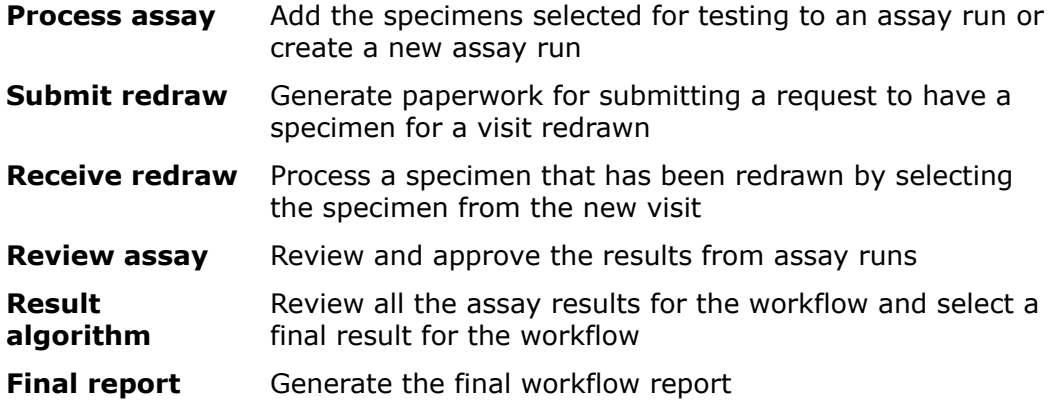

There are other steps in the **Common Tasks** list that do not fall into the sequential workflow for the steps listed above. Those non-sequential steps are:

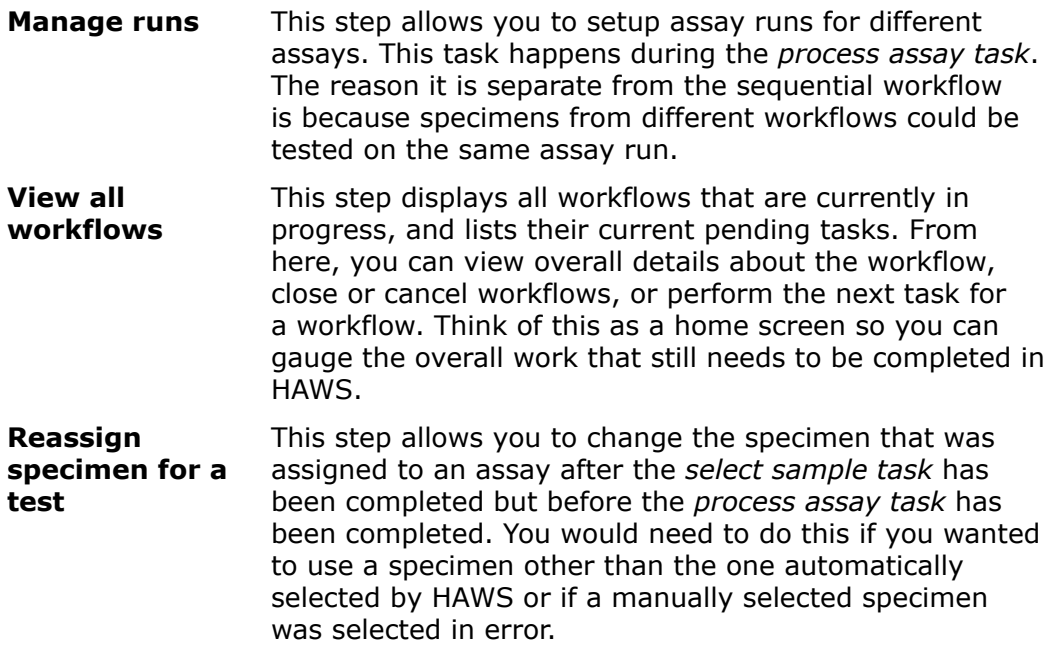

# <span id="page-23-0"></span>**Assigning patient visits to an algorithm**

#### **Background**

New workflows are created by assigning an algorithm to a patient visit. This is done using the *assign a patient visit to workflow task*.

#### **Steps**

**1.** Select the **Assign a patient visit to a workflow** link from the Common Tasks list on the left.

The **Assign a patient visit to workflow** window will appear. **Figure 12: The** *assign a patient visit to workflow task*

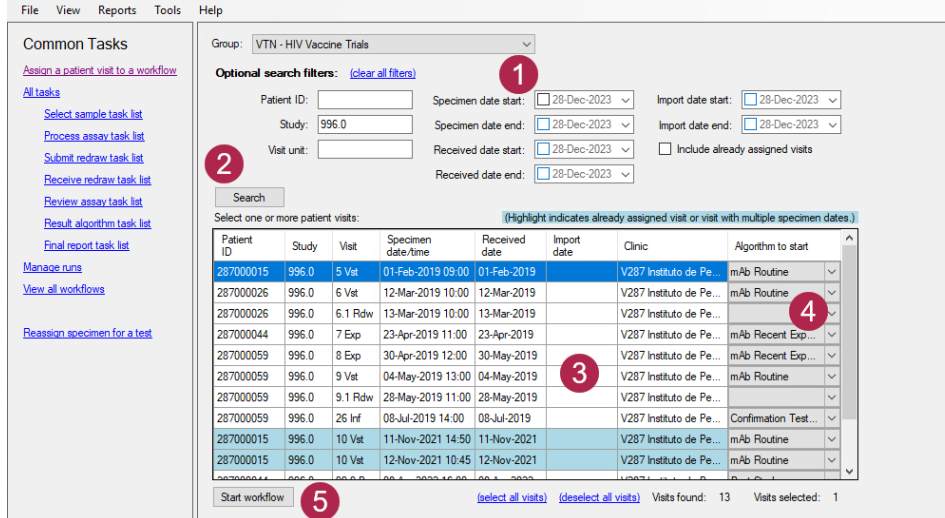

(1) filters for visit search results, (2) search for visits meeting search criteria, (3) visits that meet search criteria, (4) algorithm to use for newly created workflows, (5) create new workflow for selected visits

- **2.** Select a group from the **Group** list.
- **3.** Optional: Filter the search results by entering information into any of the boxes in the **Optional search filters** section.
- **4.** Optional: Select the **Include already assigned visits** option if you want visits that have already been assigned to a workflow to appear in the search results.

This may be necessary if you need to assign an additional workflow to a visit. This might happen, for example, if a workflow for an incorrect algorithm was created for a visit.

**5.** Click the **Search** button.

HAWS will display a list of available patient visits found in LDMS, or patient visits that were manually created for the selected group. Rows that are highlighted indicate visits that have already been assigned to an algorithm or a visit with multiple specimen dates.

**6.** Select one or more visits.

To select more than one visit, hold down the Ctrl or Shift keys while selecting visits. To select all visits, click the **Select all visits** link below the search results.

**7.** Optional: Select an algorithm from the **Algorithm to start** list.

The default algorithm assigned by HAWS is determined by the visit units and the protocols set up in the Default Algorithms screen. If the visit unit is not one of the units listed, HAWS will not select a default algorithm.

**8.** Click the **Start workflow** button to set the algorithm assignments.

You cannot click the **Start workflow** button if any patient visits do not have an algorithm selected. This would only occur if a visit's visit unit was not recognized.

### **Related tasks**

*[Receive redraw task](#page-39-0)* on page 40

# <span id="page-25-0"></span>**Select sample task**

## <span id="page-25-1"></span>**Automatic sample selection**

When a *select sample task* is assigned to a workflow, HAWS will try to automatically select the appropriate specimen.

Using the information entered in the Storage Configuration module, HAWS will look up the *Test Now* location appropriate to the assay type. If there is one or more specimens available in the appropriate *Test Now* location(s) for the patient visit, those specimens will be selected. If there is more than one specimen available in the *Test Now* location, HAWS will use the specimen stored at the highest numbered freezer, rack, box, etc.

If there are no specimens available in the *Test Now* location(s), and there is only one specimen available in LDMS (in any storage location) for the patient visit, HAWS will select that specimen.

If more than one specimen is available you must manually select the correct specimen. Until a specimen is selected, the *select sample task* will remain pending. Additionally, it is possible to filter what samples are shown when selecting for a particular visit to show specimens marked as never store or to only include specimens from the same visit collection date.

## <span id="page-25-2"></span>**Manually selecting samples**

### **Background**

If HAWS is not able to automatically select the correct specimen for a workflow, you will need to select the specimen manually.

#### **Steps**

- **1.** Click the *select sample task* from the **Common Tasks** list on the left. The **Available Tasks** window will appear.
- **2.** Select the task to which you want to manually add specimens.
- **3.** Click the **Do task** button.

### **Figure 13: The Select Specimen window**

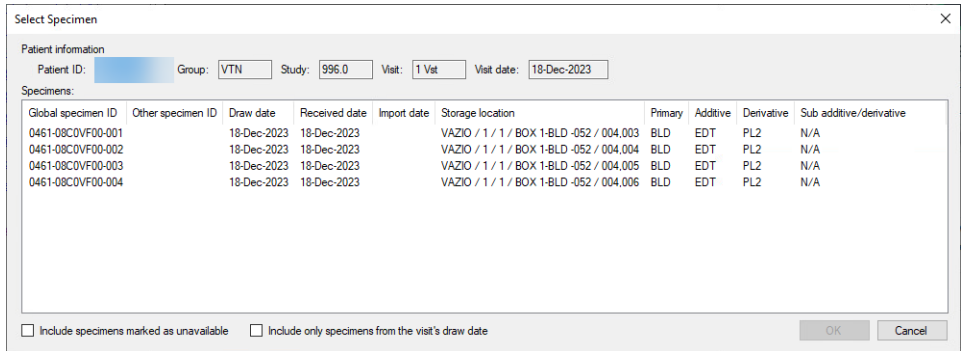

The **Select Specimen** window will appear. This is where you select a specimen. The specimens for the selected patient and visit that are currently available in LDMS will be displayed.

**4.** Select a specimen from the list.

### **Related tasks**

*[Reassigning a specimen](#page-26-0)* on page 27 *[Receive redraw task](#page-39-0)* on page 40

### <span id="page-26-0"></span>**Reassigning a specimen**

#### **Prerequisites**

The workflow must be in the *process assay task*, and no results yet entered for the specimen that is currently assigned.

You can reassign a specimen that already has a result to a task. If you do this, the specimen's existing result will be used.

#### **Background**

After completing the *select sample task*, it may be necessary to change the specimen was selected for a test. This may happen if you want to use a specimen other than one automatically selected by HAWS or if a specimen was selected in error.

#### **Steps**

- **1.** In the **Common Tasks** list, click **Reassign specimen for a test**.
- **2.** In the **Pending Tests** list, select the test to modify.
- **3.** Click **Change specimen**.
- **4.** Select a new specimen to be tested. Specimens for the visit entered into LDMS will be displayed in the **Specimens** list.
- **5.** Click the **OK** button.

#### **Result**

The specimen assigned to the assay will be changed to the one you specified. The workflow will remain in the *process assay task* until that task is completed.

#### **Related tasks**

*[Manually selecting samples](#page-25-2)* on page 26

# <span id="page-27-0"></span>**Assay run management**

The *manage runs task* is used to view runs that have been set up for each assay supported by HAWS. By default, only runs that have not yet been completed are displayed. Previously completed runs can be displayed by selecting the **Show completed runs** option.

### **Figure 14: The** *manage runs task*

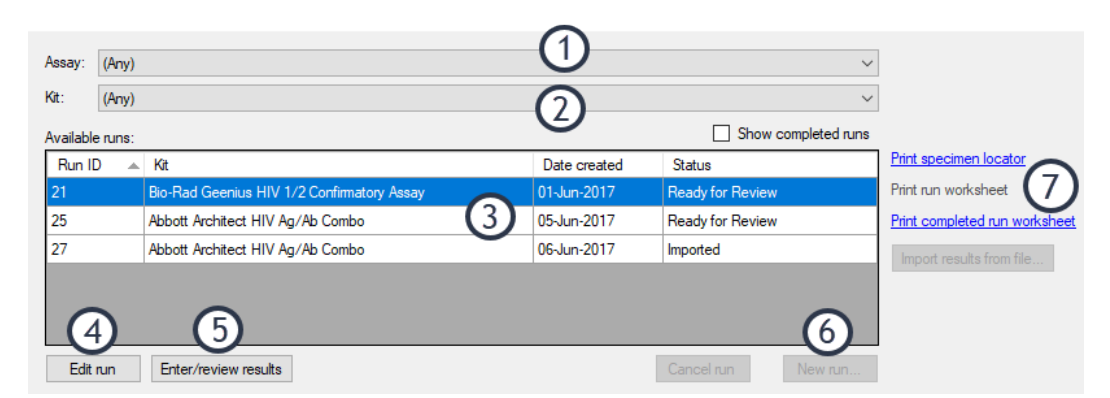

(1) selected assay, (2) selected kit for assay, (3) runs for the selected assay and kit, (4) change the specimens to be tested on the selected run, (5) run the assay or approve results, (6) create new run for selected assay and kit, (7) generate paperwork for selected run

The paperwork that can be printed for the assay run will vary, depending on the type of assay and its current status. The **Print specimen locator** option will be available for all assay runs.

### <span id="page-27-1"></span>**Creating a new run**

#### **Steps**

- **1.** Select the *manage runs task* from the **Common Tasks** list on the left.
- **2.** Select an assay from the **Assay** list.
- **3.** Select an assay kit from the **Kit** list.

The kit options available will vary, depending on the assay selected.

- **4.** Click the **New run...** button. The **Setup Assay Run** window will open.
- **5.** Select the specimen(s) to be tested from the **Available samples** list.

The available samples are all specimens assigned to this assay across all active workflows, except for algorithm-assay combinations with a different defined assay kit. To select multiple specimens, press and hold the Ctrl or Shift key.

- **6.** Click the *U* button. The selected specimen(s) will be moved to the **Selected samples** list at the bottom of the window.
- **7.** Click the **Save run** button.

### **Result**

The new assay run will be created and assigned a *run ID*. It will have the initial status of pending.

### **Related reference**

*[Supported assays](#page-6-1)* on page 7 The following assays and kits are supported by HAWS.

### <span id="page-28-0"></span>**Assay run reports**

There are several useful reports that can be generated from the *run management task*. These reports are available to the right of the **Available runs** list.

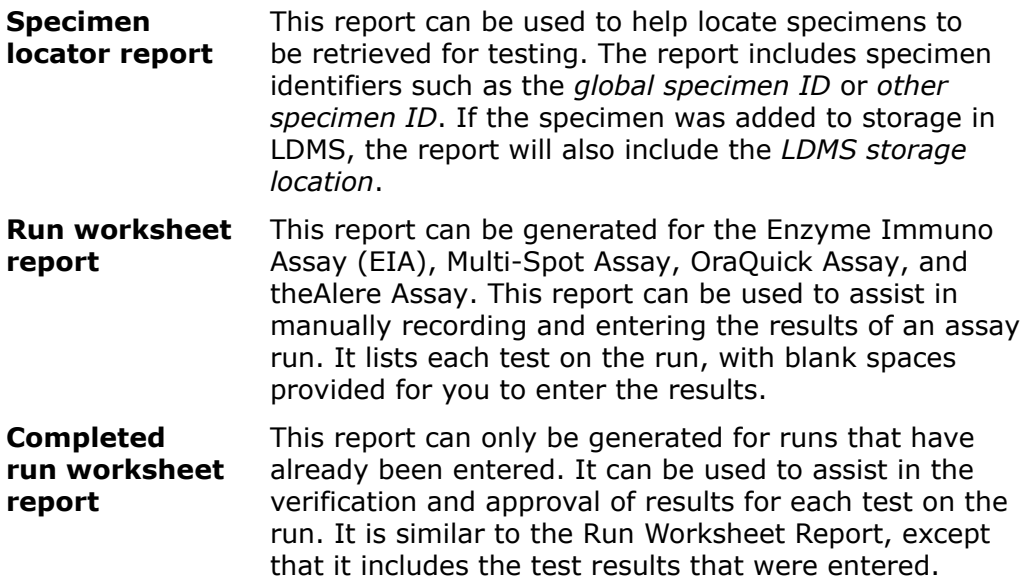

### <span id="page-28-1"></span>**Running an assay**

**Steps**

- **1.** Open the *manage runs task*.
- **2.** Select an assay from the **Assays** list. To display all pending assay, runs, select (Any) from the **Assay** list.
- **3.** Select a kit from the **Kit** list. To display runs for all kits for the selected assay, select  $(\text{Any})$  from the **Kit** list.
- **4.** Select an assay run from the **Available runs** list.

If you do not see an assay run, you may need to create it.

**5.** Click the **Enter/review results** button.

The **Assay Results** window for the assay appears. This window contains information about the run and specimens being tested. The **Samples** list contains a listing of specimens being tested on the run. These specimens are in the same order as they would appear on the Specimen Locator Report, Run Worksheet Report, and Completed Run Worksheet Report.

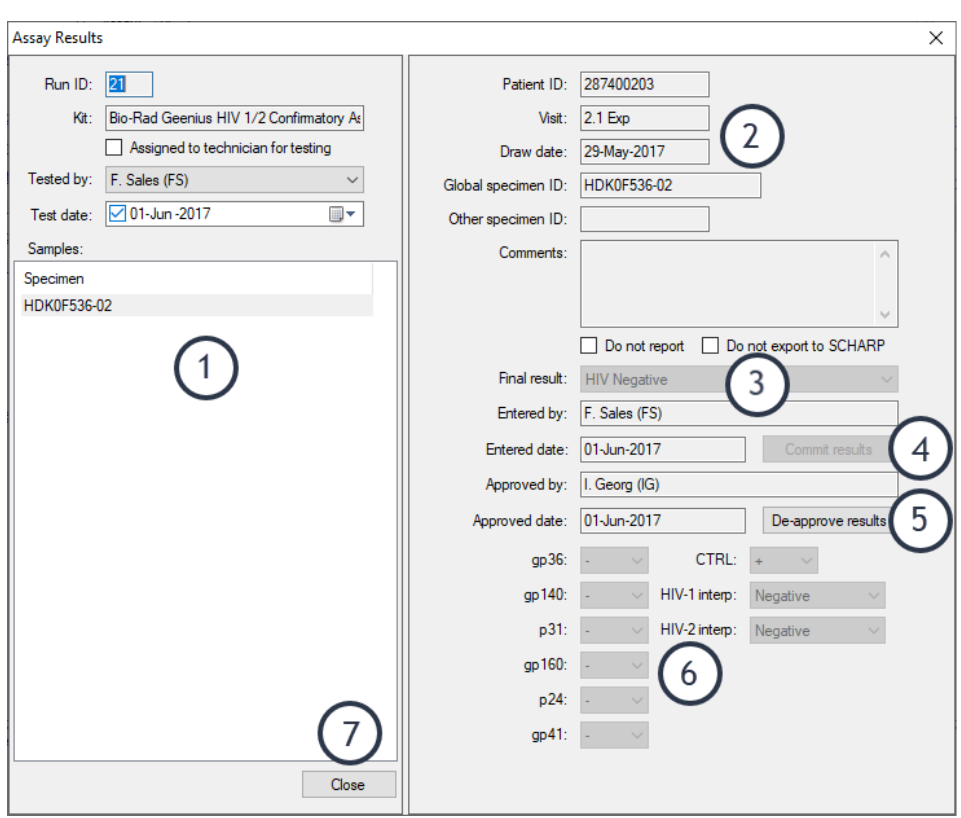

**Figure 15: The Assay Results window**

(1) specimens being tested, (2) details for selected specimen, (3) final result for the assay run, (4) finalize results for selected specimen, (5) approve committed results, (6) fields specific to the assay being run will appear here, (7) save changes and close the window

The **Samples** list shows the following information:

**Note:** If you only see the specimen identifier for specimens 闓 being tested, click **View** > **Extra test info in assay results** from the HAWS menu bar.

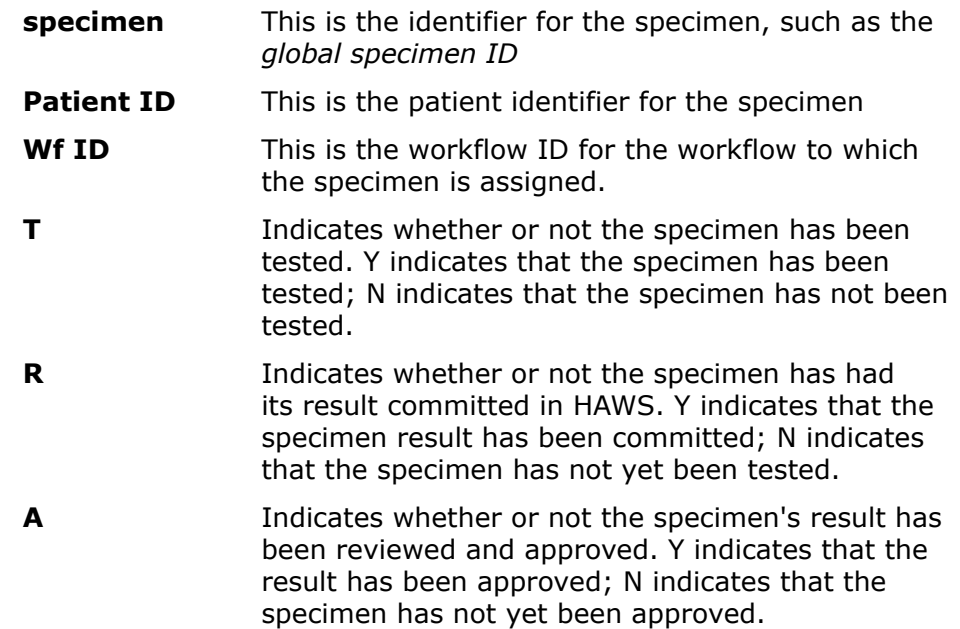

- **6.** Optional: To change the status of the run to Assigned, select the **Assigned to technician for testing** option. If you select this option, you can click the **Close** button to exit the **Assay Results** window. The status of the assay run will be updated to reflect that it has been assigned.
- **7.** Select a specimen from the **Samples** list on the left.
- **8.** Optional: If you do not want to include this test's results in the final report for the workflow, select the **Do not report** option.
- **9.** Optional: If you do not want to include this assay test's results in the export file that is generated to be sent to SCHARP, select the **Do not export to SCHARP** option.
- **10.** Enter the assay results in the fields on the right.

The result fields will vary, depending on the assay you are running. Refer to the appropriate section for the assay you are running for more information.

**11.** After the results for each specimen have been entered, click the **Commit results** button.

> Committing results indicates that you are finished entering results for the assay.

- **Important:** Committing results immediately advances the 閶 workflow to the *review assay task* if all tests for the current step in the workflow are completed.
- **Note:** If you attempt to modify results after they have been 嘗 committed, you will be prompted with a warning, but will still be permitted to change the result. Runs that have been approved cannot be modified unless they are de-approved.

**12.** Click the **Close** button.

Changes made to the assay run will automatically be saved. If you want to close the window without saving changes, select the **X** button in the upper-right corner of the window.

**Result**

At this point, the assay has been run, however the results have not been approved.

### **Related tasks**

*[Export reports](#page-51-0)* on page 52

Export reports are tab-delimited text files that are intended to be sent to SCHARP.

## <span id="page-31-0"></span>**Available Results for Assay Types**

### **Abbott Prism assay**

The valid options for the specimen **Final result** are:

- Reactive
- Nonreactive
- Equivocal
- QNS
- Invalid
- Test Not Performed

### **Bio-Rad Geenius HIV 1/2 Confirmatory Assay**

The valid options for the specimen **Final result** are:

- HIV Negative
- HIV-2 Indeterminate
- HIV-1 Indeterminate
- HIV Indeterminate
- HIV-1 Positive
- HIV-2 Positive
- HIV-2 Positive (with HIV-1 Cross-reactivity)
- HIV Positive Untypable
- QNS
- Invalid
- Test Not Performed
- Inconclusive

Results can be entered for the following bands, with plus or minus available for each band:

- $\cdot$  qp36
- gp140
- $\bullet$  p31
- gp160
- p24
- $gp41$
- Ctrl

Results can be entered for HIV-1 Interpretation and HIV-2 Interpretation, and the result options for those are the following:

- Reactive
- Non-reactive

**Note:** The field for the result option can be left blank. 閶

HAWS will only permit a test result to be committed or approved if none of the bands are unspecified, unless the result is invalid, QNS, or test not performed. HAWS will also calculate the expected result, and warn you if the result selected does not match the expected result.

### **Alere assay**

There are three result fields that must be completed for this assay:

- control
- HIV-1 p24 Ag
- $\bullet$  HIV-1/2 Ab

For each band, select either reactive or non-reactive. These boxes must be completed, unless the final result is QNS, Invalid, or Test Not Performed.

The valid options for the final test result are:

- Non-reactive
- Reactive for HIV Antibody
- Reactive for HIV Antigen
- Reactive for HIV Antibody and Antigen
- QNS
- Invalid
- Test Not Performed

### **DNA PCR assay**

The valid options for the final test result are:

- Detected
- Not Detected
- Equivocal
- QNS
- Invalid
- Test Not Performed

### **Enzyme Immuno Assay (EIA)**

The following result fields are specific to the EIA assay:

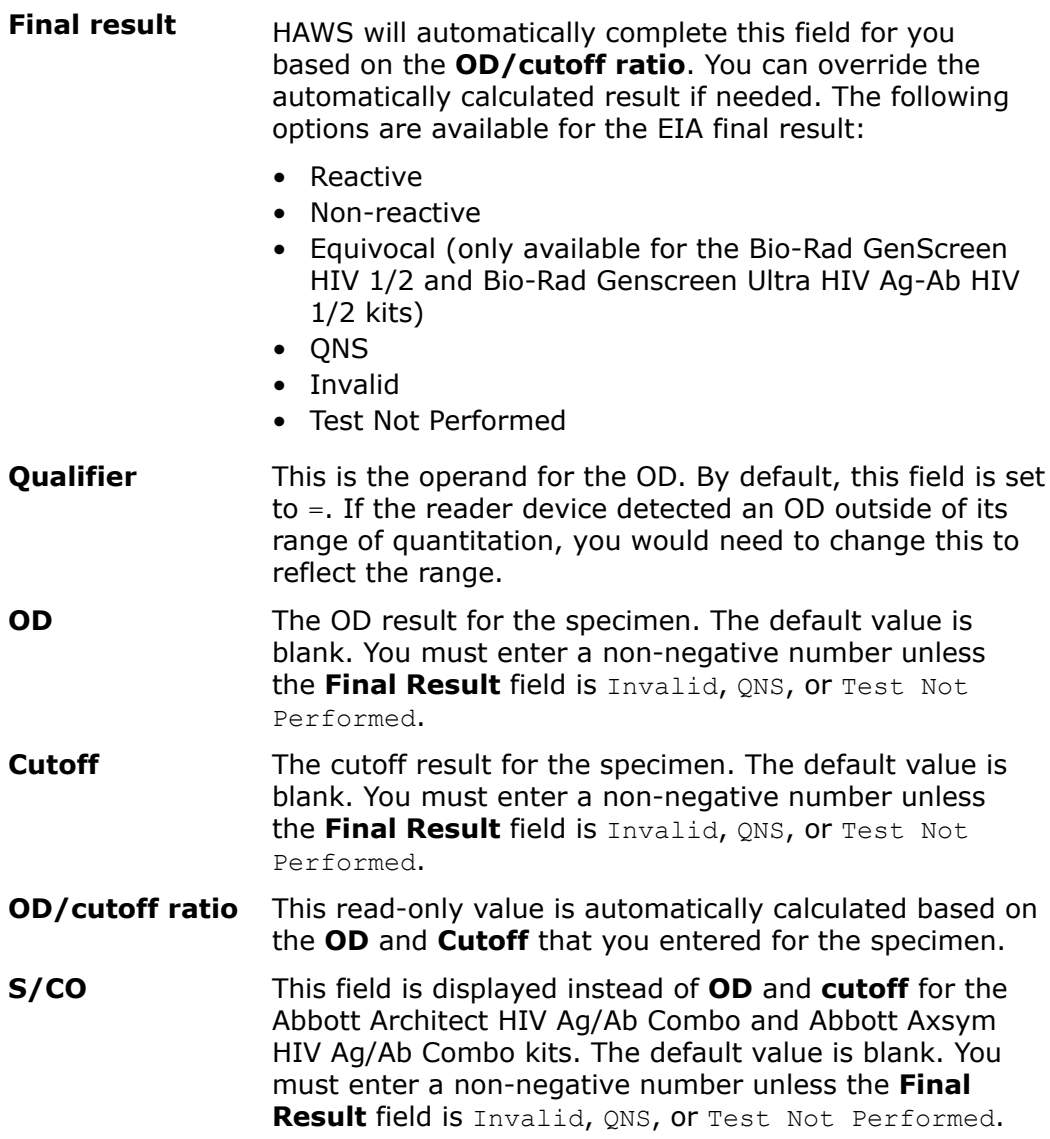

HAWS will complete the **Final result** field for you using the logic described below. You can override the result chosen by HAWS and select a different result. If the ID/cutoff ratio is modified, HAWS may modify the **Final result**, but will provide you with a message if it does.

For all EIA kits other than the Bio-Rad GenScreen HIV 1/2 and Bio-Rad Genscreen Ultra HIV Ag-Ab HIV 1/2 kits, HAWS will suggest a **final result** using the following logic:

- Ratio greater than or equal to 1.0 will be considered Reactive
- Ratio less than 1.0 will be considered Non-reactive

For the Bio-Rad GenScreen HIV 1/2 and Bio-Rad Genscreen Ultra HIV Ag-Ab HIV 1/2 kits, the following logic applies:

• Ratio greater than or equal to 1.0 will be considered Reactive

- Ratio between  $0.90$  and  $0.99$ , inclusive, will be considered Equivocal
- Ratio less than 0.90 will be considered Non-reactive

### **HIV-1 Total Nucleic Acid Assay**

The valid options for the specimen **Final result** are:

- HIV-1 Nucleic Acid Detected
- HIV-1 Nucleic Acid Not Detected
- Inconclusive
- Indeterminate
- Invalid
- QNS
- Test Not Performed

### **Multi-Spot assay**

The following result fields must be completed for each Multi-Spot assay specimen:

- Control
- HIV-1 Peptide
- HIV-1 Recombinant
- HIV-2 Peptide

The valid options for each of these fields are Reactive or Non-reactive (or null if the Final result for the specimen is Invalid, ONS, or Test Not Performed).

The valid options for the Final result are:

- Non-reactive
- Reactive, HIV-1
- Reactive, HIV-2
- Reactive, HIV-1/2
- Invalid
- QNS
- Test Not Performed

### **Open discretionary assay**

The open discretionary assay is not part of any workflows. It can only be assigned as a discretionary assay. It is intended for scenarios when the laboratory needs to provide results for a discretionary assay not already defined in HAWS.

You must provide the following information about the assay.

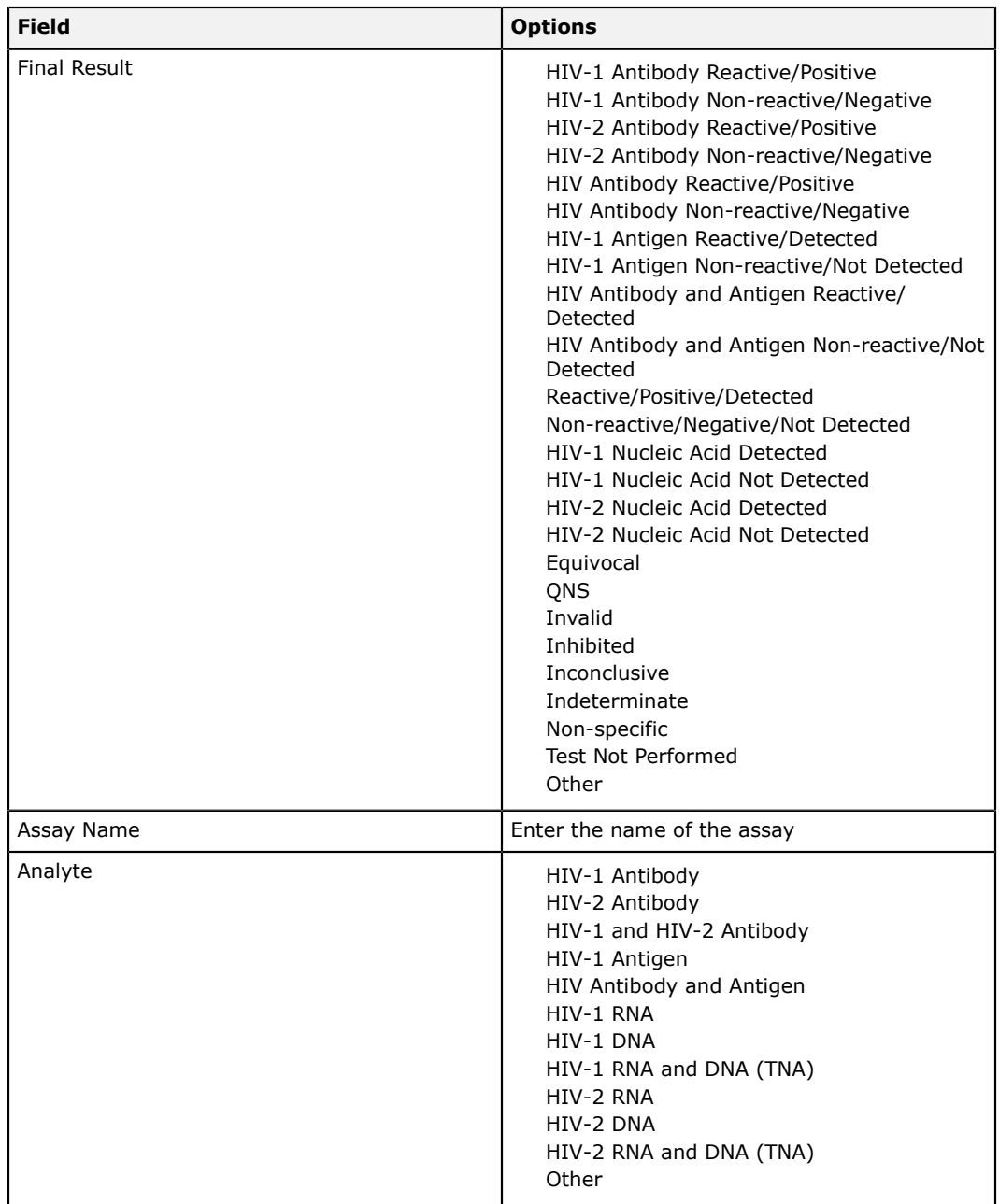

### **Related tasks**

*[Adding a discretionary test to a workflow](#page-43-1)* on page 44

### **RNA PCR assay**

There are two result fields that must be completed for this assay:

**qualifier** This is the operand for the **Copies/mL**. By default, this field is set to  $=$ . If the reader device detected copies
outside of its range of quantification, you would need to change this to reflect the range.

**copies/mL** Must be a non-negative integer. Can only be left blank if the **Final result** for the specimen is Invalid, Inhibited, QNS, or Test Not Performed.

The valid options for the final test result are:

- HIV-1 RNA Detected
- Not Detected
- QNS
- Invalid
- Inhibited
- Detected Below Limit of Quantitation
- Detected Above Limit of Quantitation
- Test Not Performed

### **Western Blot assays**

The Western Blot assays have result fields for each blot band. All blot bland fields will be blank by default. You must select a result for each blot band unless the **Final result** is Invalid, QNS, or Test Not Performed.

The following are valid options for the **Final result** field for Western Blot assays:

- Positive
- Negative
- Indeterminate
- QNS
- Invalid
- Non-Specific
- Test Not Performed

## **Approving assay runs**

**Prerequisites**

**Note:** To approve results, you must have the *user can approve results* 閶 permission for your account.

### **Background**

After assay results have been committed by a user entering or importing them, they must be verified.

### **Steps**

- **1.** Open the *Manage runs task*.
- **2.** Select the assay run that you want to approve.
- **3.** Click the **Enter/review results** button.

The **Assay Results** window will open.

- **4.** Select a specimen from the **Samples** list on the left. The results for the selected sample will be displayed on the right. These are the results you are reviewing.
- **5.** Click the **Approve results** button. The specimen results will be approved and the **Approve results** button will change to **De-approve results**.
- **6.** Repeat for each specimen in the **Samples** list.
- **7.** After all specimens have been approved, click the **Close** button.

### **Result**

The assay run is now considered reviewed and approved. If the run had a final result of  $Invalid$ , the results will not be used by HAWS but the results will be included in the export file (unless the option to exclude the results from the export file was enabled).

Once the result has been approved it cannot be modified. If an approved result needs to be modified, you must first **De-approve** the result

## **Associating assay results from another workflow**

For assays common to multiple algorithms, HAWS allows you to transfer the results for the same time point from the assay on one workflow to another workflow.

To use the results of a previously run assay, click the **Use Selected Test** button. If manually completing the *Process Assay task* is needed, click the **Don't use an existing test** button.

## **Importing assay results from a file**

### **Prerequisites**

You can import results from an assay reader device for some assay kits. Results can be imported from the following kits:

- Bio-Rad Genetic Systems HIV 1/2 Plus O
- Bio-Rad GS HIV Combo Ag/Ab EIA
- Bio-Rad Genetic Systems rLav
- Bio-Rad Geenius HIV ½ Confirmation Assay
- Abbott Architect HIV Ag/Ab Combo

### **Background**

Importing assay results from a file allows you to bypass entering the results manually.

**Steps**

**1.** Open the *manage runs task*.

- **2.** Select the appropriate run from the **Available runs** list.
- **3.** Click the **Import results from file** button. A dialog window will open for you to browse to the file to be imported.
- **4.** Select the file that you want to import.

### **Result**

HAWS will extract all results from the file, and any existing results will be overwritten.

HAWS will extract the appropriate test data for each sample on the run.

# <span id="page-38-0"></span>**Submit redraw task**

### **Background**

Certain combinations of results may cause a redraw task to be assigned for a workflow. The exact circumstances will vary, depending on the algorithm.

To initiate a redraw request for a specimen:

### **Steps**

- **1.** Select the *submit redraw task* from the **Common Tasks** list.
- **2.** Select the workflow for which you want to process a redraw request.
- **3.** Click the **Do task** button.
- **4.** Optional: Change the default text in the **Summary** box.
	- **4.1.** Click the **Select text...** button.
	- **4.2.** Select a new template from the **Redraw reason** list.
	- **4.3.** Click the **OK** button.
	- **4.4.** Update the text in the **Summary** box.
- **5.** Click the **Print redraw report** button. The Blinded HIV-1 Infection Status Report will open in the SAP Crystal Reports ® Report Viewer.
- **6.** Required: Click the **[Print]** icon from the Report Viewer toolbar.
	- **Important:** You must print the Blinded HIV-1 Infection Status 誾 Report. The workflow will not move on to the *receive redraw task* until the report has been printed.

### **Result**

After the Blinded HIV-1 Infection Status Report has been printed, the workflow will be moved to the *receive redraw task*.

### **Related tasks**

*[Adding a discretionary redraw to a workflow](#page-44-0)* on page 45

## **Receive redraw task**

### **Background**

The *receive redraw task* is for workflows that have completed the *submit redraw task*. After the redraw has occurred, you need to associate the new visit as a redraw visit for the patient. To do this:

### **Steps**

- **1.** Open the *receive redraw task* from the **Common Tasks** list on the left.
- **2.** Select the workflow for which you have a redrawn specimen.
- **3.** Click the **Do task** button. The **Select Redraw Visit** window will open. This window is similar to the *assign a patient visit to a workflow task*. Only visits for the patient with specimens that have a *specimen date* on or after the date of the original specimen being redrawn will be displayed.
- **4.** Select the visit with the redrawn specimen.
	- If the visit was entered in LDMS, it will be listed in the **Select Redraw Visit** window.
	- If the visit was not entered in LDMS, click the **New visit** button to create it.
- **5.** Click the **OK** button.

### **Result**

The workflow will be moved to the *select sample task*, and you can now test specimens from the redraw visit. You can continue to process the workflow as normal.

**Note:** the workflow will only create a *select sample task* if the 閶 algorithm triggers tests after a redraw and will not be the case after a discretionary redraw. If this is the case, the user must create discretionary tests on their own.

### **Related tasks**

*[Manually selecting samples](#page-25-0)* on page 26 *[Assigning patient visits to an algorithm](#page-23-0)* on page 24

# <span id="page-39-0"></span>**Result algorithm task**

### **Prerequisites**

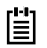

**Note:** To complete the *result algorithm task*, you must have the **user can approve results** permission.

### **Background**

The *result algorithm task* is used to review and assign a final result to a workflow. After all specimen testing work has been completed for a workflow, the workflow will be assigned to the result algorithm task. This is where you will review the results for specimens tested and select the final result for the workflow.

### **Steps**

- **1.** Open the *result algorithm task*.
- **2.** Select the workflow for which you want to complete the *result algorithm task* .
	- **Note:** If you do not see the workflow available, go to the *view* 閶 *all workflows task* and ensure that all other necessary tasks have been completed.
- **3.** Click the **Do task** button.

The **Algorithm Summary** window () will open.

### **Figure 16: The Algorithm Summary window**

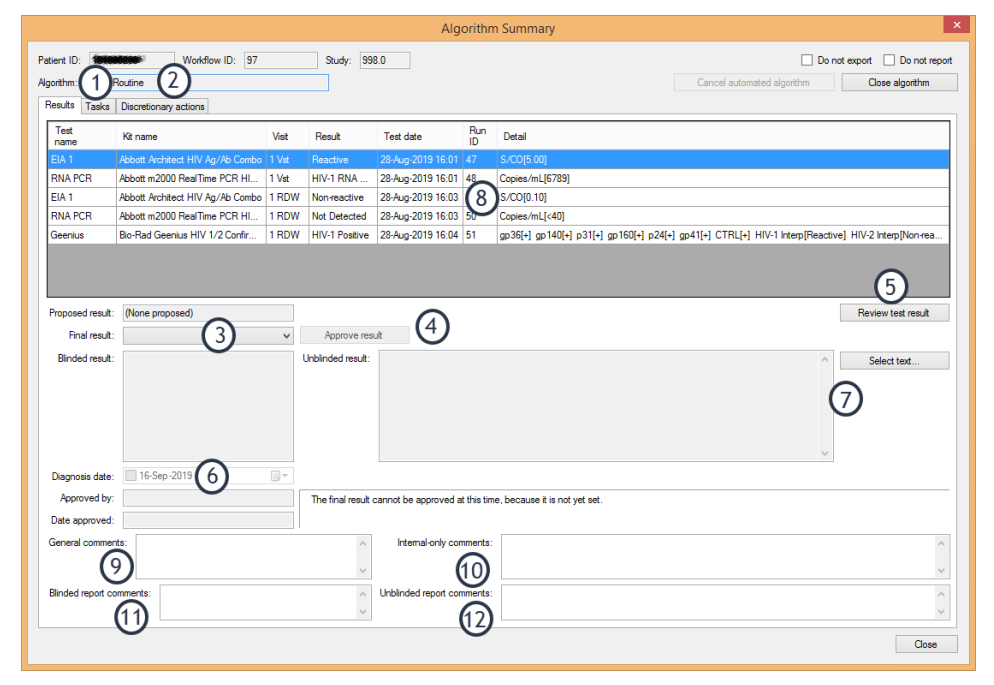

(1) view tasks that were completed for the workflow, (2) view and create discretionary tests and redraw tasks, (3) final result for the workflow, (4) approve workflow final result, (5) review the results for the selected test, (6) date infection was diagnosed for positive results only, (7) summary comments as will appear on unblinded reports, (8) tested completed for the workflow, (9) general comments that appear on HIV status report, (10) internal-only comments that are not exported or shown on reports, (11) blinded report comments that show only on the blinded report, (12) unblinded report comments that only show on the unblinded report

**4.** Review all of the test results.

- **4.1.** Select a test on the **Results** tab.
- **4.2.** Click the **Review test result** button.
- **4.3.** Click the **Close** button when you are finished reviewing.
- **5.** Select a final result for the workflow from the **Final result** list.

The **Proposed result** field provides a suggested **Final result** that was determined by HAWS.

**6.** If the **Final result** is Infected, specify a **Diagnosis date**

This is only required if there are infected specimens from multiple dates. If the infected specimen is from one date, HAWS will automatically select it for you. For protocols that require adjudication, you will not be able to complete the **Diagnosis date** until the Adjudication Report is generated. This is done by clicking the **Report to Adjudicator** button that will appear next to the **Diagnosis date**.

**7.** For algorithms that have an unblinded result, select the **Unblinded result [summary text]**.

The following algorithms have an unblinded result:

- Evaluation of Sero-Reactivity
- Evaluation of Sero-Reactivity Recent Exposure
- Post-Study
- Post-Study Testing Service
- Confirmation Testing Service
- Follow-Up Testing Service

HAWS will automatically select text for you. You can select a different summary text template by clicking the **Select text...** button.

- **8.** Enter comments into the following **Comment** text boxes:
	- General comments: the text you enter here will appear on the HIV status final report
	- Internal-only comments: the text you enter here will not be exported or appear on reports
	- Blinded report comments: The text you enter here will show only on the blinded report
	- Unblinded report comments: the text you enter here will show only on the unblinded report
	- **Note:** If you change the **Final result** for a workflow for which 闓 a final workflow report has already been printed, you must enter a comment to explain why the result was changed.
- **9.** Click the **Approve result** button.
- **10.** Click the **Close** button.

### **Result**

The completed workflow will be assigned the *final report task*.

### **Related tasks**

*[Cancelling an algorithm for a workflow](#page-46-0)* on page 47

# <span id="page-42-0"></span>**Final report task**

### **Background**

After a workflow has completed the *result algorithm task*, it will be assigned the *final report task*. For this task, you will generate the final workflow report.

**Tip:** You can print the final reports for several workflows at once from 眉 the *Reports* menu.

**Steps**

- **1.** Open the *final report task*.
- **2.** Select the workflow for which you will be generating a report.
- **3.** Click the **Do task** button. The SAP Crystal Reports ® **Report Viewer** window will open with the HIV Infection Status Report.
- **4.** Click the **Print** button from the **Report Viewer** toolbar.

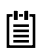

**Note:** The *final report task* for the workflow will not be completed until the report is printed.

### **Related tasks**

*[Batch printing final reports](#page-49-0)* on page 50

# **Workflow management**

# **View all workflows**

The *view all workflows task* allows you to see all active (and inactive) workflow on one screen, as well as each workflow's currently assigned task.

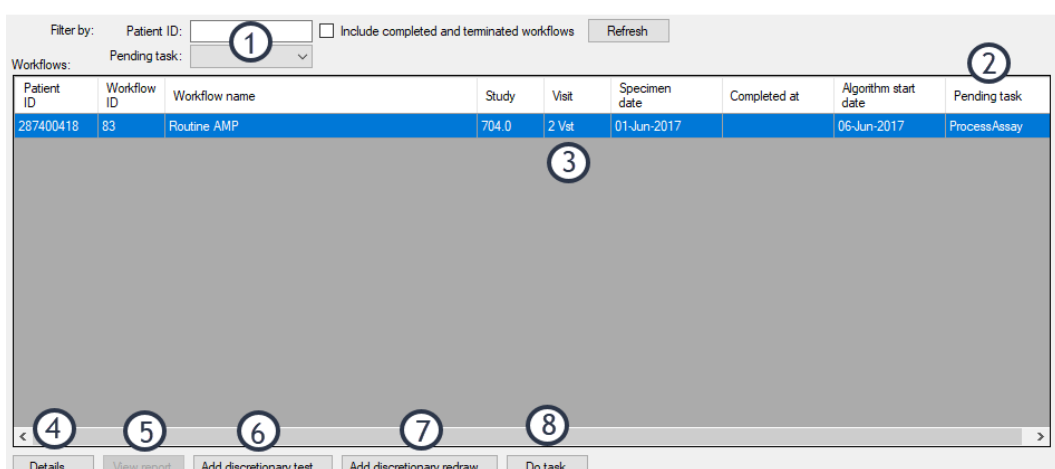

### **Figure 17: The** *view all workflows task*

(1) filter workflows that are displayed, (2) next task to be completed for the workflow, (3) workflows meeting filter criteria, (4) view or approve selected workflow, (5) generate (or re-generate) final workflow report, (6) add a new discretionary test to the selected workflow, (7) add a new discretionary redraw to the selected workflow, (8) complete the next task for the selected workflow

Almost all of your work in HAWS can be completed from this screen. It is also very useful for keeping track of open workflows. From this screen you can do the following:

- Execute the next task in a workflow
- Review previous tasks, assay run results, and the HIV Infection Status Report
- Add discretionary tests and discretionary redraws
- Modify the export status of a workflow.

# **Discretionary tests and redraws**

## **Adding a discretionary test to a workflow**

### **Background**

In addition to the tests automatically generated by HAWS, you can add discretionary tests to any active workflow.<sup>[3](#page-43-0)</sup>Discretionary tests are processed just like tests assigned by an algorithm. The workflow will be assigned the *select sample task* and *process assay task* to complete the discretionary test.

The results from discretionary tests will appear in the **Algorithm Summary** window with other test results and will appear on the workflow's final report. Discretionary tests will also be exported to SCHARP (unless explicitly excluded

<span id="page-43-0"></span><sup>3</sup> You cannot add discretionary tests to workflows using the Infected or Retrospective algorithms.

by the user). Discretionary tests will *not* be used, however, in the automated determination of a proposed final algorithm result.

**Steps**

- **1.** Open the *view all workflows task*.
- **2.** Select the workflow for which you want to add a discretionary test.
- **3.** Click the **Add discretionary test...** button. The **Start Discretionary Test** window will open.
- **4.** Select an assay from the **Available assay types** list.
- **5.** Optional: Modify the **Assay name** box.
- **6.** Click the **OK** button.

### **Result**

The discretionary test will now be added to the workflow and can be completed like any other assay in a workflow. You can see what discretionary tests have been assigned to a workflow on the **Algorithm Summary** window, accessed by selecting the workflow in the *view all workflows task*, and then clicking the **Details** button.

### **Related concepts**

*[Open discretionary assay](#page-34-0)* on page 35

### <span id="page-44-0"></span>**Adding a discretionary redraw to a workflow**

### **Background**

A discretionary redraw allows you to manually add a *submit redraw task* to a workflow. This can be done for the following algorithms:

- Routine (VST) (and Routine Vaccine or mAb)
- Evaluation of Sero-Reactivity (EOS)
- Evaluation of Sero-Reactivity Recent Exposure (EOX)
- Post-Study (POS)
- Recent Exposure/Acute Infection (EXP) (and Recent Exposure/Acute Infection Vaccine or mAb)

After a new visit has been selected, it becomes the current visit for the workflow, provided that it is the most recent visit. Any new discretionary tests and *select sample tasks*will be associated with the redraw visit.

Redraw visits will be included on the workflow's final report.

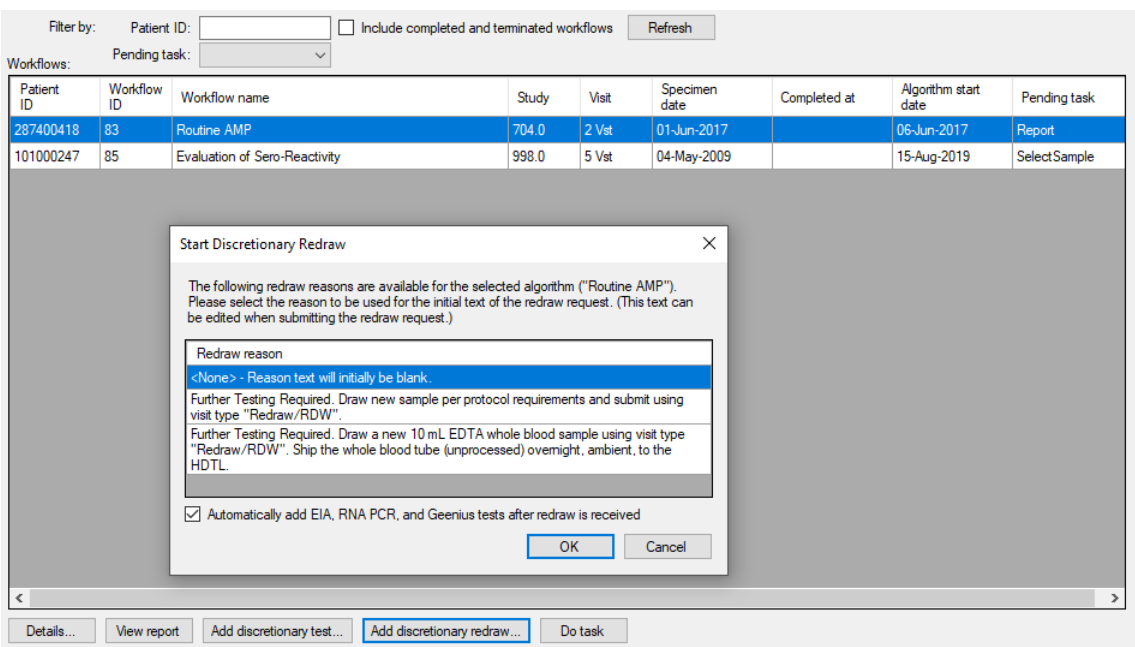

### **Steps**

- **1.** Open the *view all workflows task*.
- **2.** Select the workflow for which you want to add a discretionary visit from the **Workflows** list.
- **3.** Click the **Add discretionary redraw...** button.
	- **Note:** If the **Add discretionary redraw...** button is disabled, 閶 the workflow may have an algorithm that does not allow discretionary visits.

The **Start Discretionary Redraw** window will open.

**4.** Select the desired reason for requesting the redraw the from the **Redraw reason** list.

> The redraw reasons available will vary, depending on the workflow's algorithm. You will be able to change the text of the redraw reason prior to generating the redraw request report.

- **5.** Check the box at the bottom of the window if automatically adding EIA, RNA PCR, and Geenius tests after the redraw is received is needed.
- **6.** Click the **OK** button.

### **Result**

The workflow will be assigned a *submit redraw task*. Complete the *submit redraw task* as normal.

### **Related tasks**

*[Submit redraw task](#page-38-0)* on page 39

## **Cancelling discretionary tests and redraws**

### **Background**

Discretionary tests and redraws can be removed from a workflow if they should not be completed or were added in error.

### **Steps**

- **1.** Open the *view all workflows task*.
- **2.** Select the workflow for which you want to remove a discretionary visit or redraw.
- **3.** Click the **Details...** button. The **Algorithm Summary** window appears.
- **4.** Change to the **Discretionary actions tab**. This tab shows all discretionary tests and discretionary redraws that have been added to a workflow.
- **5.** Select the discretionary test or redraw to be removed.
- **6.** Click the **Delete** button.

# <span id="page-46-0"></span>**Cancelling an algorithm for a workflow**

### **Background**

Cancelling an algorithm for a workflow means that you want to depart from the normal steps in the workflow's algorithm. You will still be able to perform discretionary tests and redraws. You will also still be able to set the final result for the workflow and complete the *final report task*.

*Cancelling an algorithm* differs from *closing a workflow*. Cancelling an algorithm interrupts the algorithm for the workflow, but still allows you to generate a final report for the workflow. Closing a workflow ends the workflow without the option to generate a final report.

### **Steps**

- **1.** Open the *view all workflows task*.
- **2.** Select the workflow you want to cancel from the **Workflows** list.
- **3.** Click the **Details** button. The **Algorithm Summary** window will appear.
- **4.** Click the **Cancel automated algorithm** button. You will be asked to confirm that you want to end the algorithm for the selected workflow.

### **Result**

Any discretionary tests or redraws assigned to the workflow must still be completed. Once there are no pending discretionary tasks, the cancelled workflow will be assigned the *result algorithm workflow task*.

### **Related tasks**

*[Result algorithm task](#page-39-0)* on page 40

## **Closing a workflow**

### **Background**

You can close any workflow that has not completed the *result algorithm task*. You may need to close a workflow because it was created in error or because it was created using the wrong algorithm. Closing a workflow will cancel any pending tasks for the algorithm (discretionary tasks will remain). You will not be permitted to set a final result or print a final workflow report.

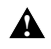

**! Warning:** Closing a workflow will automatically apply the **Do Not Export** and **Do Not Report** options to the workflow.

### **Steps**

- **1.** Open the *view all workflows task*.
- **2.** Select the workflow that you want to close from the **Workflows** list. The **Algorithm Summary** window will open.
- **3.** Click the **Close algorithm** button.

# **Available reports**

HAWS has several reports that are useful for managing your laboratory's workflows and productivity.

To generate these reports, click **Reports** > **[Report name]** from the HAWS menu bar. For some reports, you may be asked to supply some information prior to generating the report, such as a date range.

The following reports are available:

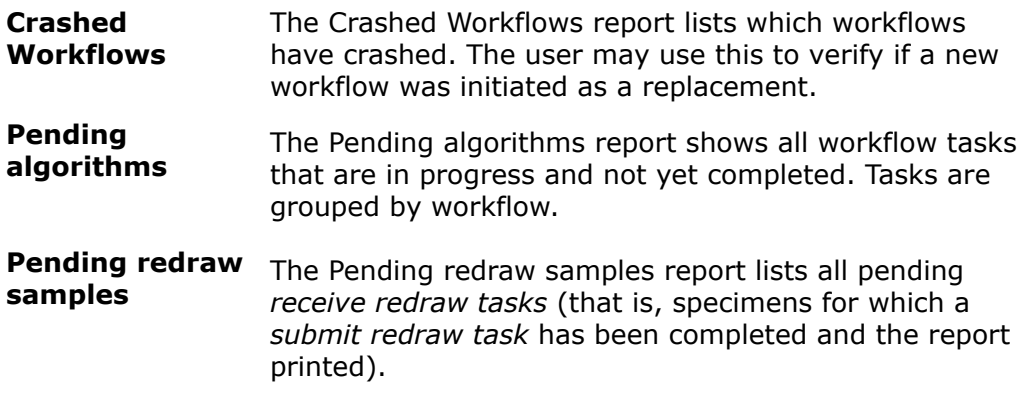

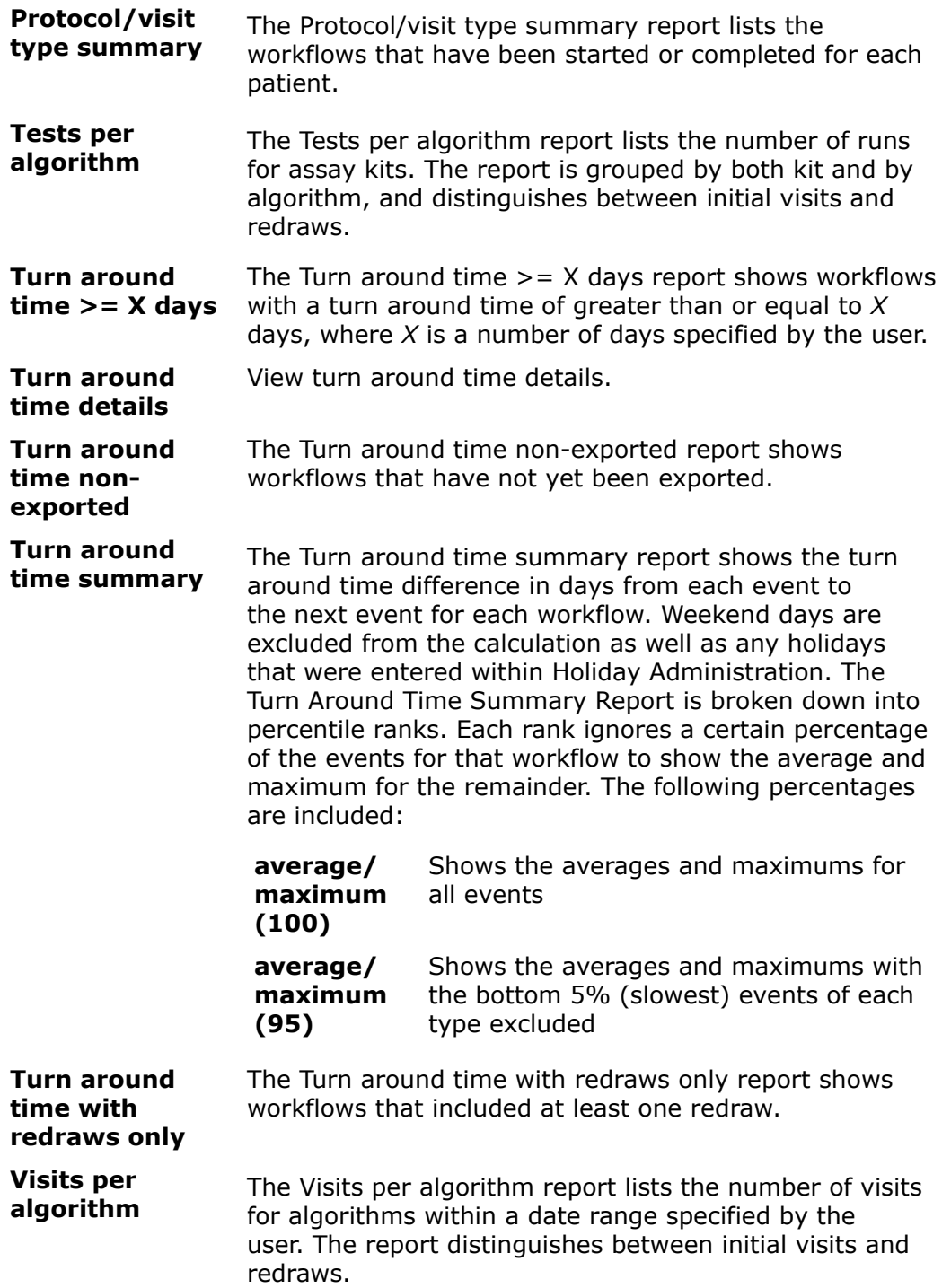

# <span id="page-49-0"></span>**Batch printing final reports**

#### **Prerequisites**

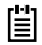

**Note:** Only users with the **Can print reports** privilege can batch print reports.

### **Background**

HAWS can print the final reports for multiple workflows at once. This feature can be used to save time by printing multiple reports at once. The reports will be saved automatically in PDF format and printed without needing to open SAP Crystal Reports ® Report Viewer.

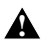

**Warning:** Using this feature will automatically print the selected<br> **Warning:** Using this feature will automatically print the suitable to reports to your default printer. If you need to specify the printer to use, you must change the default printer in your Windows® Control Panel.

### **Steps**

- **1.** Click **Reports** > **Batch-print reports...** from the HAWS menu bar. The **Print Reports** window will open.
- **2.** Optional: If you want to print reports that have already been printed, select the **Include already created reports** option.
- **3.** Select the report(s) to print.

To select multiple reports, hold down the Ctrl or Shift key.

- **4.** Optional: Click the **Print list**. This will display a list of the reports that will be printed. You can print this list for review, if needed.
- **5.** Click the **Print reports** button.

### **Result**

The reports will be printed from your computer's default printer. PDF files for each report will also be generated and saved to your computer. They will be in the Reports folders. There will be a directory in the Reports folder for each clinic. Within each clinics folder will be the PDF report.

The default location for reports can be modified in the **Options** window.

### **Related concepts**

*[Options window](#page-10-0)* on page 11 **Related tasks** *[Final report task](#page-42-0)* on page 43

# **Creating unblinded EOS/EOX reports**

### **Prerequisites**

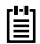

**Note:** Only users with the **Can print reports** privilege can batch print reports.

### **Background**

Prior to a protocol being unblinded, SCHARP receives unblinded EOS/EOX reports. SCHARP will request that the laboratory send unblinded EOS/EOX reports for all patients on a specific protocol, or they may send the laboratory a text file containing a list of patients whose unblinded EOS/EOX reports should be sent.

### **Steps**

- **1.** Click **Reports** > **Create unblinded EOS reports for SCHARP** from the HAWS menu bar.
	- The **Create Unblinded Reports for SCHARP** window will appear.
- **2.** Do one of the following:
	- If SCHARP provided your laboratory with a protocol number, enter the protocol into the **Create reports for all algorithms for this protocol** box.
	- If SCHARP provided your laboratory with a text file listing of patients, click the **Open file** button and select the text file.
- **3.** Optional: If you want to print reports that have already been printed, select the **Include already created reports** option.
- **4.** Select the reports to be printed.

To select multiple reports, hold down the Ctrl or Shift key.

**5.** Click the **Create reports** button.

### **Result**

PDF files for each report will be generated and saved to your computer. They will be in the Reports folders. There will be a sub-directory in the Reports folder called Unblinding. Within this directory will be a directory for each clinic, and within each clinic's folder a PDF of the report.

### **Figure 18: Unblinding report directory structure**

C:\fstrf-haws\Reports\Unblinding\[protocol]\[clinic]\[report].pdf

### **Figure 19: Report PDF file naming convention**

```
[PatientID]-v[Visit Number]-[Draw Date]-
rpt[Algorithm]Unblinded.pdf
123456789-v7-24Aug-2009-rptEvaluationofSeroReactivityUnblinded.pdf
```
The default location for reports can be modified in the **Options** window.

### **Related concepts**

*[Options window](#page-10-0)* on page 11

## **Export reports**

Export reports are tab-delimited text files that are intended to be sent to SCHARP.

### **Background**

An export file is generated for each protocol and contains test results for all completed workflows. Results for sub-studies are included in the same export file as the parent protocol.

Only test results from completed workflows are included in export files. Results from protocols marked as locked will not be exported, nor will individual tests or workflows that have been marked as **Do not export**.

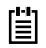

**Note:** Western Blot tests using the Bio-Rad New Lav Blot II kit will not be included in export files.

**Steps**

- **1.** On the **File** menu, click **Export Results**.
- **2.** When the "Export Results" message appears, click **OK**.

### **After you are finished**

The export files will be placed in the export base folder.

**Note:** If any export files were generated again, their filename will be 誾 appended with a number.

### **Related concepts**

*[Options window](#page-10-0)* on page 11 **Related tasks** *[Running an assay](#page-28-0)* on page 29

## **Generating adjudication report**

### **Steps**

- **1.** In the tasks list, click **View all workflows**.
- **2.** In the Workflows list, select the workflow for which you will be generating the adjudication report.
- **3.** Click **Details**.
- **4.** (If required), select the result from the **Final Result** box.
- **5.** In the **Diagnosis** box, select the date of the diagnosis.

### **6.** Click **Report to adjudicator**.

**Result**

The adjudication report will be in the Adjudication folder in the export directory.

### **Related tasks**

*[Changing protocol adjudication settings](#page-12-0)* on page 13

# **Algorithms**

This section lists details about the various algorithms that are available in HAWS.

# **Confirmation Algorithm (visit = CFM)**

## **Figure 20: Confirmation algorithm**

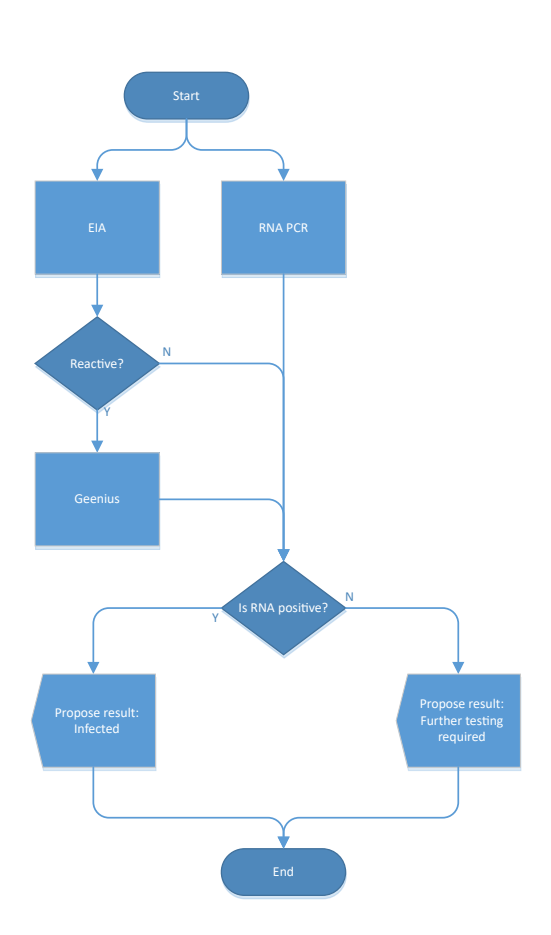

Confirmation

### **Table 1: CFM Algorithm - Blinded and Unblinded Report Summary Comments**

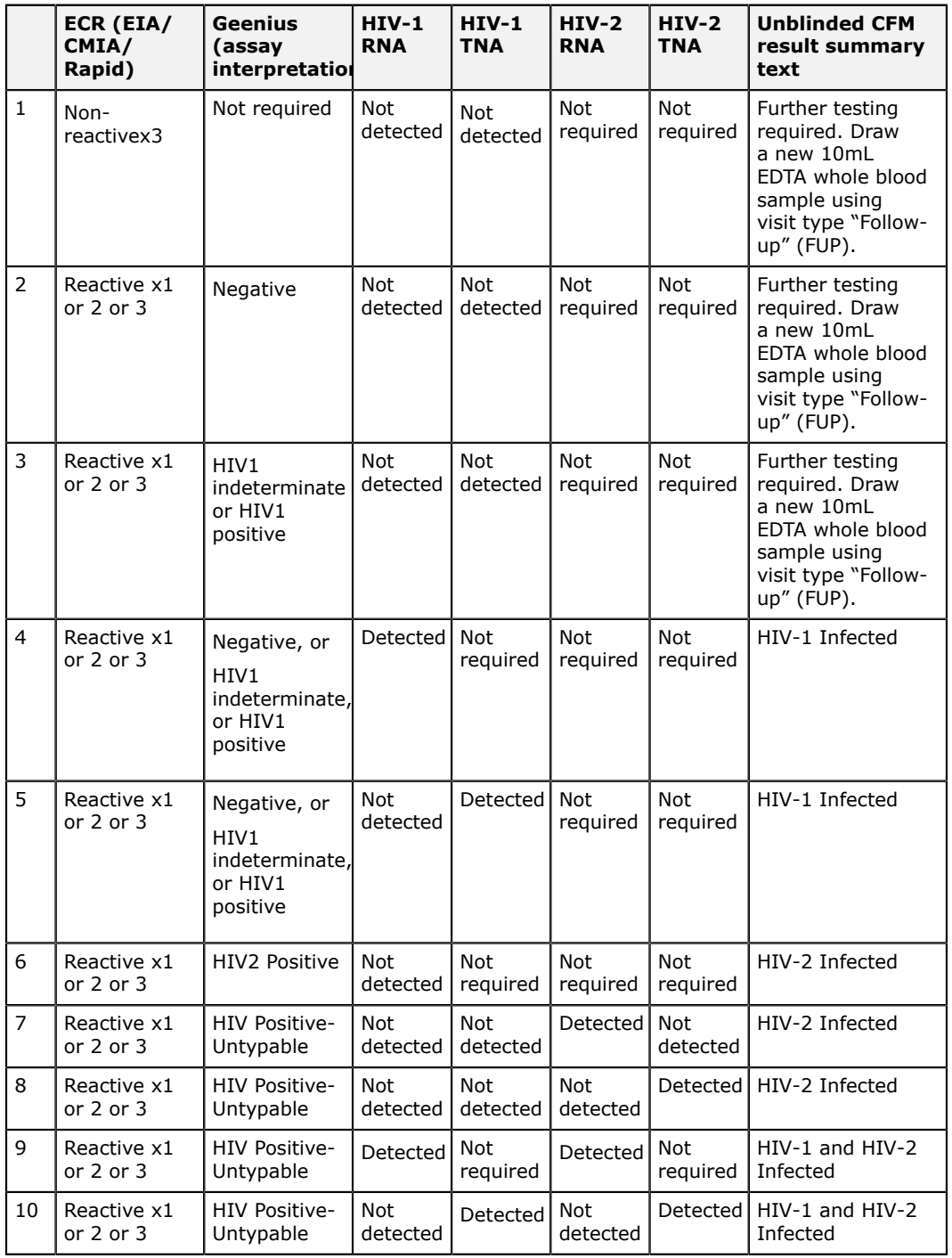

# **HVTN EOS Algorithm (visit = EOS)**

## **Figure 21: HVTN EOS algorithm**

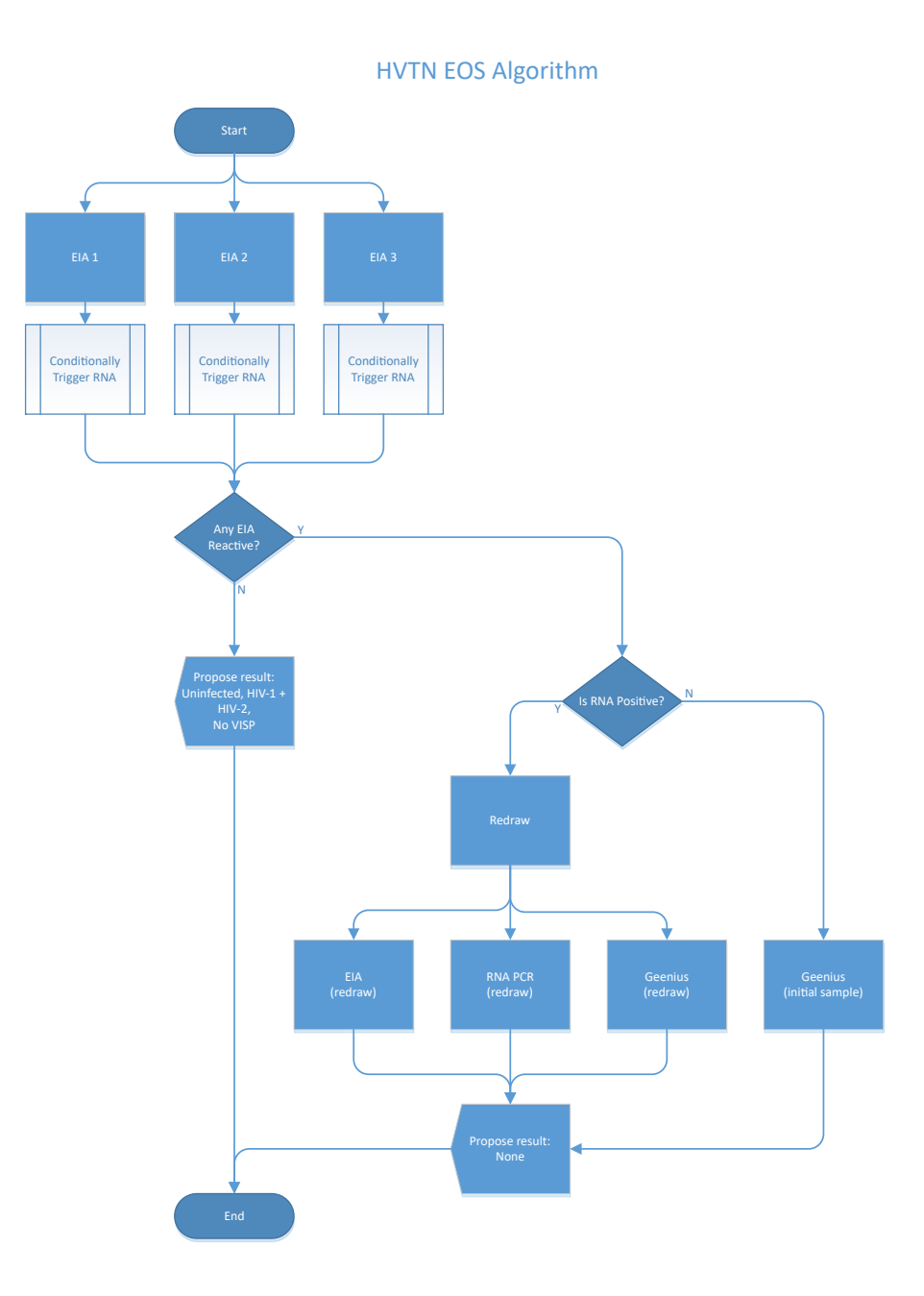

### **Table 2: EOS Algorithm – Blinded and Unblinded Report Summary Comments**

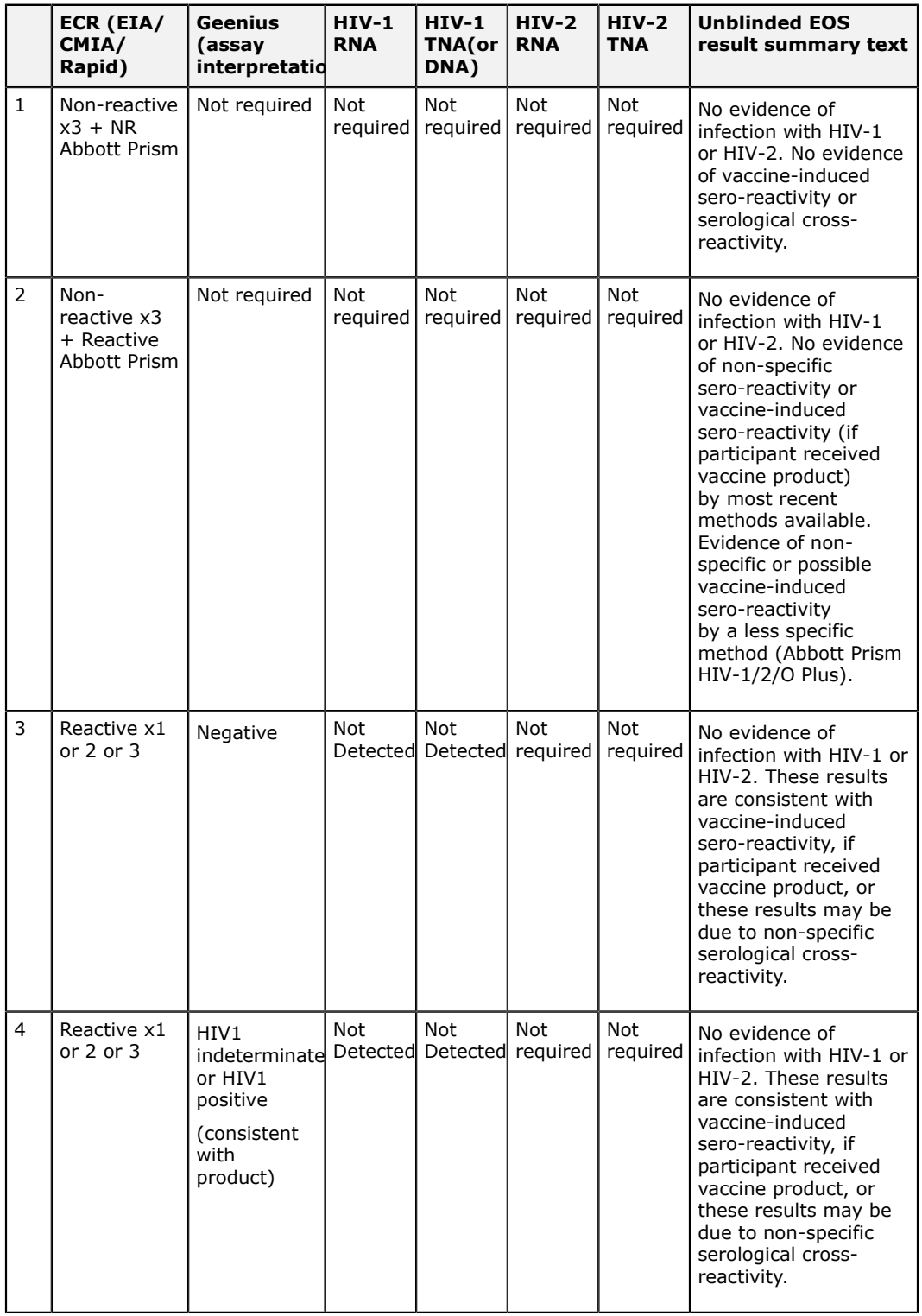

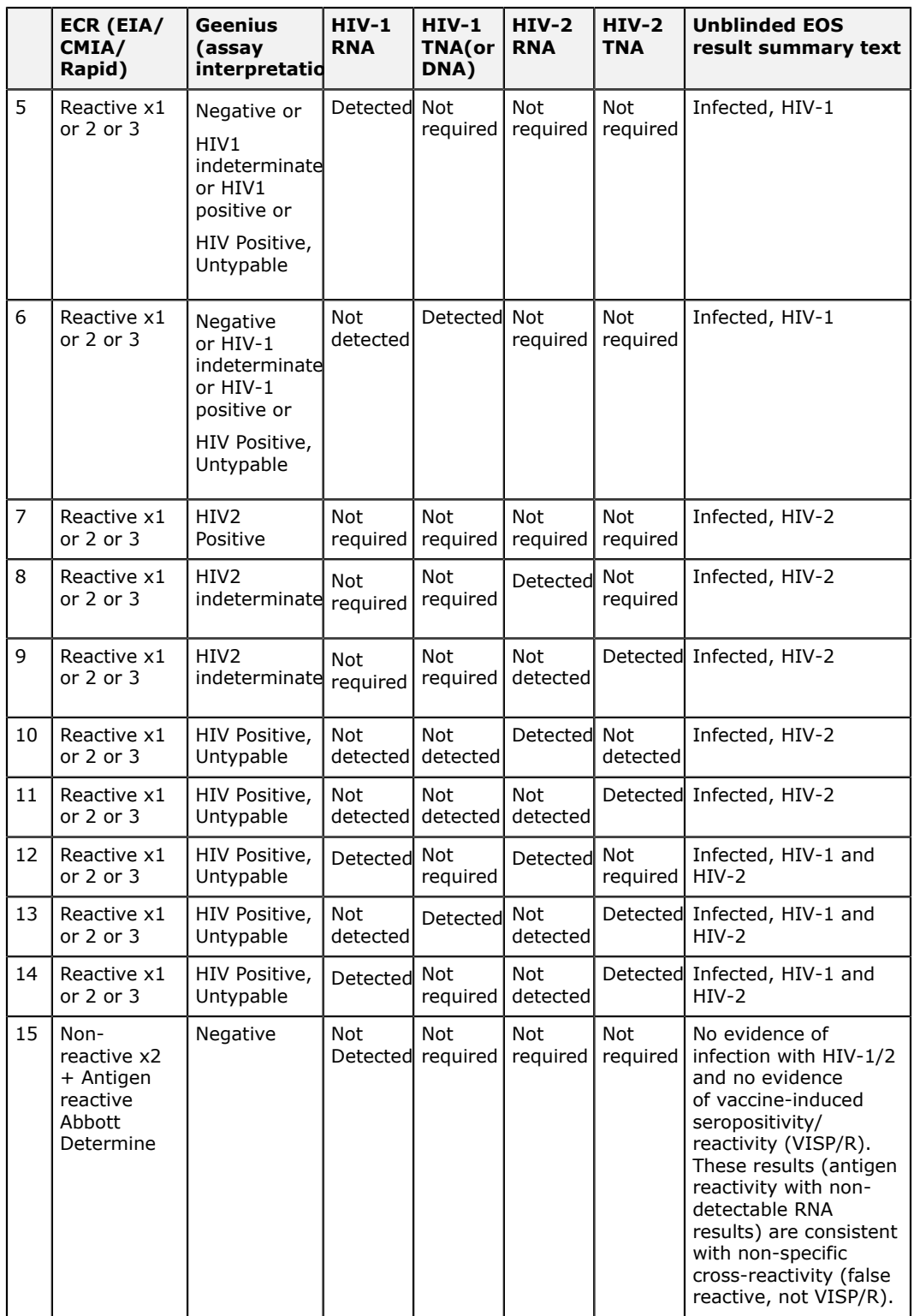

# **Evaluation of Sero-Reactivity Recent Exposure Algorithm (visit = EOX)**

**Figure 22: Evaluation of Sero-Reactivity Recent Exposure (EOX) algorithm**

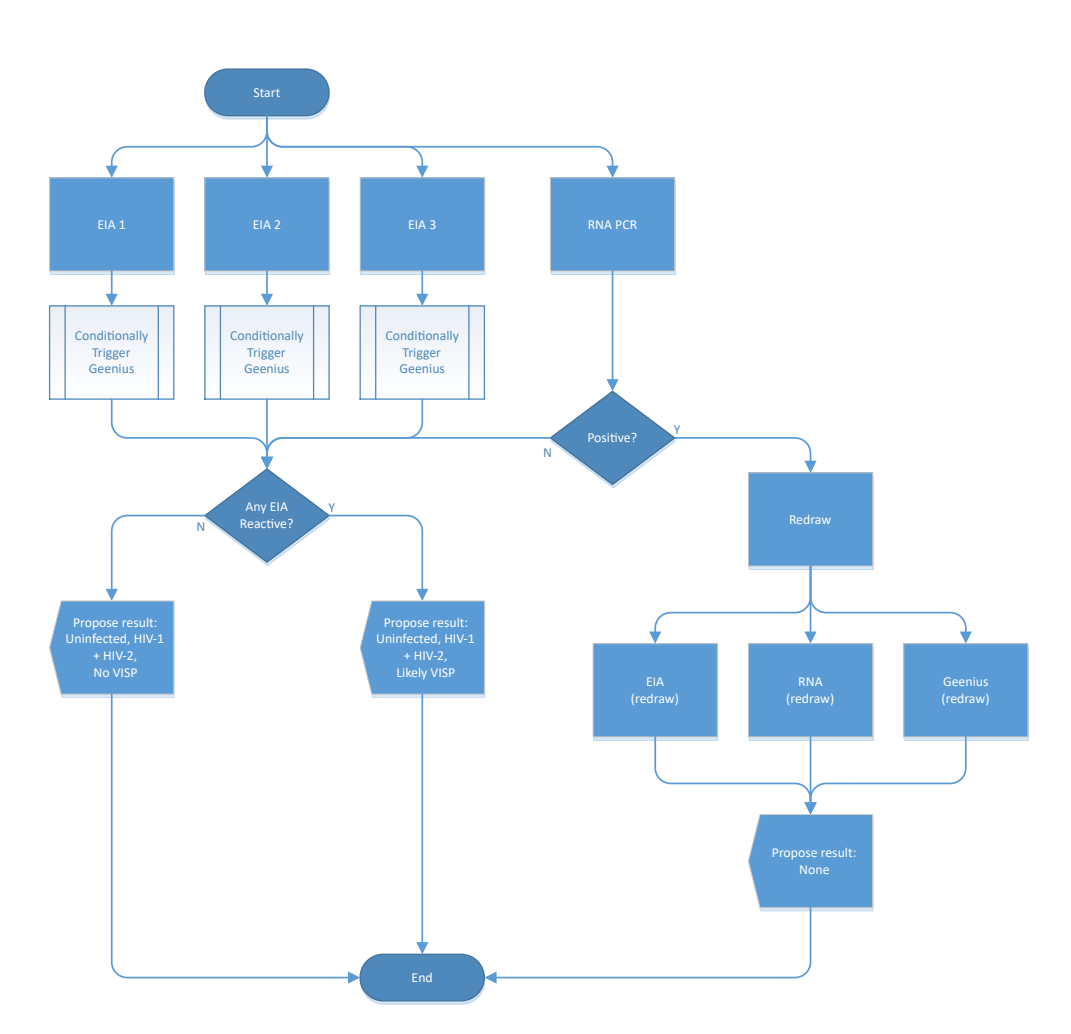

Evaluation of Sero-Reactivity Recent Exposure Algorithm

### **Table 3: EOX Algorithm – Blinded and Unblinded Report Summary Comments**

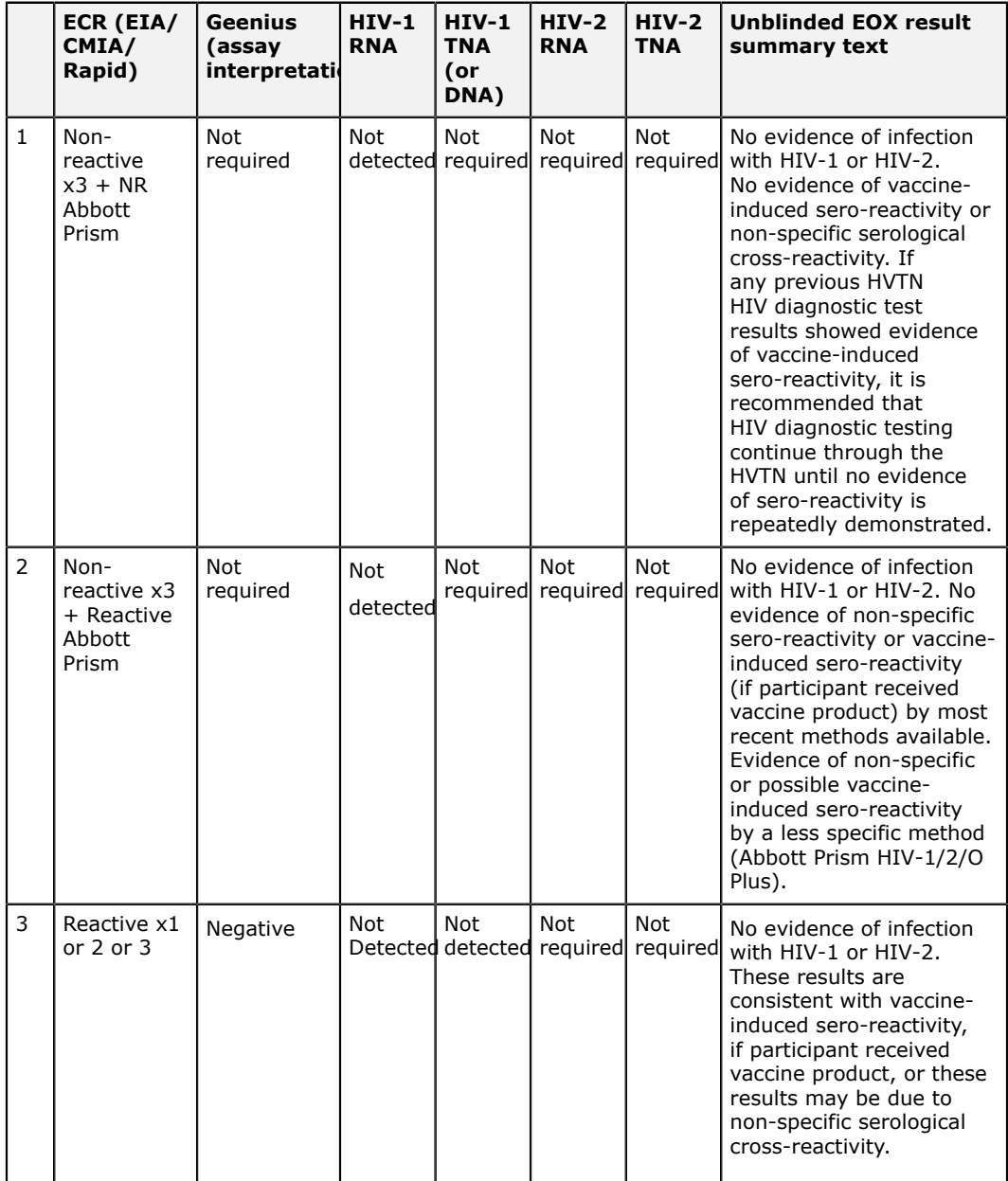

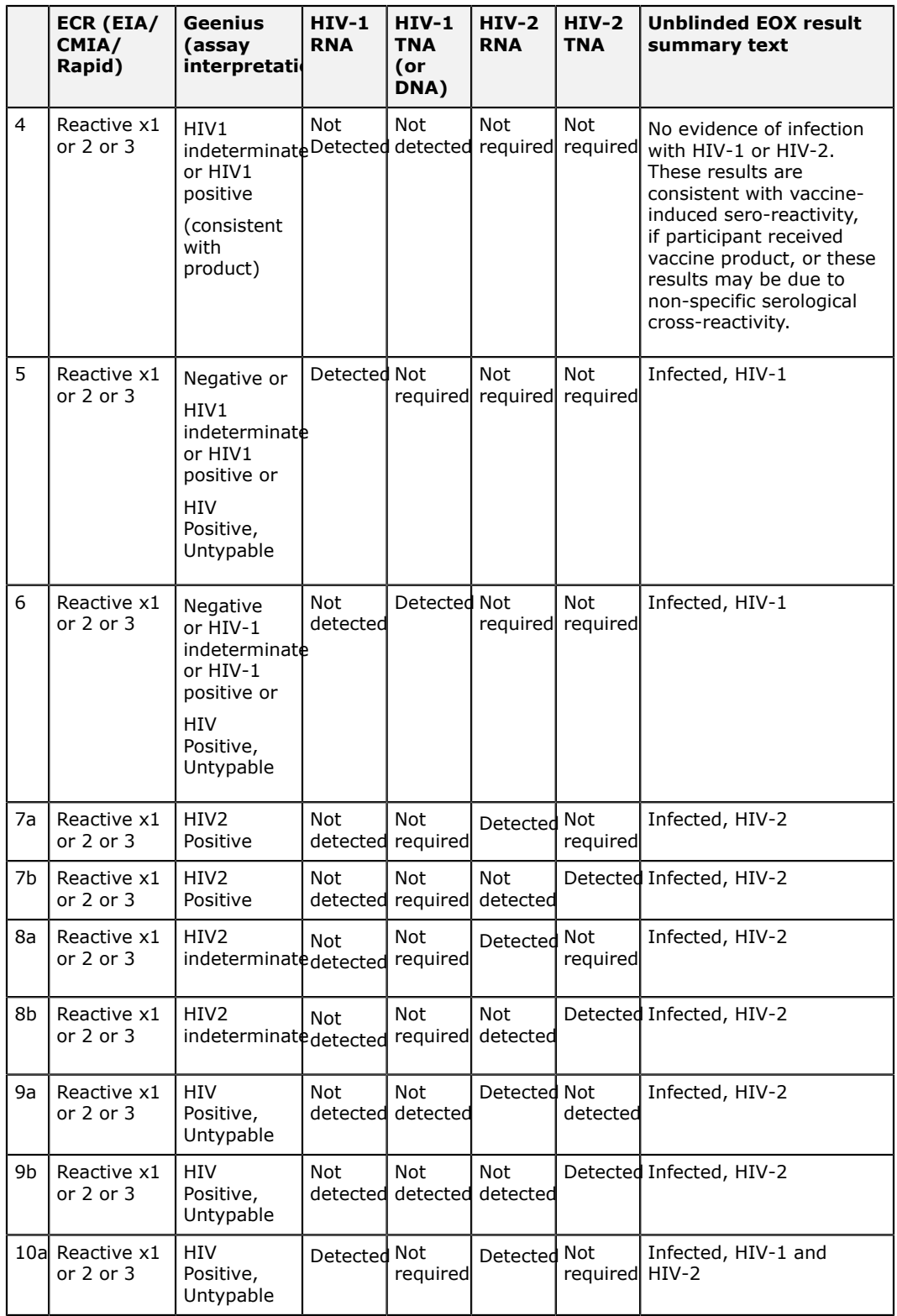

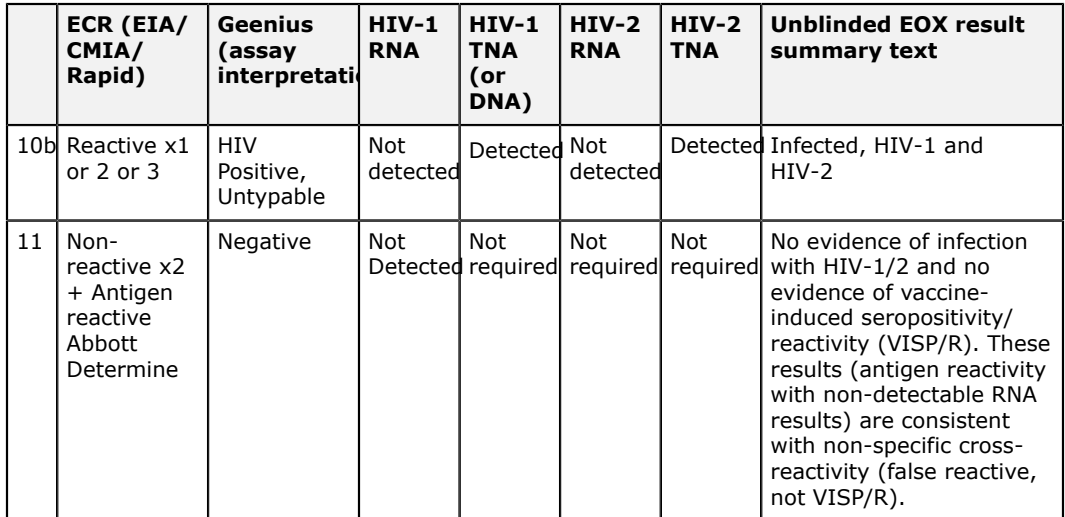

# **Vaccine Recent Exposure Algorithm (visit = EXP)**

### **Figure 23: Vaccine Recent Exposure Algorithm**

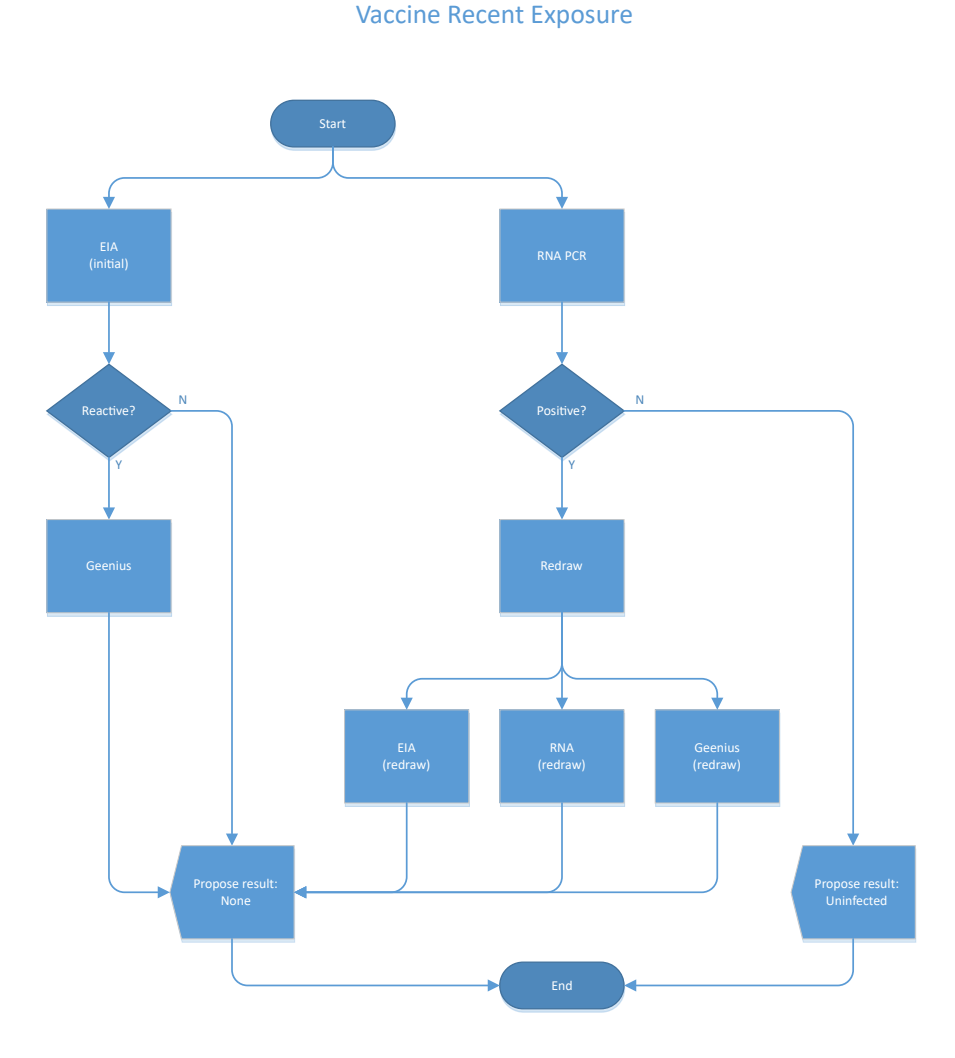

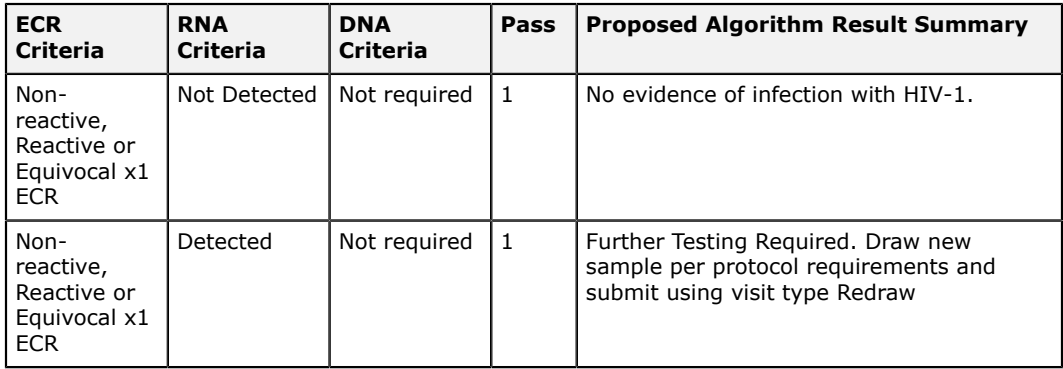

# **mAb Recent Exposure Algorithm (visit = EXP)**

## **Figure 24: mAb Recent Exposure Algorithm**

mAb Recent Exposure

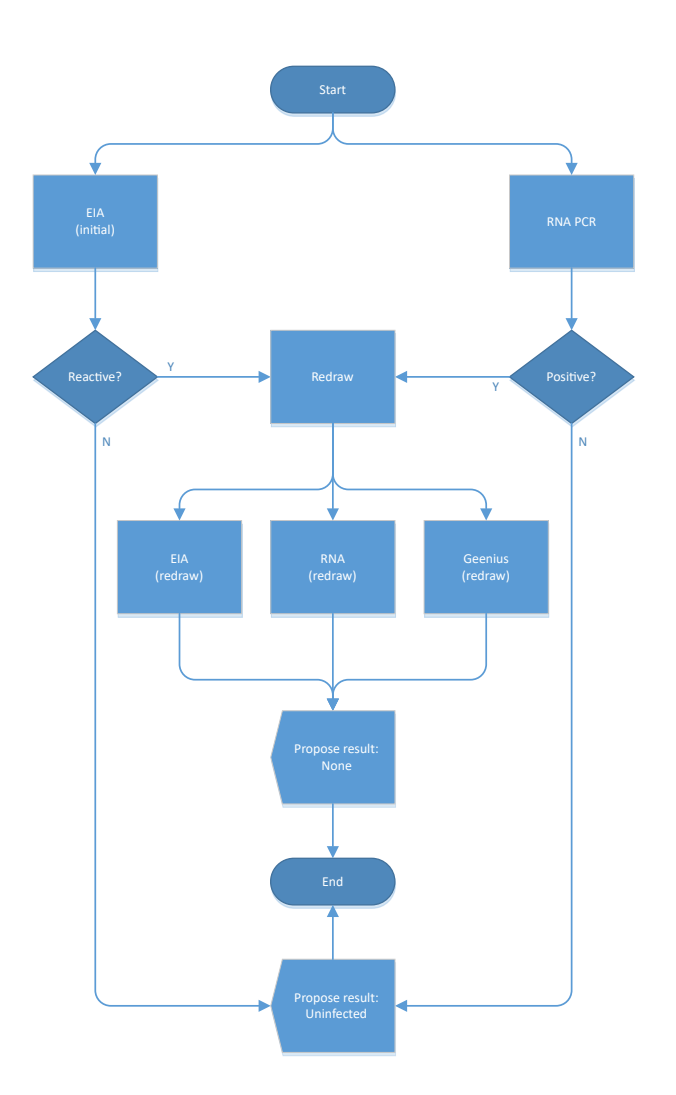

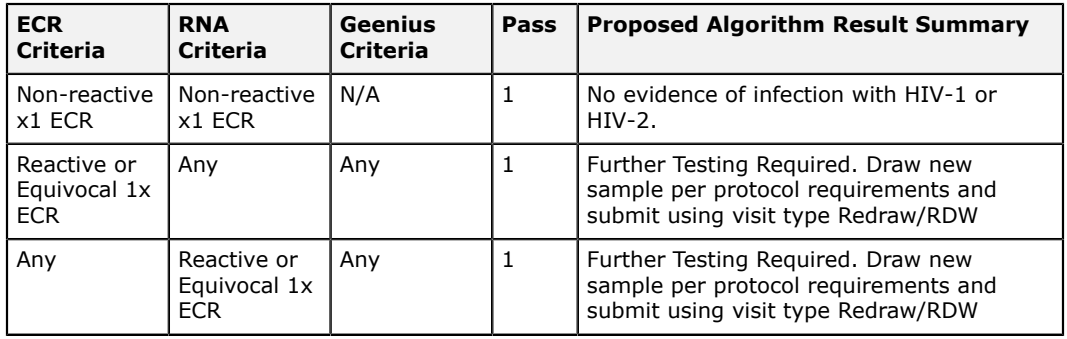

# **Follow-up Algorithm (visit = FUP)**

## **Figure 25: Follow-up algorithm**

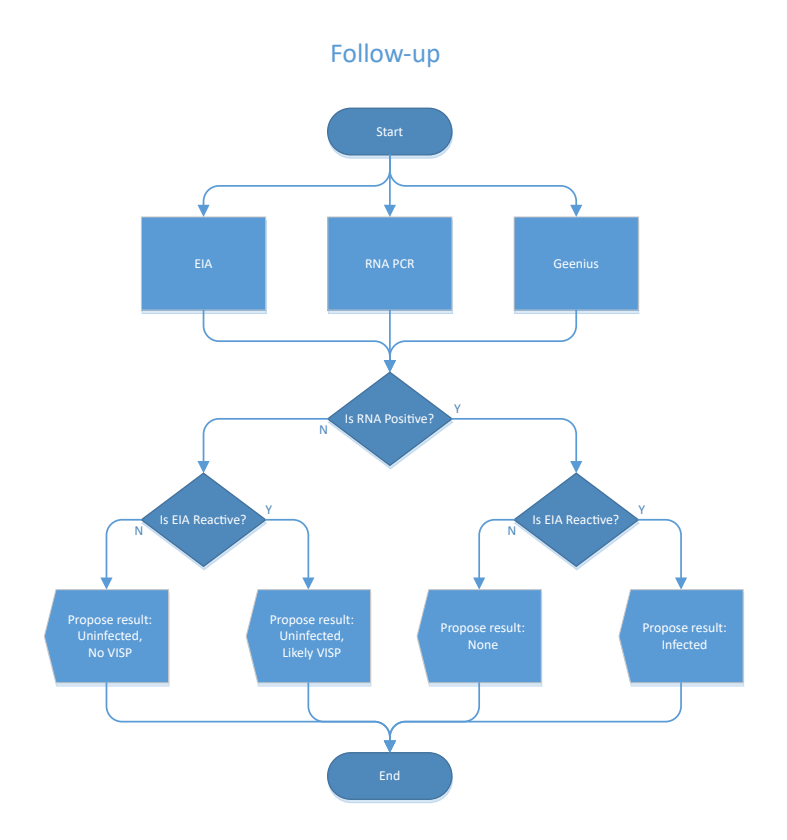

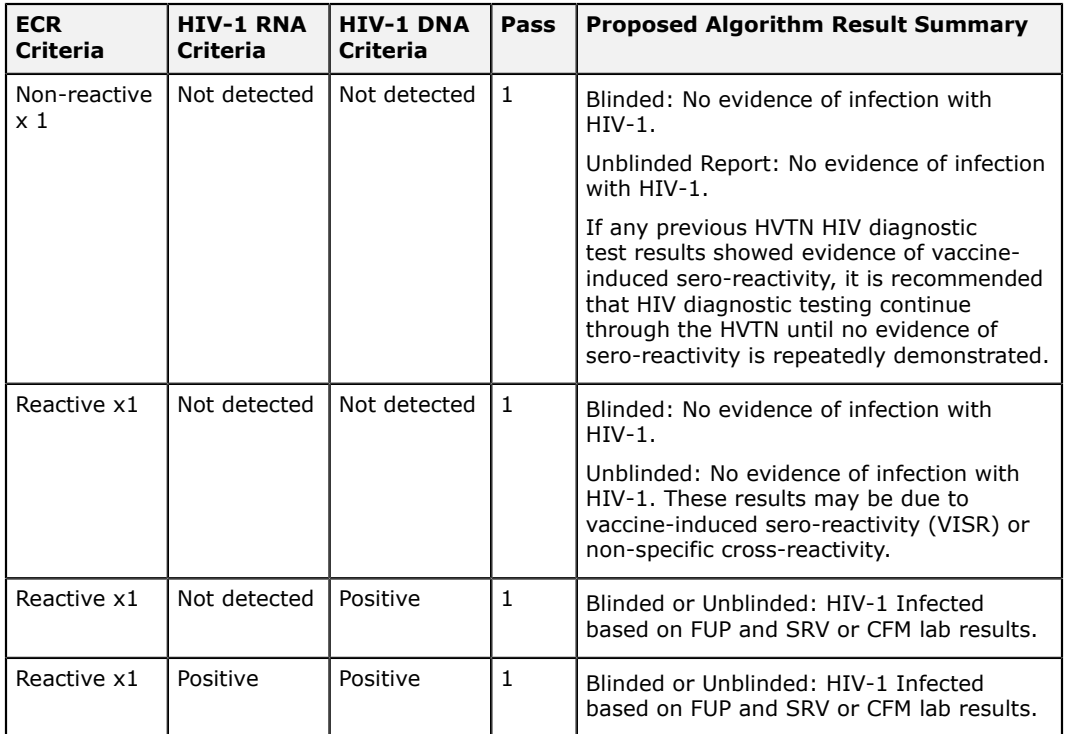

# **Infected Testing Algorithm (visit = INF)**

### **Figure 26: Infected testing algorithm**

Algorithm used for infected protocols or infected tracks within a protocol

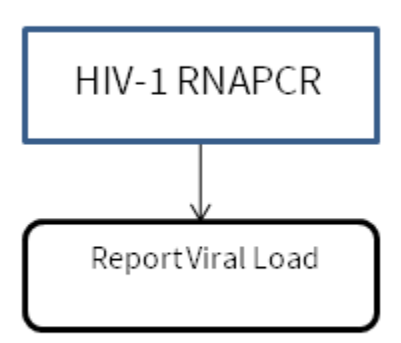

Note: Report to include testing lab code and VL kit name/code

# **Post-study Algorithm (visit = POS)**

## **Figure 27: Post-study (POS) algorithm**

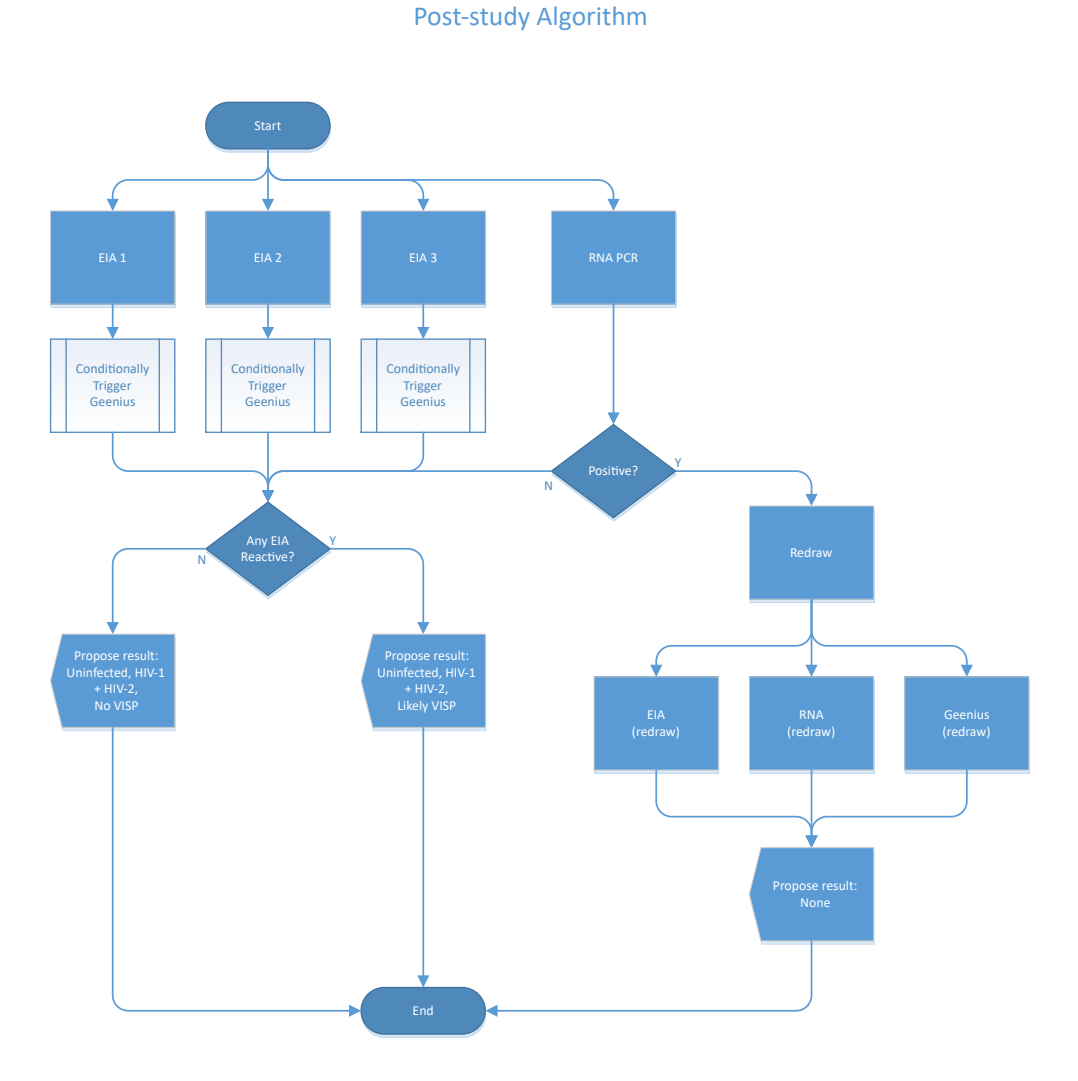

### **Table 4: POS Algorithm – Blinded and Unblinded Report Summary Comments**

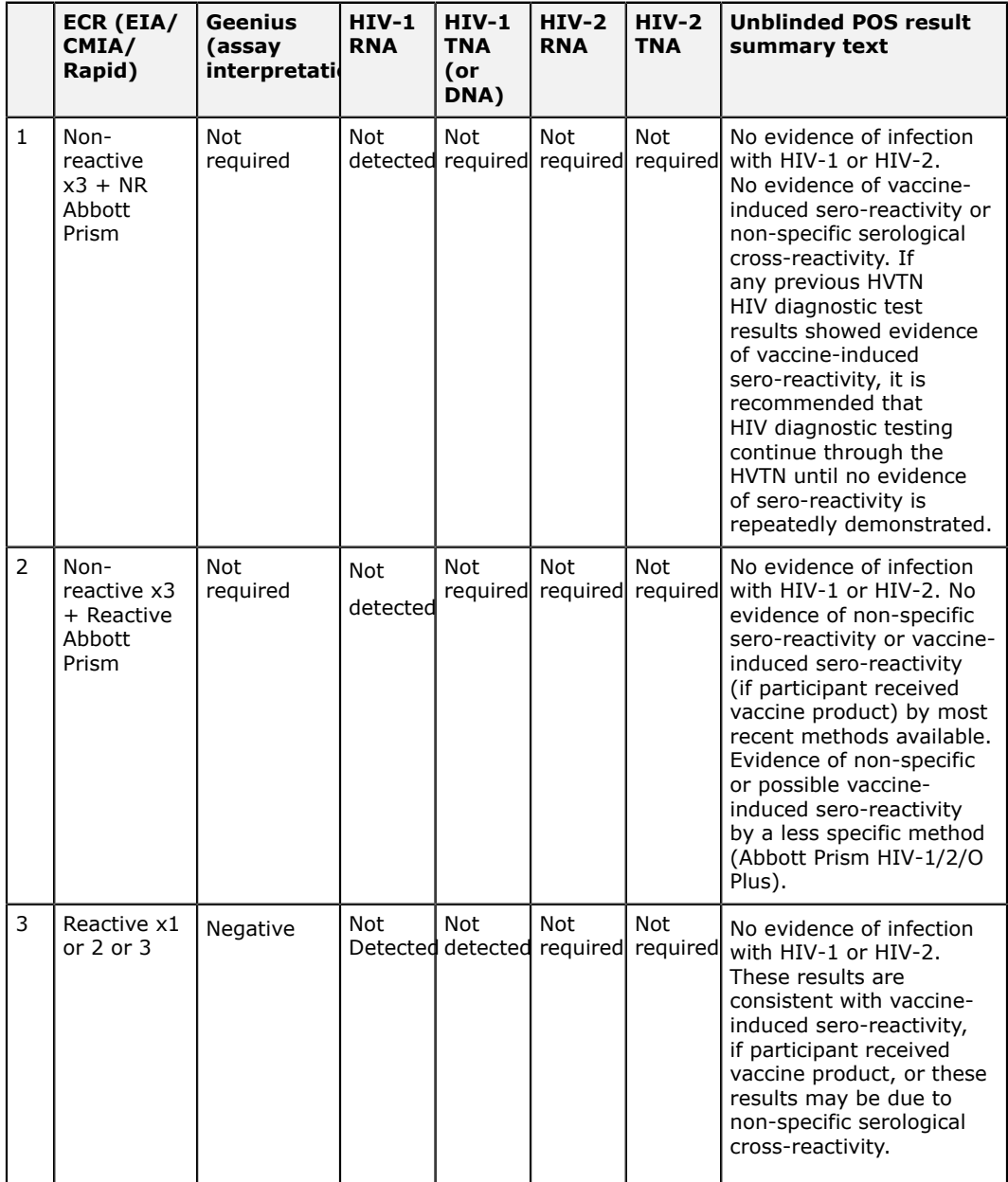

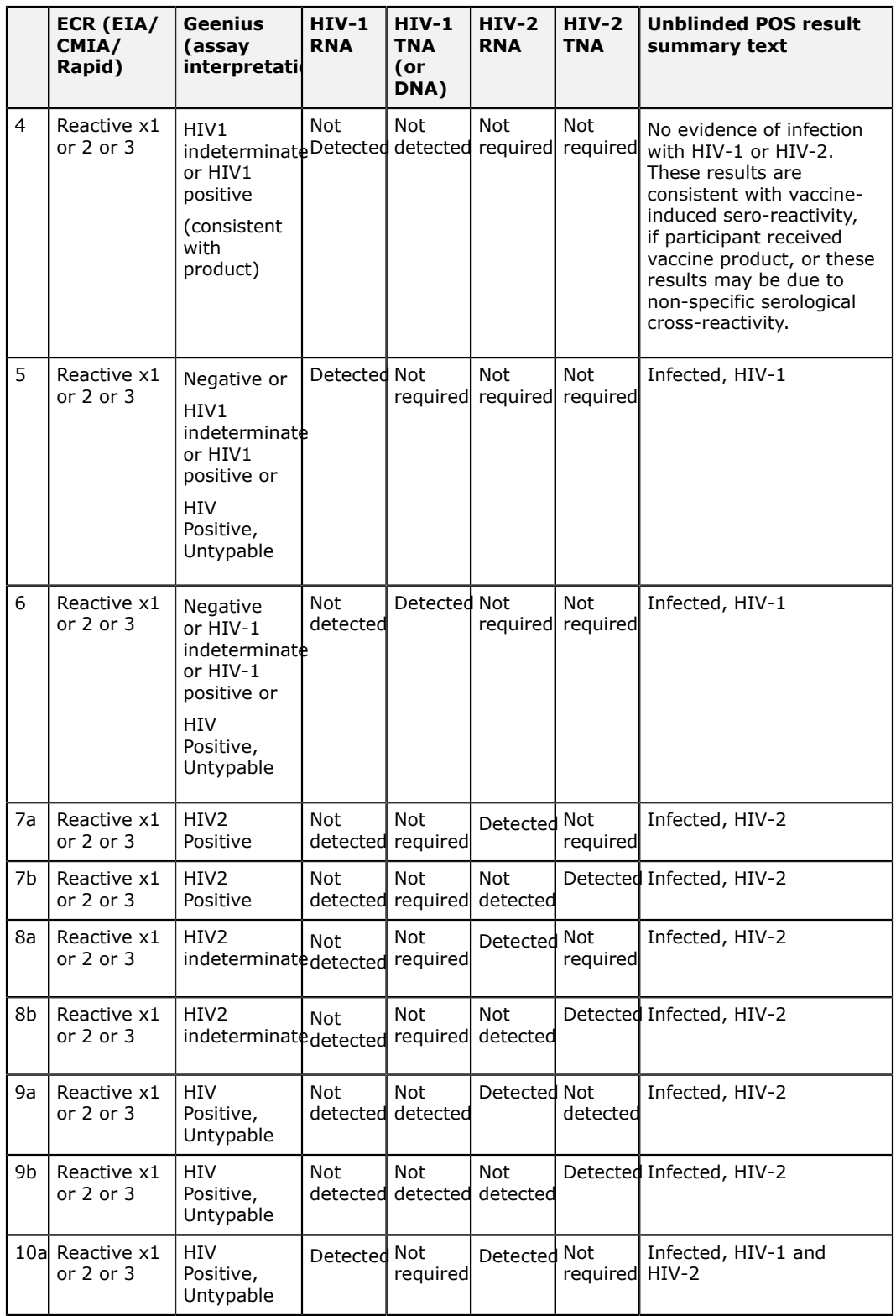

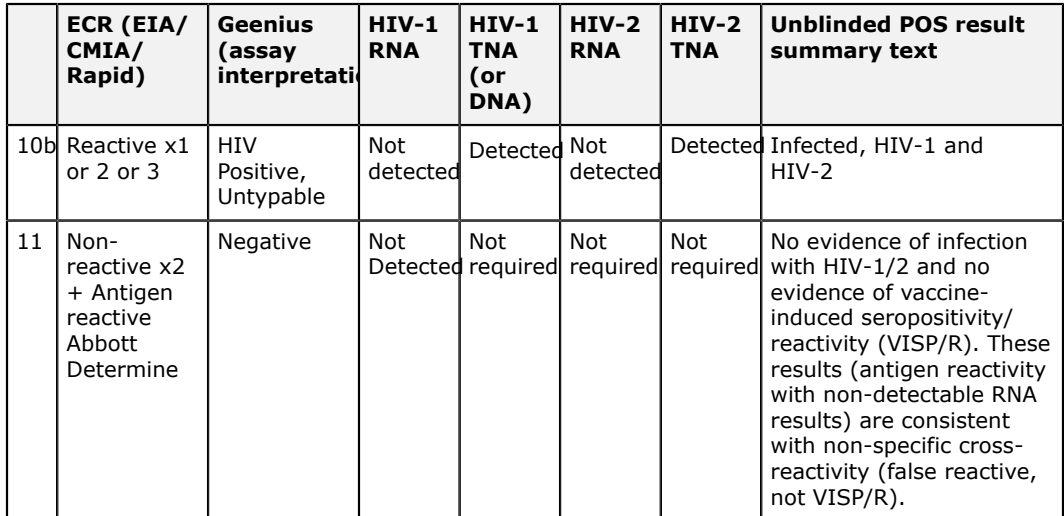

# **Retrospective Algorithm (visit = RRV)**

### **Figure 28: Retrospective (RRV) algorithm**

Internal algorithm used for retrospective viral load testing if required by the protocol. Viral loads will be ordered on previous visit specimens until a "RNA Not Detected" result is obtained. Results are not reported to clinic..

HIV-1 RNAPCR

Export results to SCHARP; Site reports are not generated.
# <span id="page-72-0"></span>**Post-study Testing Service Algorithm (visit = SRV)**

**Figure 29: Post study testing service (SRV) algorithm**

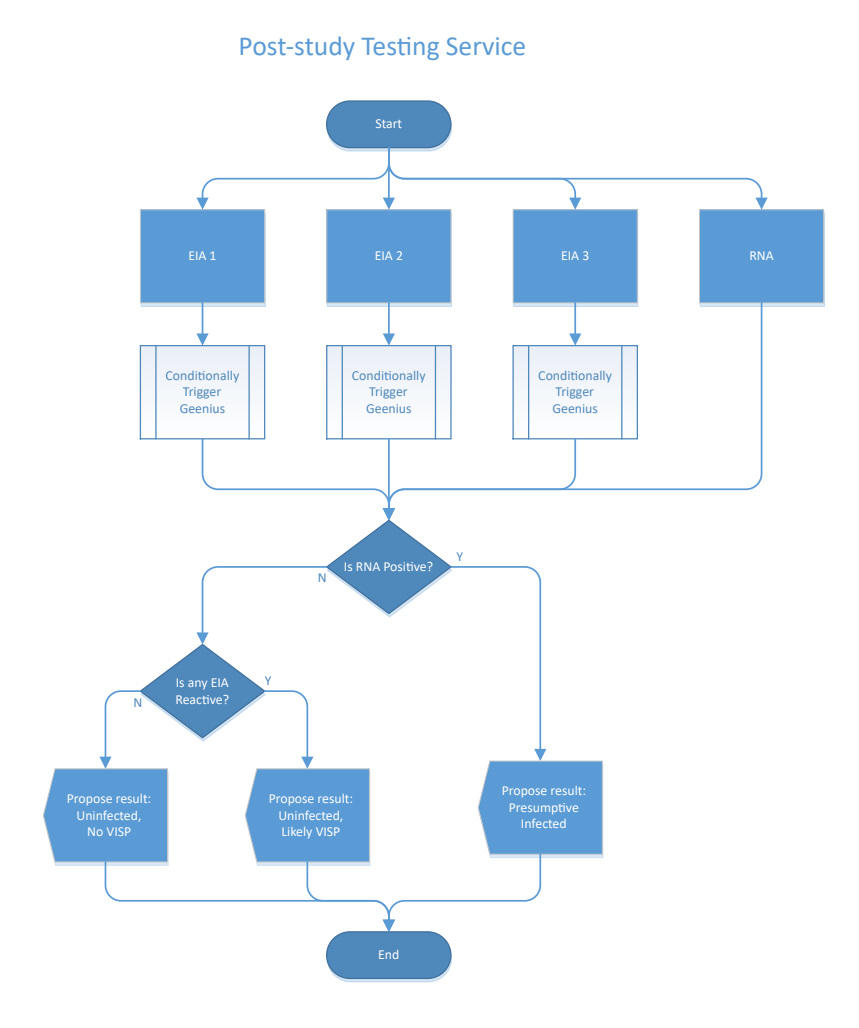

#### **Table 5: SRV Algorithm - Blinded and Unblinded Report Summary Comments**

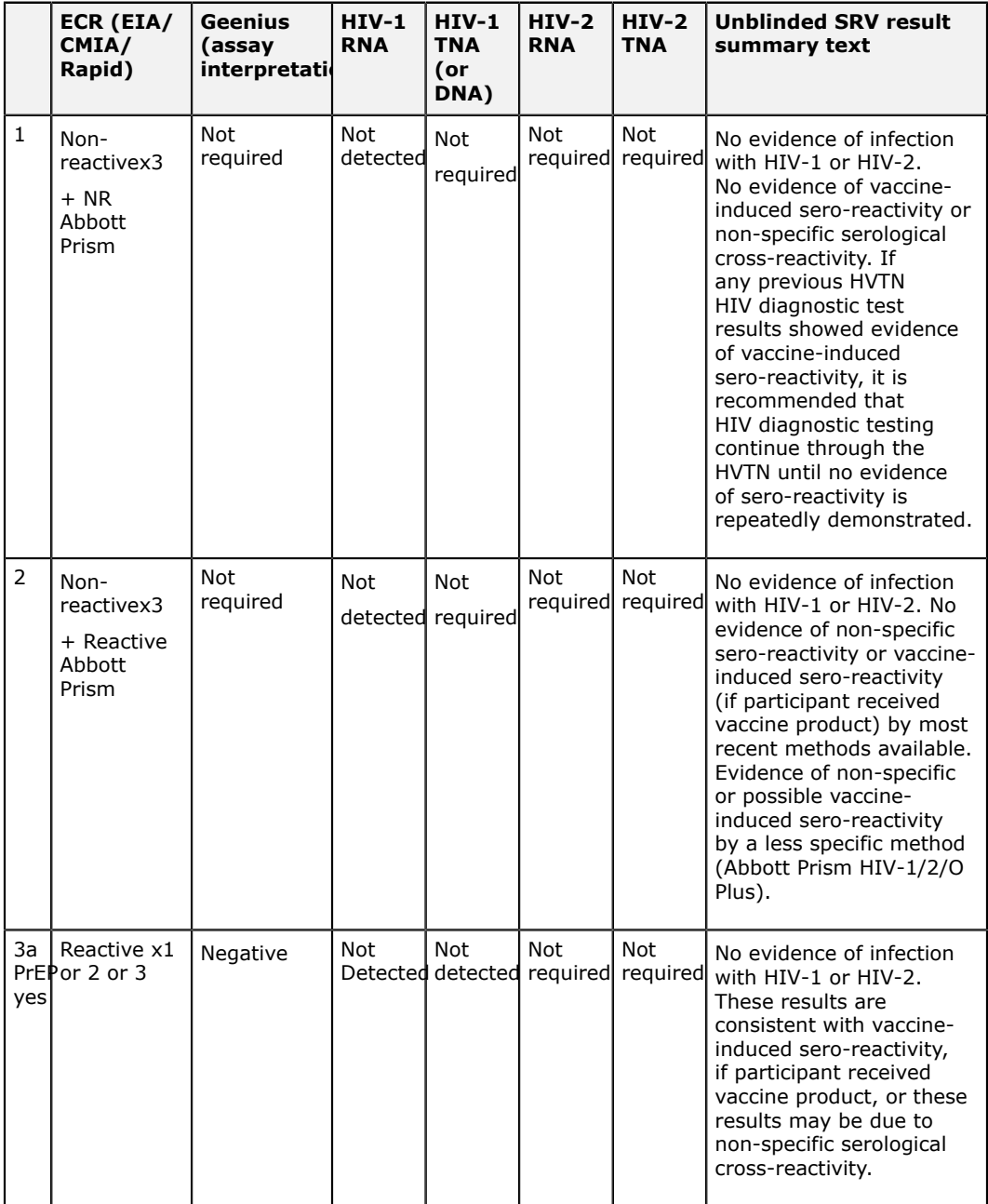

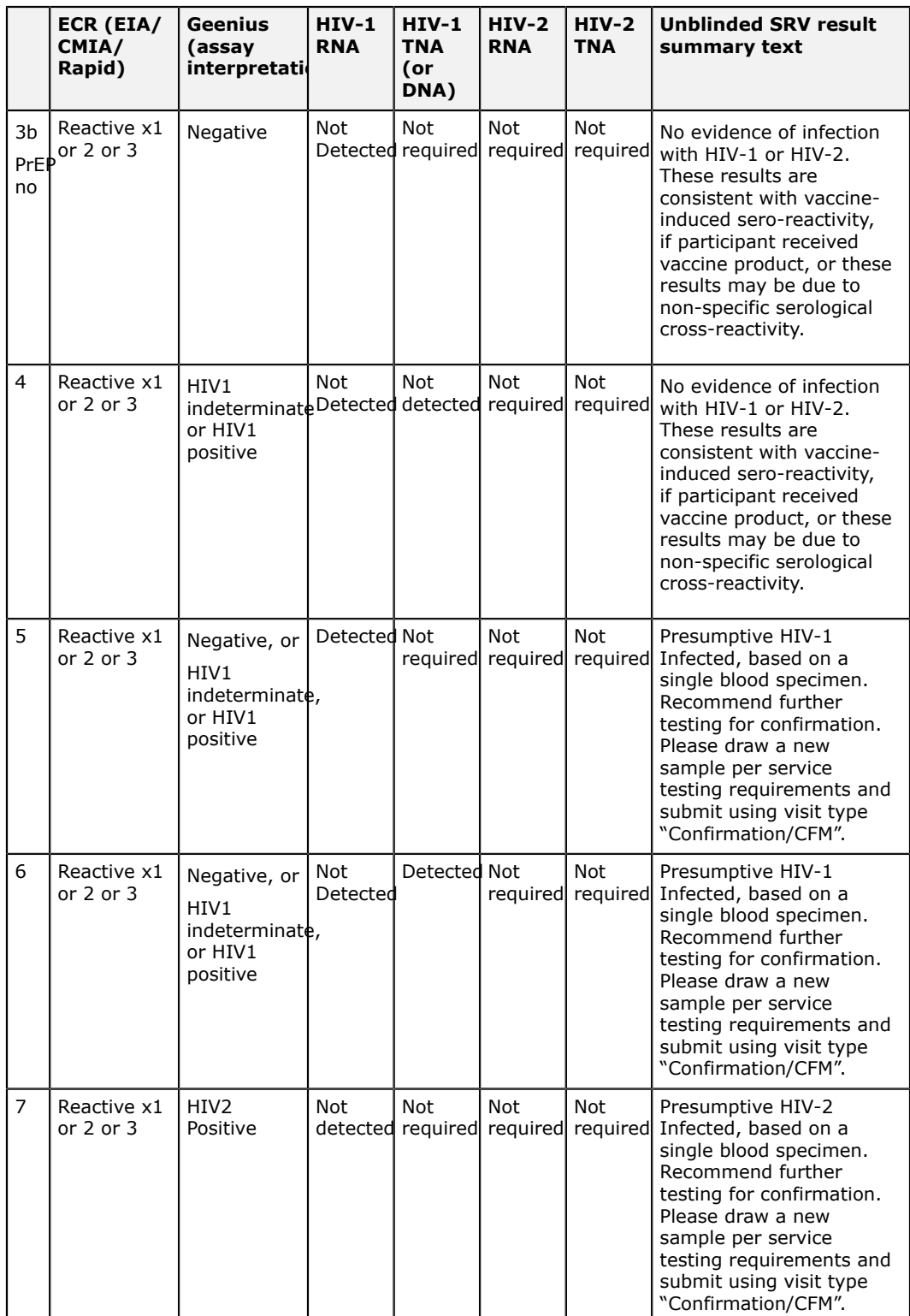

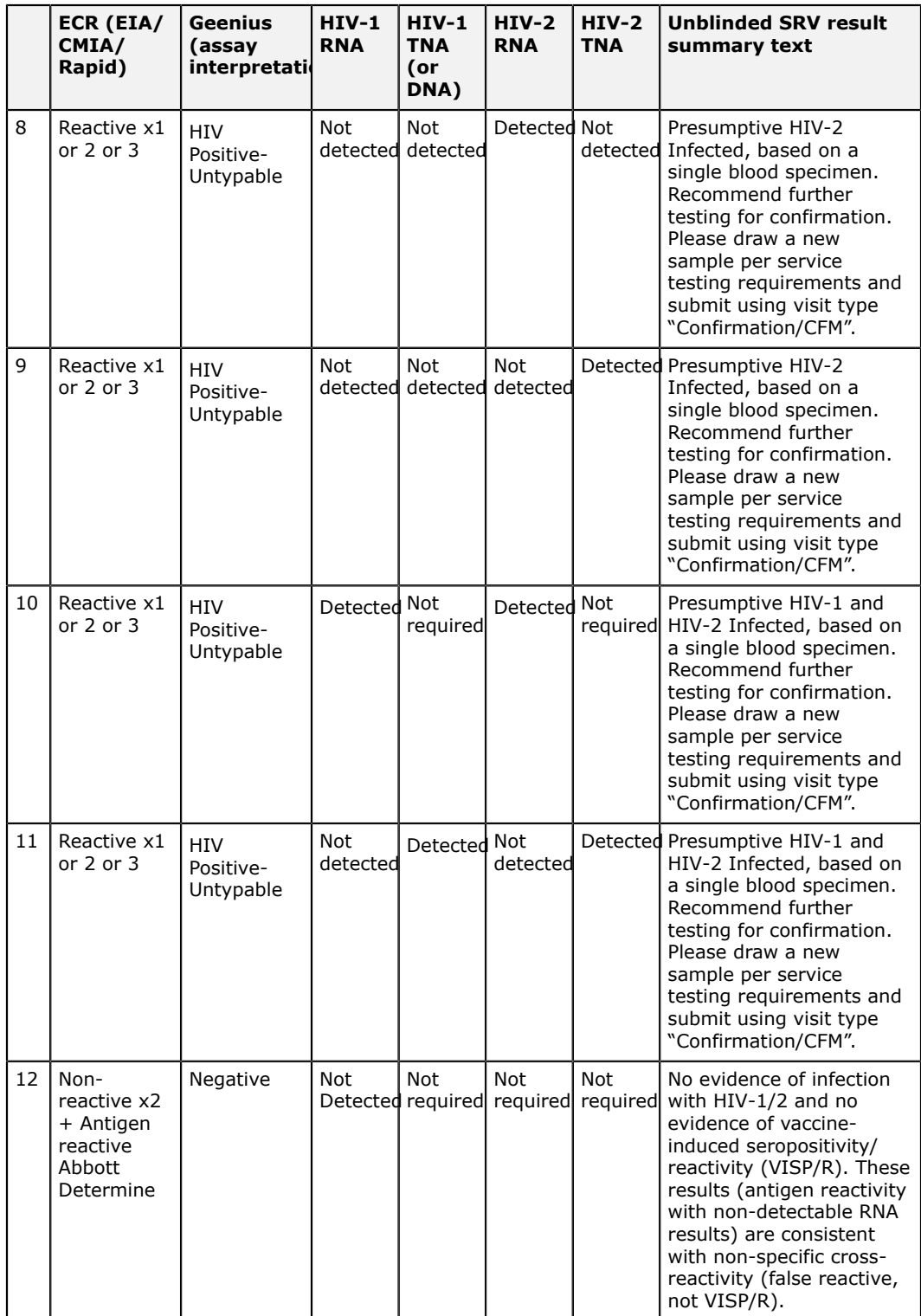

# <span id="page-76-0"></span>**Vaccine Routine algorithm (visit = VST)**

## **Figure 30: Vaccine Routine algorithm**

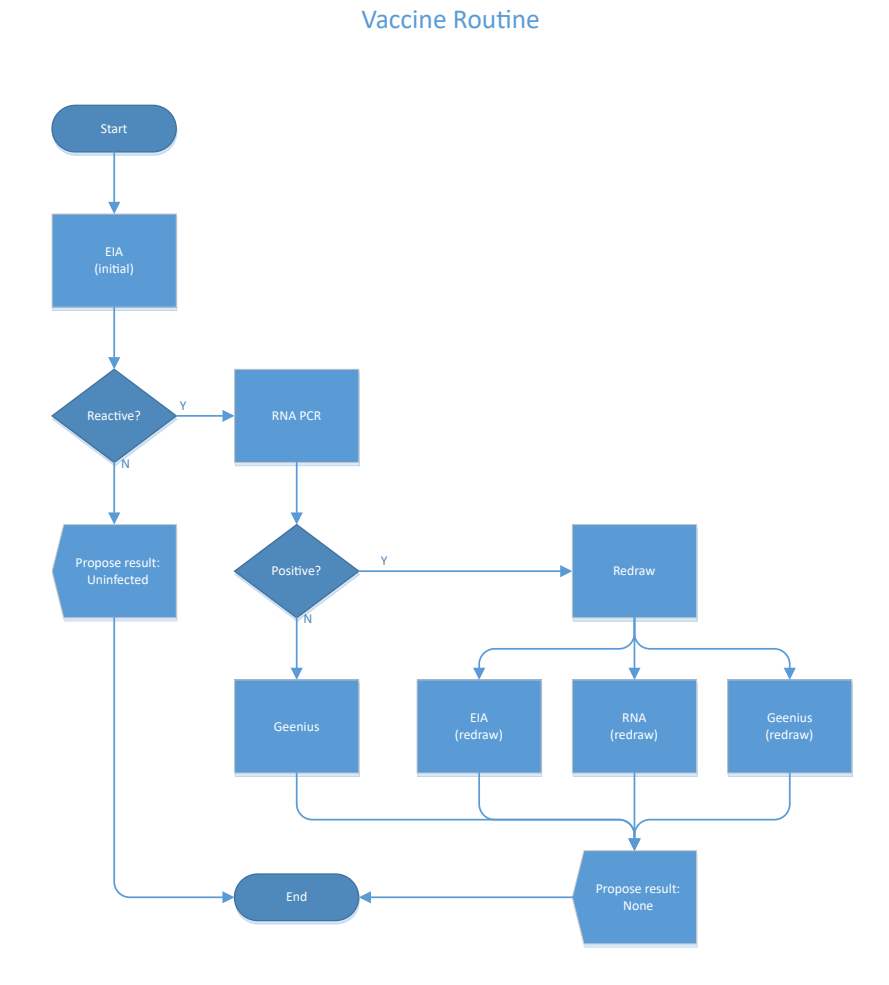

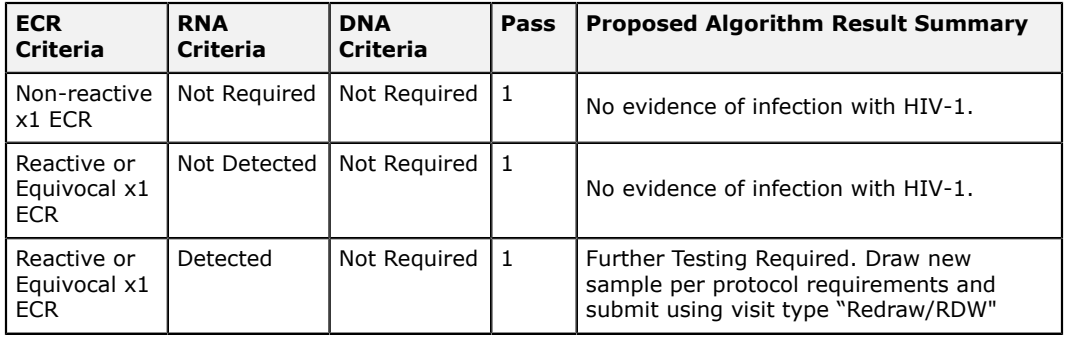

# <span id="page-78-0"></span>**mAb Routine Algorithm (visit = VST)**

## **Figure 31: mAb Routine algorithm**

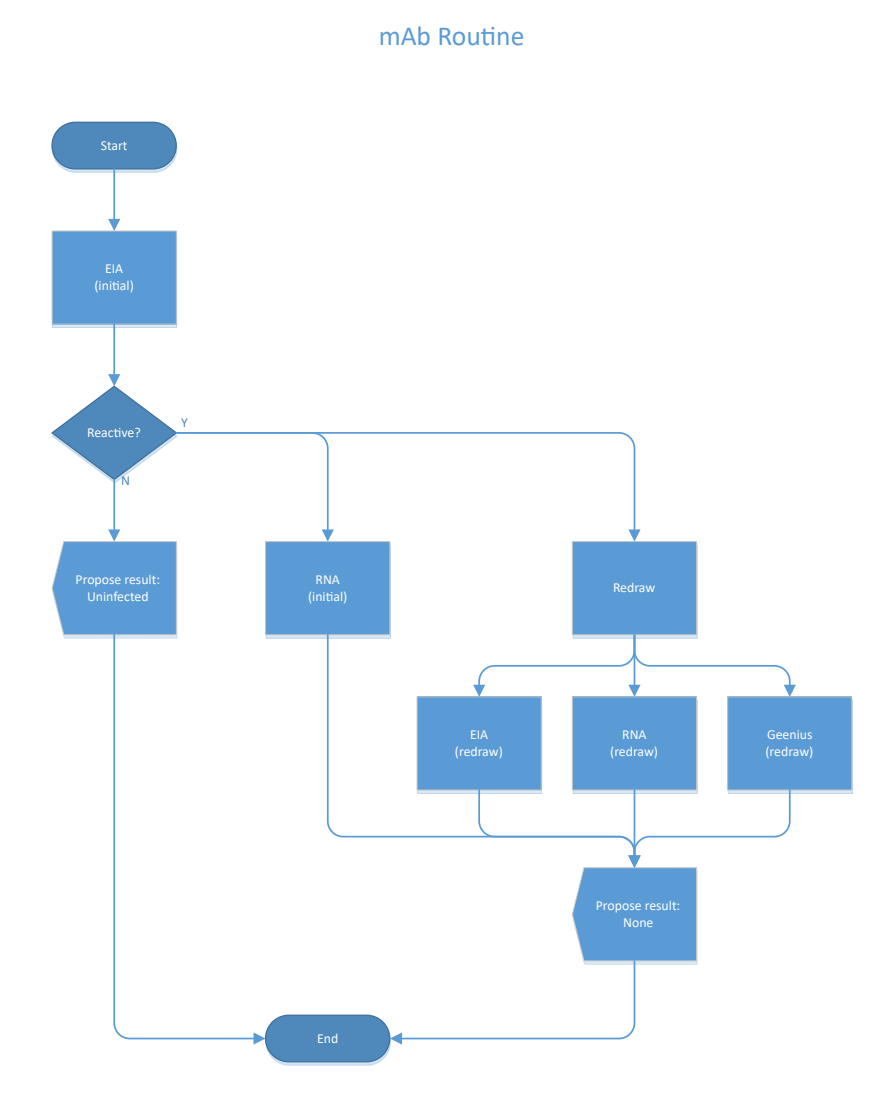

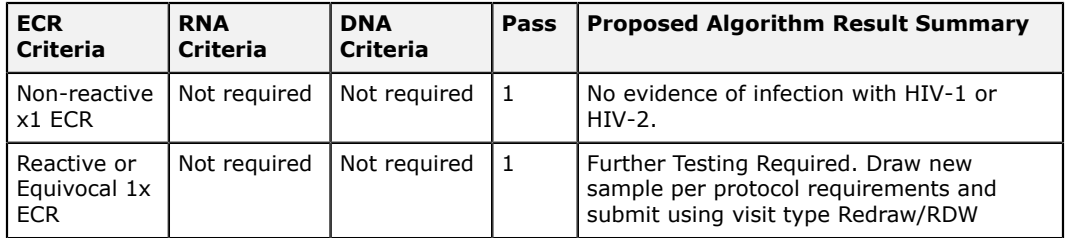

# **Minimal Post-Study Algorithm**

## **Figure 32: Minimal Post-Study Algorithm**

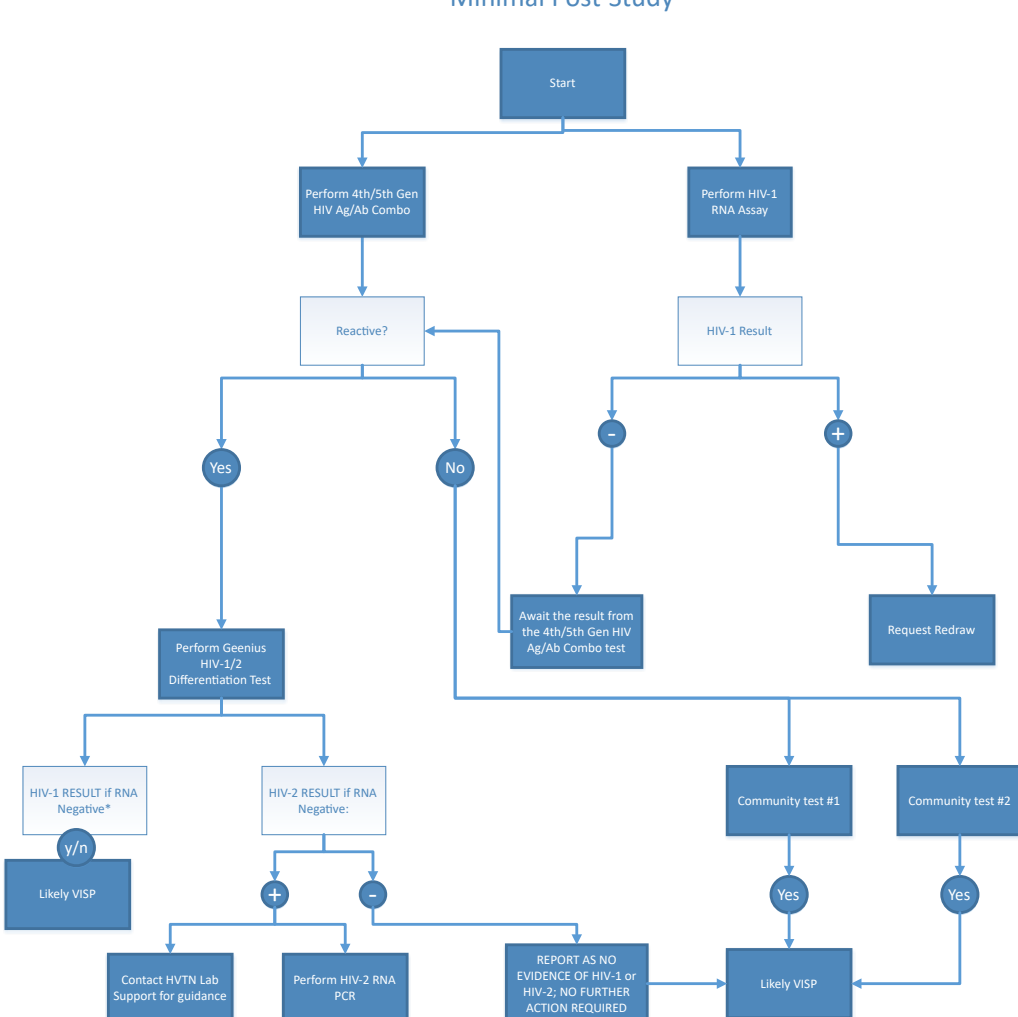

Minimal Post-Study

#### **Table 6: Minimal Post-Study Algorithm – Unblinded Report Summary Comments**

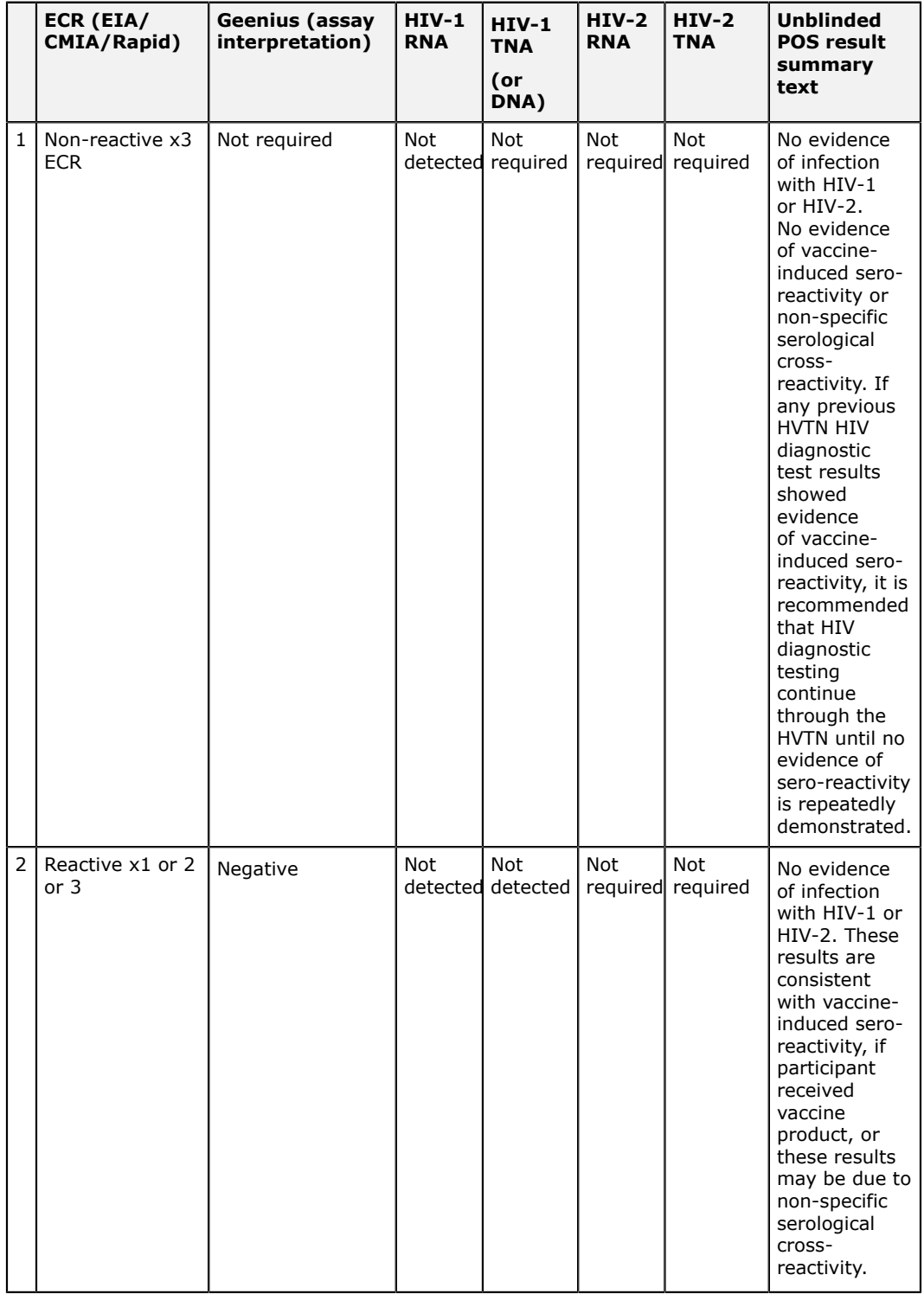

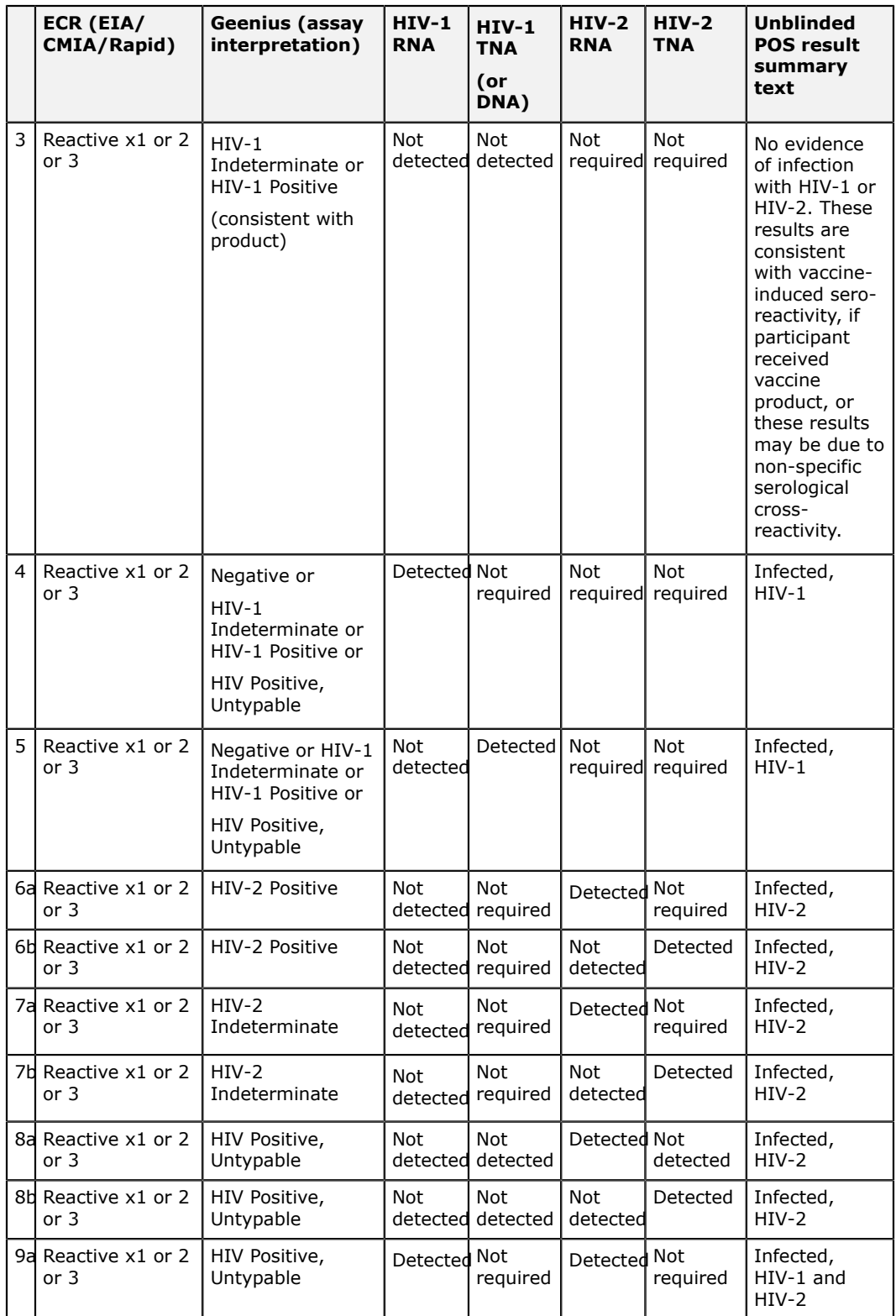

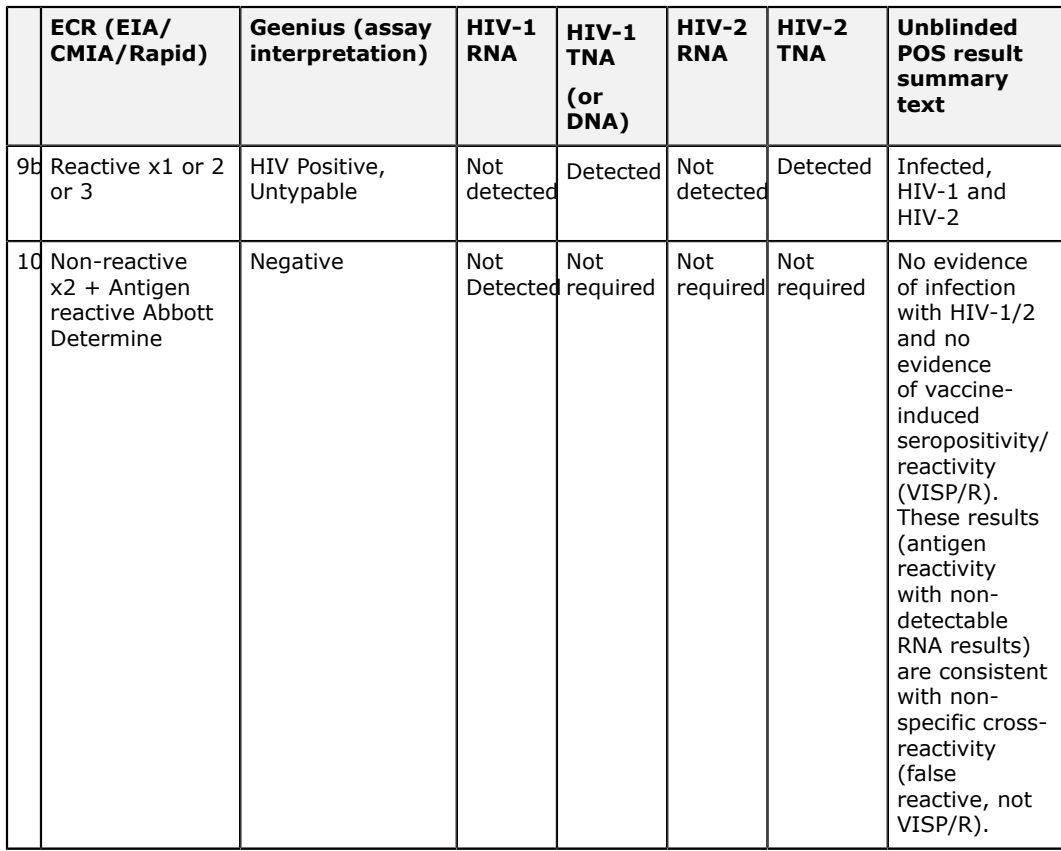

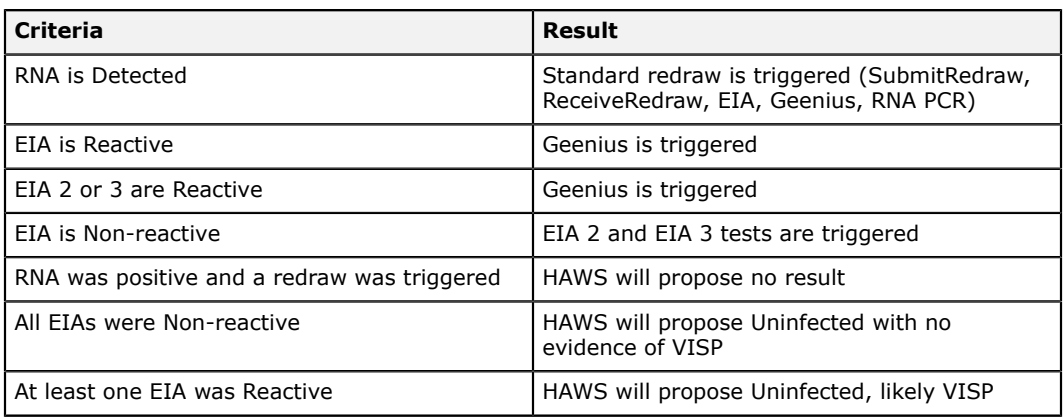

# **Open Discretionary Algorithm**

#### **Figure 33: Open Discretionary Algorithm**

Start

**Open Discretionary** 

The Open Discretionary Algorithm does not automatically order any tests. This workflow allows the user to manually add any discretionary tests or redraws that they require before setting a final result and generating a final report.

End

Propose Result:

#### **Blinded and Unblinded Report Summary Results:**

- No evidence of infection with HIV-1
- No evidence of infection with HIV-2
- No evidence of infection with HIV-1 or HIV-2
- HIV-1 Infected
- HIV-2 Infected
- HIV-1 and HIV-2 Infected
- Inconclusive

# **Glossary of terms**

#### **final report task**

Task for generating the final workflow report after a workflow is completed. Also known as: Report

#### **process assay task**

Workflow task for entering assay results

Also known as: ProcessAssay

#### **receive redraw task**

Process a specimen that has been redrawn by selecting the specimen from a new visit.

#### **reassign specimen for a test**

Change the specimen assigned to be tested on an assay. Also known as: ResultAlgorithm

#### **review assay task**

Workflow task for reviewing and approving assay runs

#### **select sample task**

Workflow task for selecting the specimen to be tested. Also known as: SelectSample

#### **submit redraw task**

Workflow task for initiating the redraw of a specimen, such as when the final result is QNS.

# **Revision history**

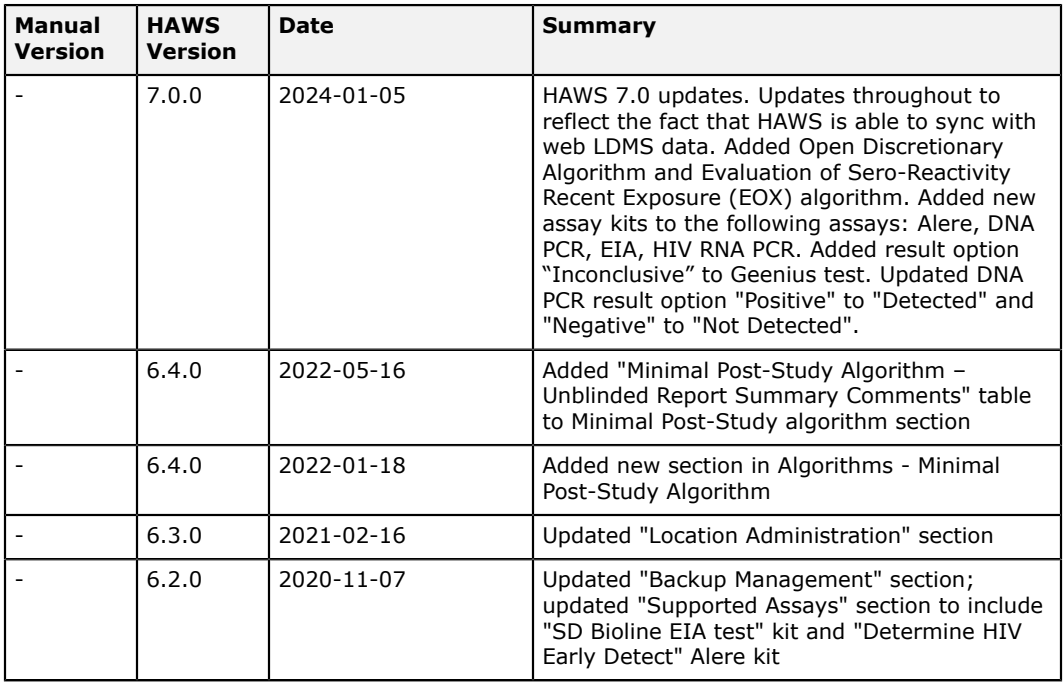

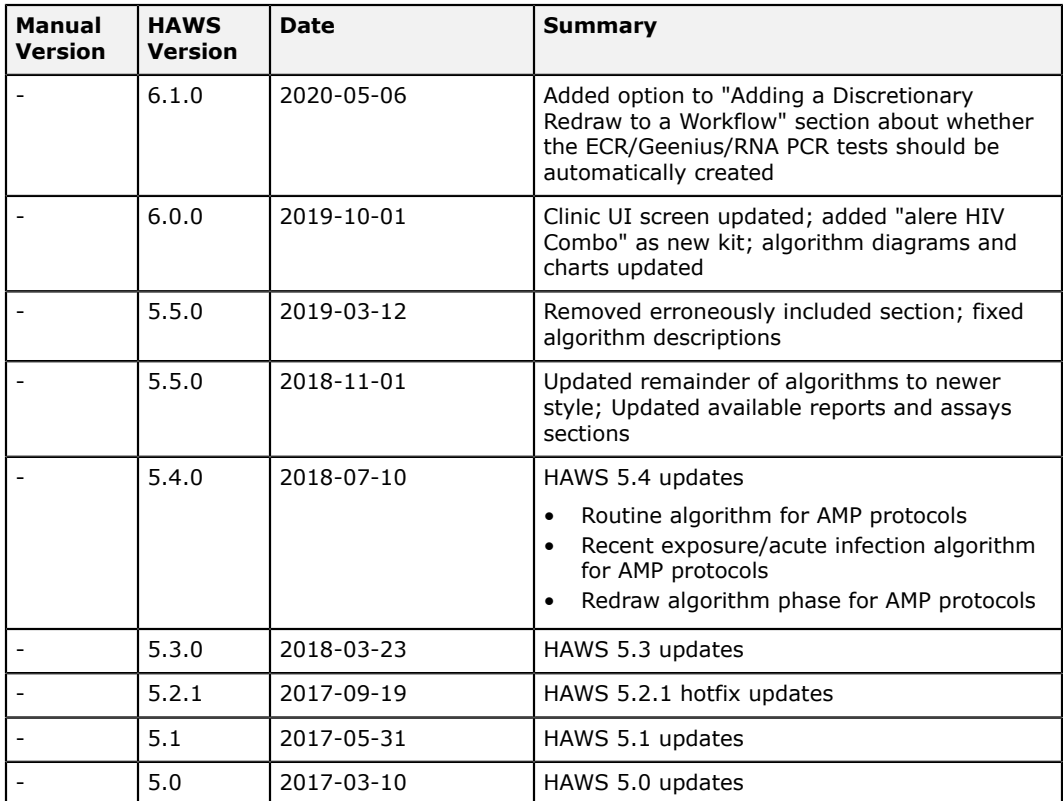

# **Index**

# **A**

Abbott Prism assay *[7](#page-6-0)*, *[29](#page-28-0)*, *[32](#page-31-0)* acute infection *[63](#page-62-0)*, *[65](#page-64-0)* adjudication *[11](#page-10-0)*, *[13](#page-12-0)*, *[14](#page-13-0)*, *[40](#page-39-0)* adjudication report *[52](#page-51-0)* algorithm *[5](#page-4-0)*, *[5](#page-4-1)*, *[24](#page-23-0)* Algorithm Summary window *[44](#page-43-0)*, *[45](#page-44-0)*, *[47](#page-46-0)*, *[47](#page-46-1)*, *[48](#page-47-0)* AMP protocols *[65](#page-64-0)*, *[79](#page-78-0)* approving results *[37](#page-36-0)*, *[40](#page-39-0)* assay change specimen assignment *[27](#page-26-0)* creating new run *[28](#page-27-0)*, *[28](#page-27-1)* entering results *[29](#page-28-0)*, *[32](#page-31-0)*, *[32](#page-31-1)*, *[33](#page-32-0)*, *[35](#page-34-0)* importing reports *[38](#page-37-0)* kits *[7](#page-6-0)*, *[28](#page-27-0)*, *[29](#page-28-0)*, *[38](#page-37-0)* supported assays *[7](#page-6-0)* assay results associating with another workflow *[38](#page-37-1)* assign a patient visit to a workflow task *[23](#page-22-0)*, *[24](#page-23-0)* assigned to technician for testing option *[29](#page-28-0)*

# **B**

backup *[22](#page-21-0)* backups *[11](#page-10-0)* Bio-Rad Geenius HIV 1/2 Confirmatory Assay *[32](#page-31-1)*

# **C**

CFM algorithm *[54](#page-53-0)* clinic removing from HAWS *[17](#page-16-0)* commit results *[29](#page-28-0)* Completed Run Worksheet *[29](#page-28-1)* Completed Run worksheet Report *[28](#page-27-0)* Completed Run Worksheet Report *[29](#page-28-0)* configuring HAWS *[6](#page-5-0)*, *[11](#page-10-0)* Confirmation testing service *[54](#page-53-0)* contact information *[17](#page-16-0)* custom assay *[35](#page-34-1)* cutoff *[33](#page-32-0)*

# **D**

de-approving results *[37](#page-36-0)* Determine assay *[33](#page-32-1)*

diagnosis date *[40](#page-39-0)*, *[52](#page-51-0)* discretionary redraw *[39](#page-38-0)*, *[40](#page-39-1)*, *[43](#page-42-0)*, *[45](#page-44-0)*, *[47](#page-46-0)*, *[47](#page-46-1)*, *[48](#page-47-0)* discretionary test *[43](#page-42-0)*, *[44](#page-43-0)*, *[47](#page-46-0)*, *[47](#page-46-1)*, *[48](#page-47-0)* DNA PCR assay *[33](#page-32-2)* do not export *[29](#page-28-0)*, *[48](#page-47-0)* do not report *[48](#page-47-0)*

# **E**

EIA assay *[7](#page-6-0)*, *[29](#page-28-0)*, *[33](#page-32-0)*, *[38](#page-37-0)* EOS algorithm *[12](#page-11-0)*, *[45](#page-44-0)*, *[56](#page-55-0)* Evaluation of seroreactivity *[56](#page-55-0)* EXP algorithm *[12](#page-11-0)*, *[45](#page-44-0)*, *[63](#page-62-0)*, *[65](#page-64-0)* exporting *[11](#page-10-0)*, *[44](#page-43-0)*, *[48](#page-47-0)* extra test info in assay results option *[29](#page-28-0)*

# **F**

final report printing multiple *[43](#page-42-1)*, *[50](#page-49-0)* final report task *[23](#page-22-0)*, *[43](#page-42-1)*, *[47](#page-46-1)* final result *[33](#page-32-1)*, *[33](#page-32-2)*, *[33](#page-32-0)*, *[35](#page-34-2)*, *[35](#page-34-1)*, *[36](#page-35-0)*, *[37](#page-36-1)*, *[39](#page-38-0)* final workflow report *[43](#page-42-1)* final workflow result *[33](#page-32-0)*, *[40](#page-39-0)*, *[48](#page-47-0)* Frontier Science *[5](#page-4-1)* FUP algorithm *[67](#page-66-0)*

# **G**

Geenius *[32](#page-31-1)*

# **H**

HAWS *[5](#page-4-0)* HAWS User Support *[6](#page-5-0)*, *[7](#page-6-1)* HIV-1 Total Nucleic Acid Assay *[35](#page-34-0)* holiday administration *[18](#page-17-0)* HPTN085 *[65](#page-64-0)*, *[79](#page-78-0)* HVTN *[5](#page-4-1)* HVTN 703 *[65](#page-64-0)*, *[79](#page-78-0)* HVTN704 *[65](#page-64-0)*, *[79](#page-78-0)*

# **I**

inactive user *[8](#page-7-0)*, *[10](#page-9-0)* INF algorithm *[12](#page-11-0)*, *[44](#page-43-0)*, *[68](#page-67-0)* infected testing *[68](#page-67-0)* initials *[9](#page-8-0)* installation *[6](#page-5-0)* invalid result *[37](#page-36-0)*

# **L**

LDMS *[5](#page-4-0)*, *[6](#page-5-1)*, *[7](#page-6-1)*, *[15](#page-14-0)*, *[23](#page-22-0)*, *[40](#page-39-1)* location administration *[17](#page-16-0)*

### **M**

manage runs task *[23](#page-22-0)*, *[28](#page-27-0)*, *[28](#page-27-1)*, *[29](#page-28-0)*, *[38](#page-37-0)* Multi-Spot assay *[7](#page-6-0)*, *[29](#page-28-0)*, *[35](#page-34-2)*

### **N**

never store *[11](#page-10-0)* NPTN081 *[65](#page-64-0)*, *[79](#page-78-0)*

## **O**

OD *[33](#page-32-0)* open discretionary assay *[35](#page-34-1)* Options window *[6](#page-5-1)*, *[11](#page-10-0)*, *[22](#page-21-0)*

## **P**

password *[9](#page-8-0)* patient unblinding *[12](#page-11-0)*, *[15](#page-14-1)* permissions *[10](#page-9-0)* POS algorithm *[12](#page-11-0)*, *[45](#page-44-0)*, *[69](#page-68-0)* post study *[69](#page-68-0)* post-study follow-up *[67](#page-66-0)* post-study testing service *[73](#page-72-0)* process assay task *[23](#page-22-0)*, *[44](#page-43-0)* protocol adjudication settings *[13](#page-12-0)* unblinding *[12](#page-11-0)*, *[14](#page-13-0)* protocol administration *[12](#page-11-0)*, *[13](#page-12-0)*, *[14](#page-13-0)*, *[15](#page-14-1)*

# **Q**

QNS *[33](#page-32-0)*, *[39](#page-38-0)*

# **R**

reassign specimen for a test task *[23](#page-22-0)*, *[27](#page-26-0)* receive redraw task *[23](#page-22-0)*, *[40](#page-39-1)*, *[48](#page-47-1)* recent exposure *[63](#page-62-0)*, *[65](#page-64-0)* redraaw specimens *[48](#page-47-1)* redraw specimen *[23](#page-22-0)*, *[40](#page-39-1)*, *[45](#page-44-0)* refresh from LDMS *[6](#page-5-1)* reports *[28](#page-27-0)*, *[29](#page-28-1)*, *[48](#page-47-1)*, *[51](#page-50-0)*, *[52](#page-51-0)* reports directory *[11](#page-10-0)*, *[50](#page-49-0)* require adjudication *[13](#page-12-0)* result algorithm task *[23](#page-22-0)*, *[40](#page-39-0)*, *[43](#page-42-1)* result algorithm workflow task *[47](#page-46-1)* results *[29](#page-28-0)*, *[37](#page-36-0)*

retrospective algorithm *[72](#page-71-0)* review assay task *[23](#page-22-0)* RNA PCR assay *[7](#page-6-0)*, *[29](#page-28-0)*, *[36](#page-35-0)* routine algorithm *[77](#page-76-0)*, *[79](#page-78-0)* RRV algorithm *[44](#page-43-0)*, *[72](#page-71-0)* run management task *[29](#page-28-1)* Run Worksheet Report *[28](#page-27-0)*, *[29](#page-28-1)*, *[29](#page-28-0)*

## **S**

S/SO *[33](#page-32-0)* SAP Crystal Reports Report Viewer *[39](#page-38-0)*, *[43](#page-42-1)*, *[50](#page-49-0)* SCHARP *[15](#page-14-1)*, *[51](#page-50-0)* select sample task *[23](#page-22-0)*, *[27](#page-26-0)*, *[40](#page-39-1)*, *[44](#page-43-0)* select smaple task *[26](#page-25-0)* specimen adding to HAWS *[26](#page-25-0)* codes *[26](#page-25-0)* Specimen Locator Report *[28](#page-27-0)*, *[29](#page-28-1)*, *[29](#page-28-0)* SRV algorithm *[73](#page-72-0)* storage administration *[15](#page-14-0)* submit redraw task *[23](#page-22-0)*, *[39](#page-38-0)*, *[40](#page-39-1)*, *[45](#page-44-0)*, *[48](#page-47-1)* support *[7](#page-6-1)* system administrator *[15](#page-14-0)* system administrators *[8](#page-7-0)*, *[9](#page-8-0)*, *[10](#page-9-0)*

## **T**

tasks *[23](#page-22-0)* test now location *[15](#page-14-0)*, *[26](#page-25-1)* TNA assay *[35](#page-34-0)* Total Nucleic Acid Assay *[35](#page-34-0)* turn around time *[18](#page-17-0)*, *[48](#page-47-1)*

# **U**

unblinded reports *[12](#page-11-0)*, *[51](#page-50-0)* unblinding *[14](#page-13-0)*, *[15](#page-14-1) user can approve results* permission *[8](#page-7-0)*, *[9](#page-8-0)*, *[37](#page-36-0)*, *[40](#page-39-0) user can view and print reports* permission *[8](#page-7-0)*, *[9](#page-8-0)*, *[50](#page-49-0)*, *[51](#page-50-0)* users *[8](#page-7-0)*, *[9](#page-8-0)*, *[10](#page-9-0)*

## **V**

view all workflows task *[23](#page-22-0)*, *[40](#page-39-0)*, *[43](#page-42-0)*, *[47](#page-46-0)* visit unit *[24](#page-23-0)* VST algorithm *[12](#page-11-0)*, *[45](#page-44-0)*, *[77](#page-76-0)*, *[79](#page-78-0)*

### **W**

Western Blot assays *[7](#page-6-0)*, *[29](#page-28-0)*, *[37](#page-36-1)*

workflow closing *[48](#page-47-0)* workflows cancelling *[43](#page-42-0)*, *[47](#page-46-1)* closing *[43](#page-42-0)*, *[47](#page-46-1)* creating *[24](#page-23-0)*, *[26](#page-25-1)* results from another workflow *[38](#page-37-1)* viewing *[23](#page-22-0)*, *[43](#page-42-0)*